#### **Table of contentsIndex**

Les informations et caractéristiques de cette publication étaient en vigueur au moment de la mise sous presse. Honda Motor Co., Ltd. se réserve toutefois le droit de modifier les caractéristiques ou la conception, ou d'effectuer certaines suppressions à tout moment sans avis et sans aucune autre obligation de sa part.

#### **Précautions concernant les accessoires**

L'antenne GPS se trouve dans le tableau de bord. La pose d'un film teinté métallisé sur le pare-brise ou les glaces peut grandement dégrader ou entraver la réception GPS.

L'interférence de signal émise par des appareils comme les détecteurs de radar, les systèmes de repérage de voiture, les démarreurs à distance et les amplificateurs supplémentaires peut nuire au système de navigation. Si de tels appareils sont installés dans le véhicule, il faut les installer loin de l'affichage de navigation et de l'antenne.

#### **Information importante sur la sécurité**

## **A** AVERTISSEMENT

L'utilisation du système de navigation pendant la conduite peut dévier votre attention de la route et entraîner un accident, pouvant causer des blessures graves ou la mort.

Utiliser les commandes du système seulement lorsque les conditions permettent de le faire de façon sécuritaire.

Pendant la conduite, éviter de se concentrer sur l'écran ou d'utiliser les commandes manuelles du système.

Certaines commandes à l'écran se désactivent pendant la conduite mais la plupart des instructions et des commandes vocales continuent de fonctionner. Le conducteur doit se ranger sur l'accotement s'il lui faut consacrer plus d'attention et plus de temps pour regarder l'écran ou accéder à d'autres menus.

Le guidage routier peut contredire les fermetures de route, les constructions routières, les détours et les données désuètes de la carte.

Le système même peut aussi avoir des restrictions. Vérifier l'information relative à l'itinéraire en observant attentivement les routes, les panneaux et la signalisation. Toujours s'en remettre à son propre jugement et respecter le code de la route. [2](#page-2-0) **Limites du système** Page [182](#page-182-0)

#### **AVIS**

L'affichage de navigation de ce véhicule, s'il en est équipé, comprend des composants intégrant du mercure. S'il est démonté, prière de le réutiliser, le recycler ou éliminer ce déchet dangereux de manière appropriée.

Nettoyer l'écran à l'aide d'un chiffon doux et humide. L'utilisation d'un nettoyant doux conçu spécifiquement pour les écrans de navigation est permise.

## <span id="page-1-0"></span>**Remarque : Toutes les pages dont on fait référence dans ce manuel sont munies d'un hyperlien.**

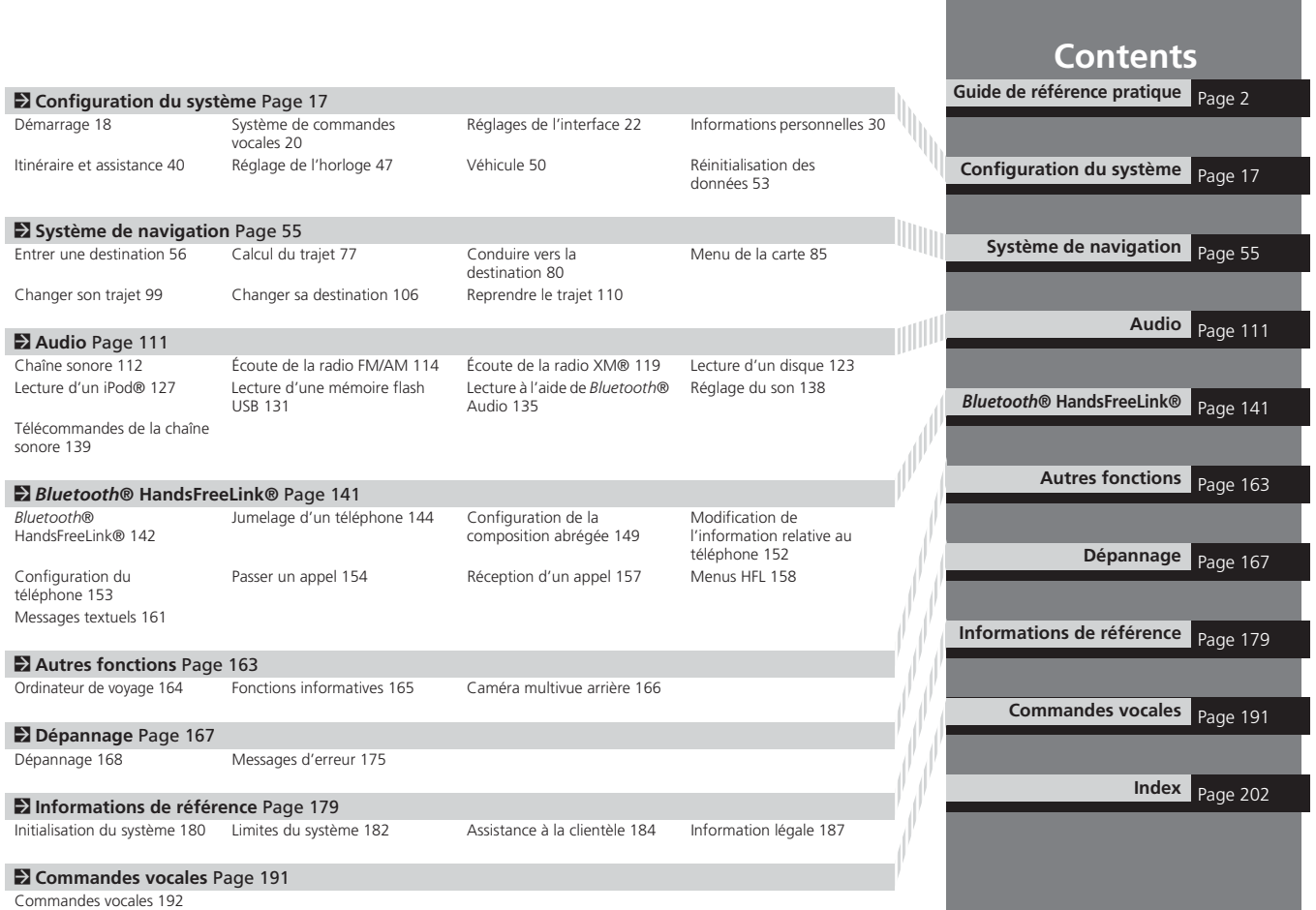

**Index**

# <span id="page-2-0"></span>**Survol – Coup d'œil sur les fonctions**

## **Système de navigation**

Il est possible de sélectionner n'importe quel endroit/point d'intérêt comme destination par commande vocale ou à partir de l'écran tactile. Le système de navigation donne des directions de conduite virage après virage jusqu'à destination.

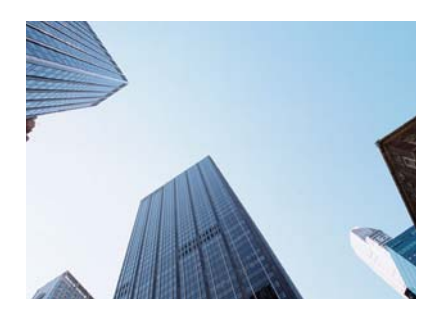

## **Mémoriser des adresses domiciliaires** (P[36\)](#page-36-0)

Enregistrer *deux* adresses domiciliaires.

## **Mémoriser des contacts CEBI**

Mémoriser jusqu'à *[200](#page-200-0)* contacts dans les *deux* carnets d'adresses.

## **Entrer la destination** (P[56\)](#page-56-0)

Sélectionner une destination à l'aide de *[11](#page-11-0)* méthodes.

## **Sélectionner un trajet**  $\epsilon$

Régler des préférences d'itinéraire et sélectionner un des *trois* trajets.

## **Suivre le trajet**

Suivre son trajet en temps réel avec guidage vocal.

## **Éviter certains secteurs** ([P100](#page-100-0))

Régler les rues et les secteurs à contourner.

## Ajouter des points intermédiaires

Ajouter jusqu'à *quatre* « arrêts de ravitaillement » le long du trajet.

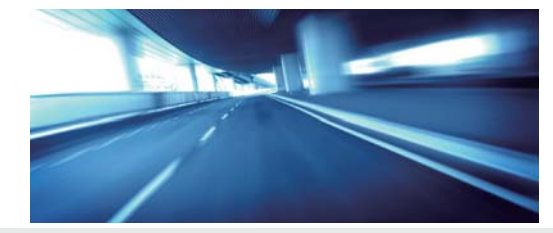

**Index**

## <span id="page-3-0"></span>**Audio**

La chaîne sonore perfectionnée offre un son clair, bien défini et diffuse la musique de façon optimale. Les personnes à bord peuvent profiter d'une diffusion de diverses sources audio comme les suivantes :

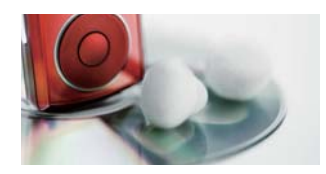

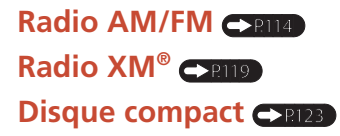

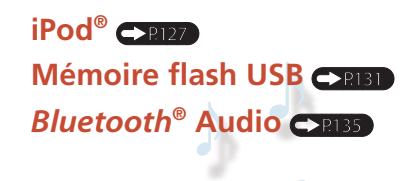

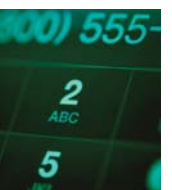

## **Commande vocale ([P20](#page-20-0))**

Utiliser les commandes vocales pour commander le système pendant la conduite. Il est possible de commander toutes les fonctions clés du système de navigation, de la chaîne sonore et du système de contrôle du climat.

## **Bluetooth**<sup>®</sup> HandsFreeLink<sup>®</sup>

Jumeler un téléphone cellulaire compatible pour recevoir les appels entrants et passer des appels. Le conducteur peut se servir des fonctions téléphoniques sans avoir à lâcher le volant.

## **Messages textuels**

Recevoir des messages textuels à l'écran de navigation d'un dispositif compatible et les écouter à haute voix. Leur répondre à l'aide de messages préchargés.

## **Autres fonctions**

Caméra multivue arrière  $\blacktriangle$ 

Cette caméra vous aide à éviter les obstacles à l'arrière de votre véhicule en les affichant sur l'écran de navigation lorsque vous faites marche arrière.

**Index**

<span id="page-4-0"></span>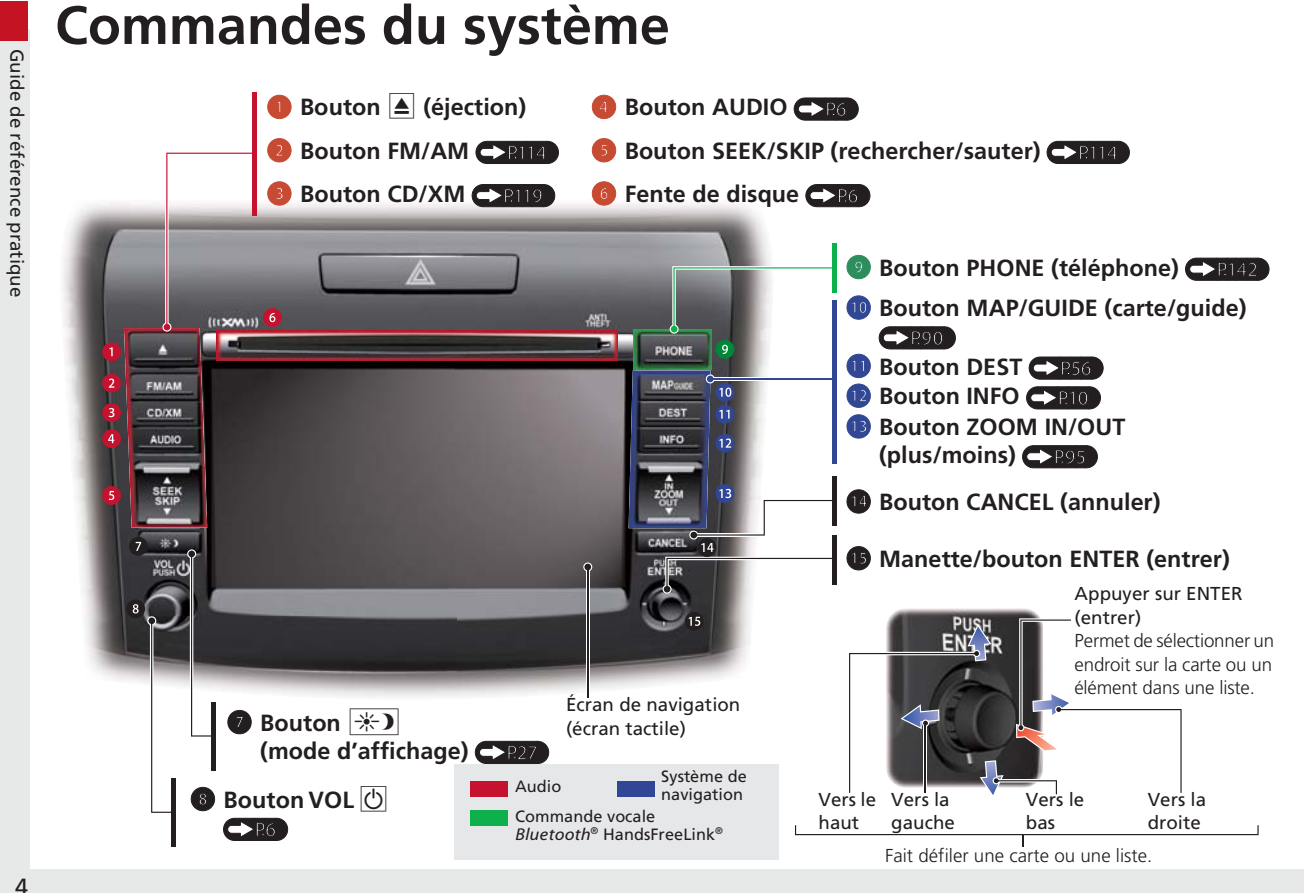

**Index**

<span id="page-5-0"></span>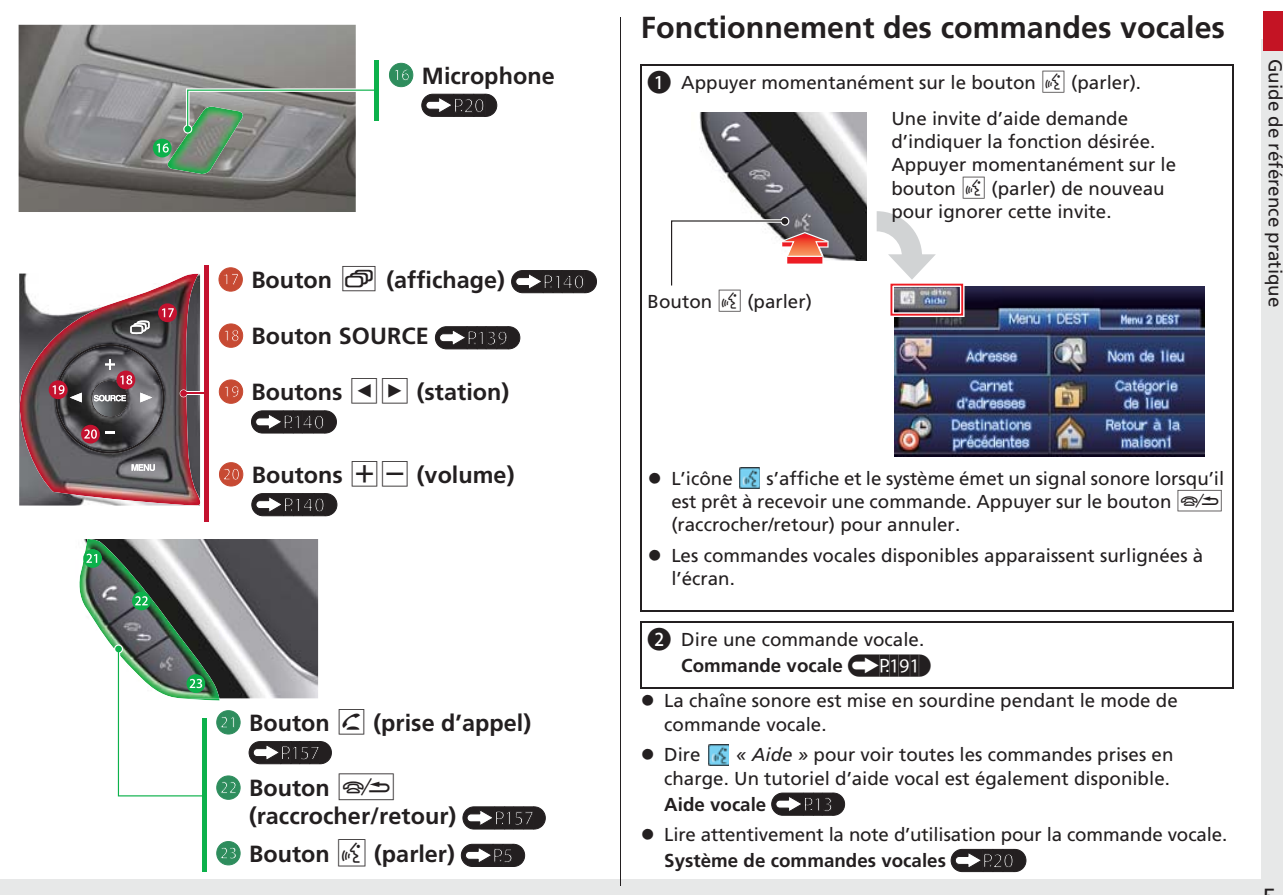

**Index**

# <span id="page-6-0"></span>**Chaîne sonore**

Il est possible de faire jouer de la musique à partir d'une grande variété de sources média. Il est également possible de contrôler la chaîne sonore par commandes vocales.

## **Fonctionnement de base**

**Appuyer sur le bouton VOL**  $\overline{\circlearrowright}$  **(volume/alimentation) pour** allumer et éteindre la chaîne sonore.

b Appuyer sur le bouton AUDIO et sélectionner **SOURCE**.

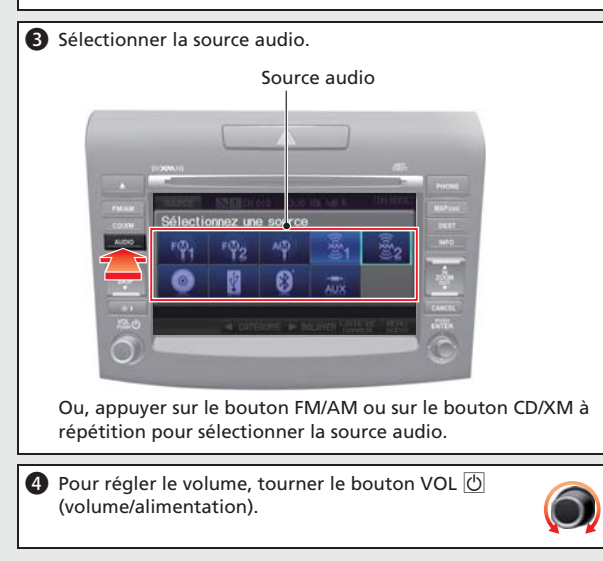

## **Affichage des commandes de la chaîne sonore**

Appuyer sur le bouton AUDIO pour afficher la chaîne sonore sur l'écran de navigation.

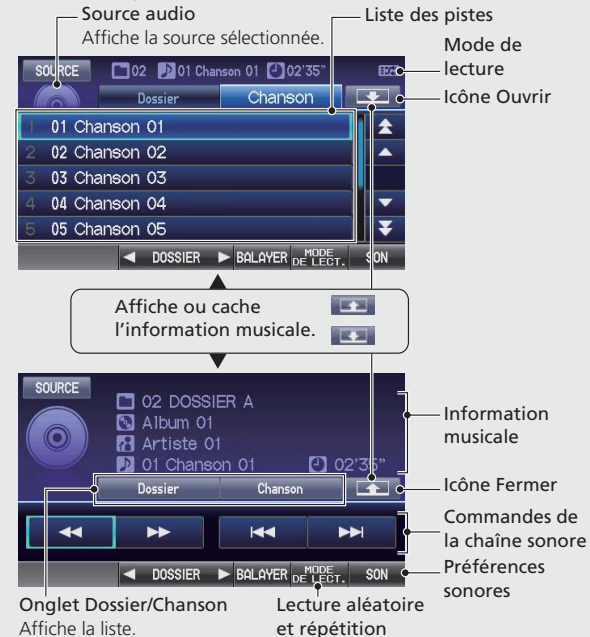

**Index**

# <span id="page-7-0"></span>**Légende de l'écran de la carte**

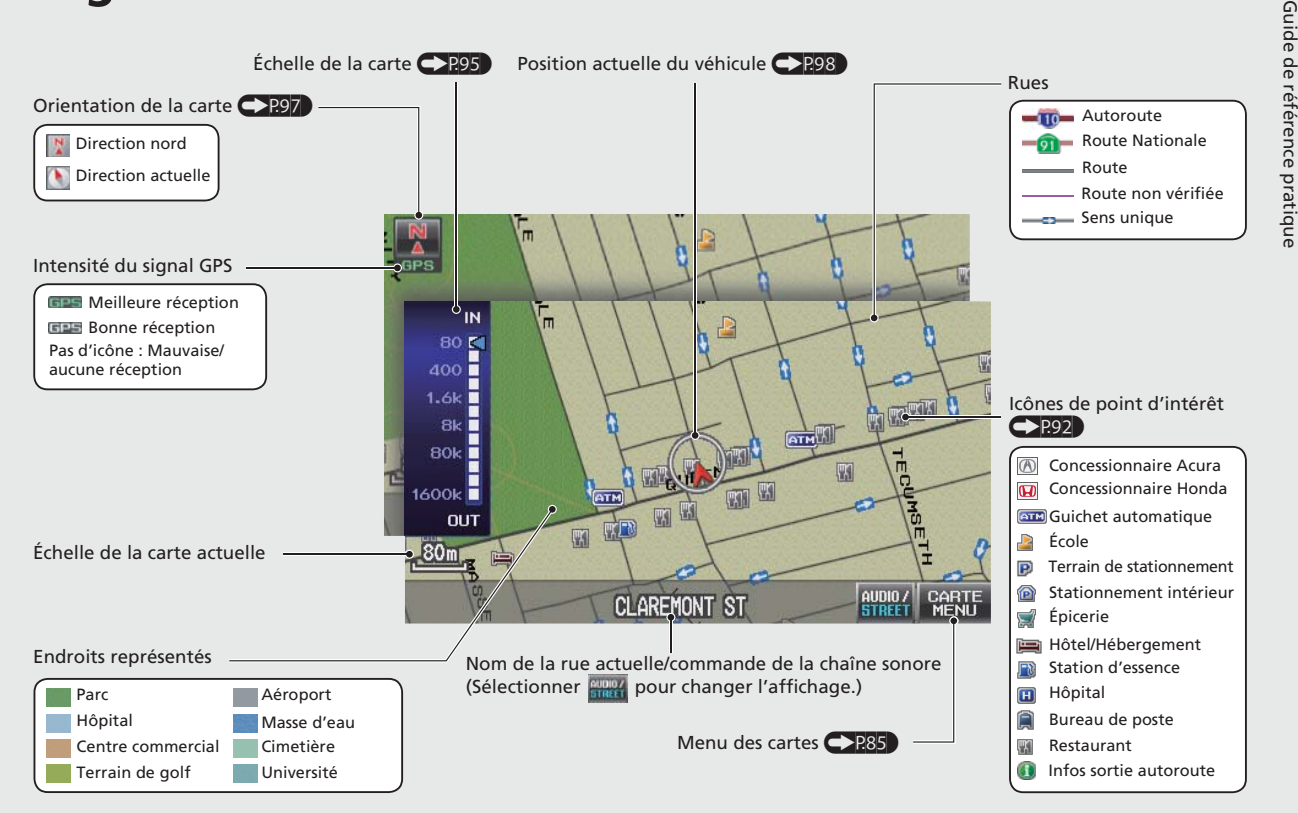

<span id="page-8-0"></span>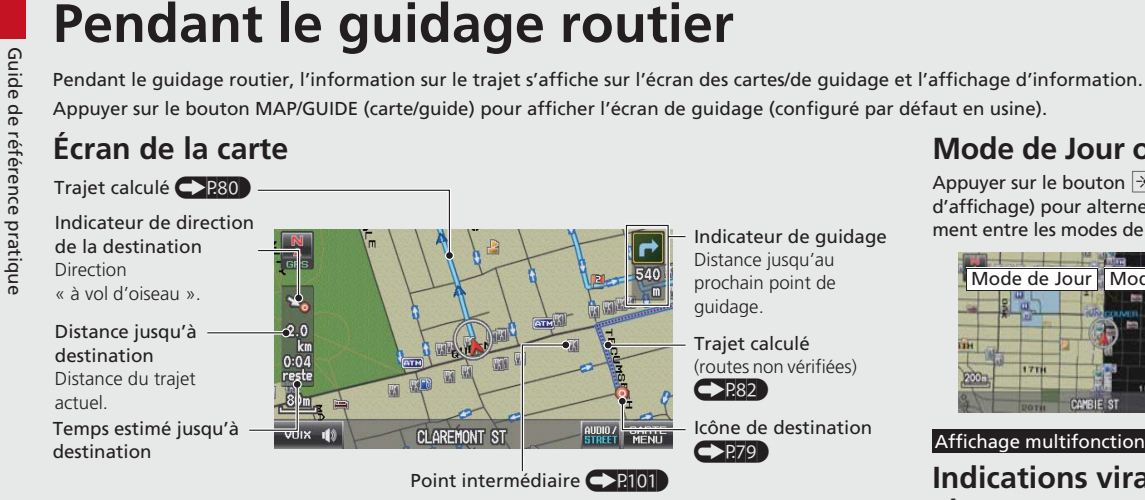

## **Écran de guidage**

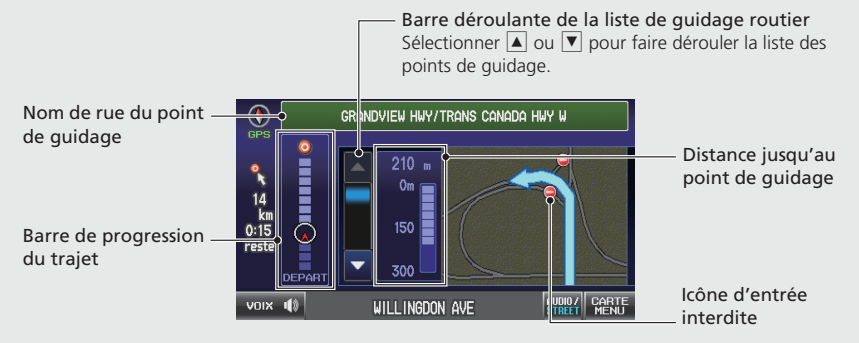

## **Mode de Jour ou de Nuit**

Appuyer sur le bouton  $|\#$ ) (mode d'affichage) pour alterner manuellement entre les modes de jour et de nuit.

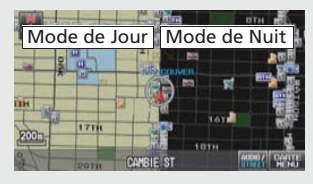

#### Affichage multifonctions

## **Indications virage après virage**

Le prochain point de guidage apparaît sur l'affichage multifonctions.

Nom de rue du prochain point de guidage **Distance** restante

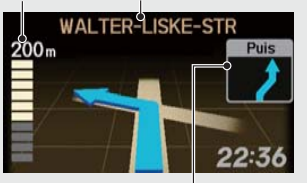

La prochaine manœuvre de conduite approche.

# <span id="page-9-0"></span>**Comment entrer l'information**

Il est possible d'entrer l'information (p. ex., les noms de villes, les noms de rues, les noms de personnes, les noms d'affaires, incluant les<br>
lettres, les chiffres et les symboles) selon deux différentes méthodes quand

Lorsque  $|\phi \rangle$  apparaît dans ce manuel, des commandes vocales sont disponibles pour la fonction dont il est question.

- **•** Dire la lettre, le chiffre ou le symbole (p. ex., dire  $\sqrt[6]{\frac{1}{2}} \ll A \gg$ ).
- Utiliser l'aide à l'épellation (p. ex., dire <sup>62</sup> « Anatole » pour entrer la lettre « A » ou  $\sqrt[|k|]{ }$  « *Trait d'union »* pour entrer un trait d'union).
- Le système émet un signal sonore si le conducteur dit une lettre ou un nombre qui n'est pas disponible (estompé[e]).
- Lorsqu'une commande vocale n'est pas reconnue, une liste <sup>s</sup>'affiche avec les options possibles.

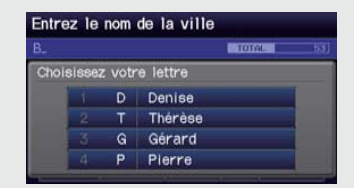

## **Sur les écrans de listes :**

- **·** Dire le numéro de l'élément de la liste (p. ex., dire  $\sqrt[|k|]{\epsilon}$  « Cinq » pour sélectionner l'élément [5\)](#page-5-0).
- **Dire**  $\sqrt[k]{\epsilon}$  « Monter » ou  $\sqrt[k]{\epsilon}$  « Précédent » pour naviguer vers le haut d'une page.
- **Dire**  $\sqrt[k]{\epsilon}$  « Descendre » ou  $\sqrt[k]{\epsilon}$  « Suivant » pour naviguer vers le bas d'une page.

## **Utilisation de l'écran tactile**

Toucher un caractère ou une icône à l'écran pour en faire la sélection.

- **Sélectionner Supprimer** pour effacer le dernier caractère saisi.
- Sélectionner **Maj** pour afficher les caractères accentués et en majuscules/minuscules.
- **Sélectionner Espace** pour entrer un caractère espace.
- **•** Sélectionner **Plus** pour afficher les symboles.

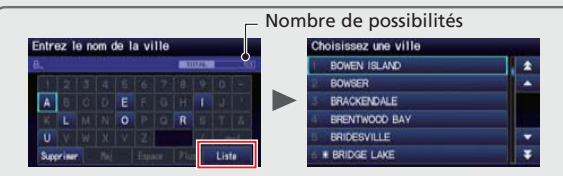

Sur les écrans de recherche de données, le nombre de possibilités de la base de données cartographiques s'affiche. Sélectionner Liste pour afficher la liste des entrées possibles.

## AVIS

Il est également possible d'utiliser une manette pour entrer des renseignements.

[2](#page-2-0) **Commandes du système** Page [4](#page-4-0)

## **Sur les écrans de listes :**

Le défilement de listes ou d'onglets fait l'objet de restriction pendant le déplacement du véhicule.

**Certaines fonctions de l'écran tactile font l'objet de restrictions ou sont inopérables pendant le déplacement du véhicule. Pour ces fonctions, utiliser les commandes vocales disponibles ou s'arrêter pour continuer.**

<span id="page-10-0"></span>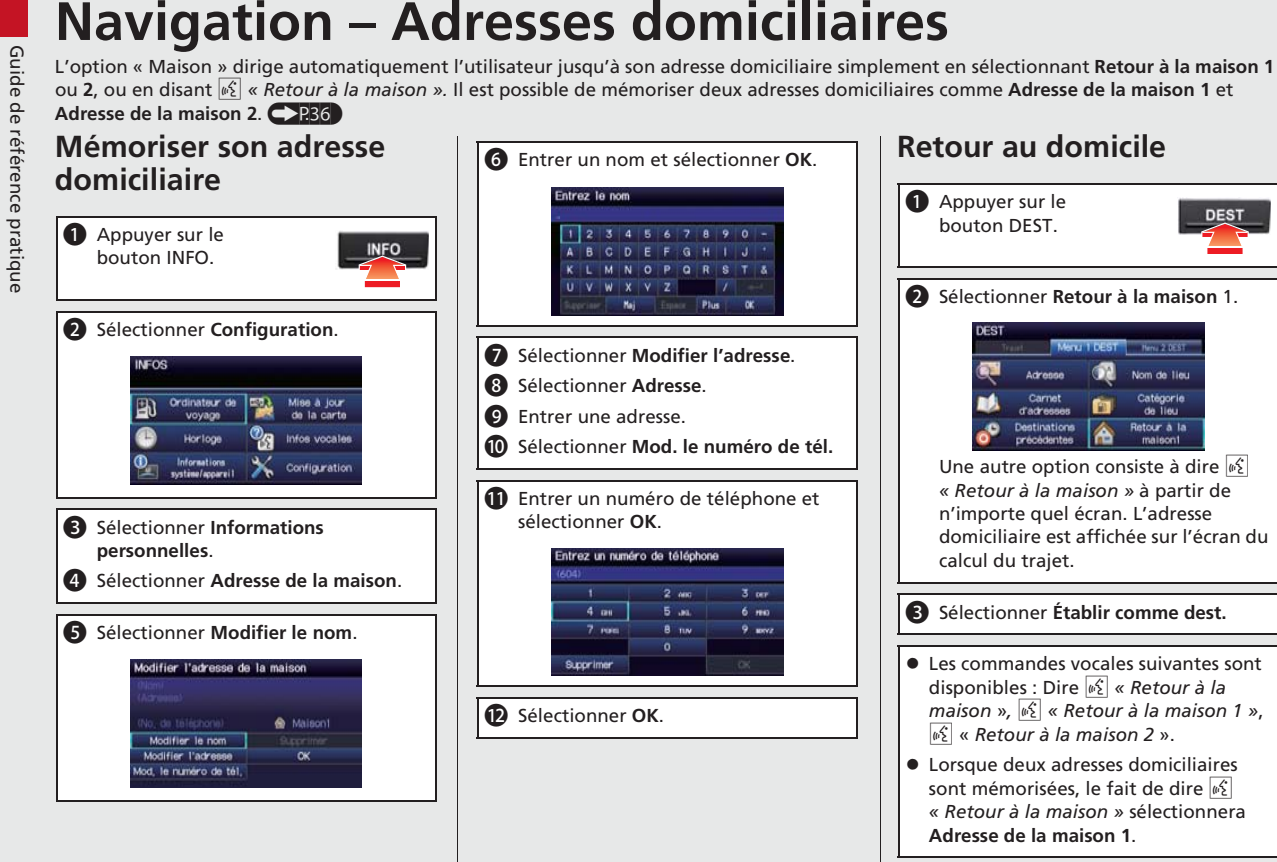

# <span id="page-11-0"></span>**Navigation – Entrer une destination**

est également possible d'accomplir ces étapes en utilisant les commandes vocales  $\mathbb{K}$ .

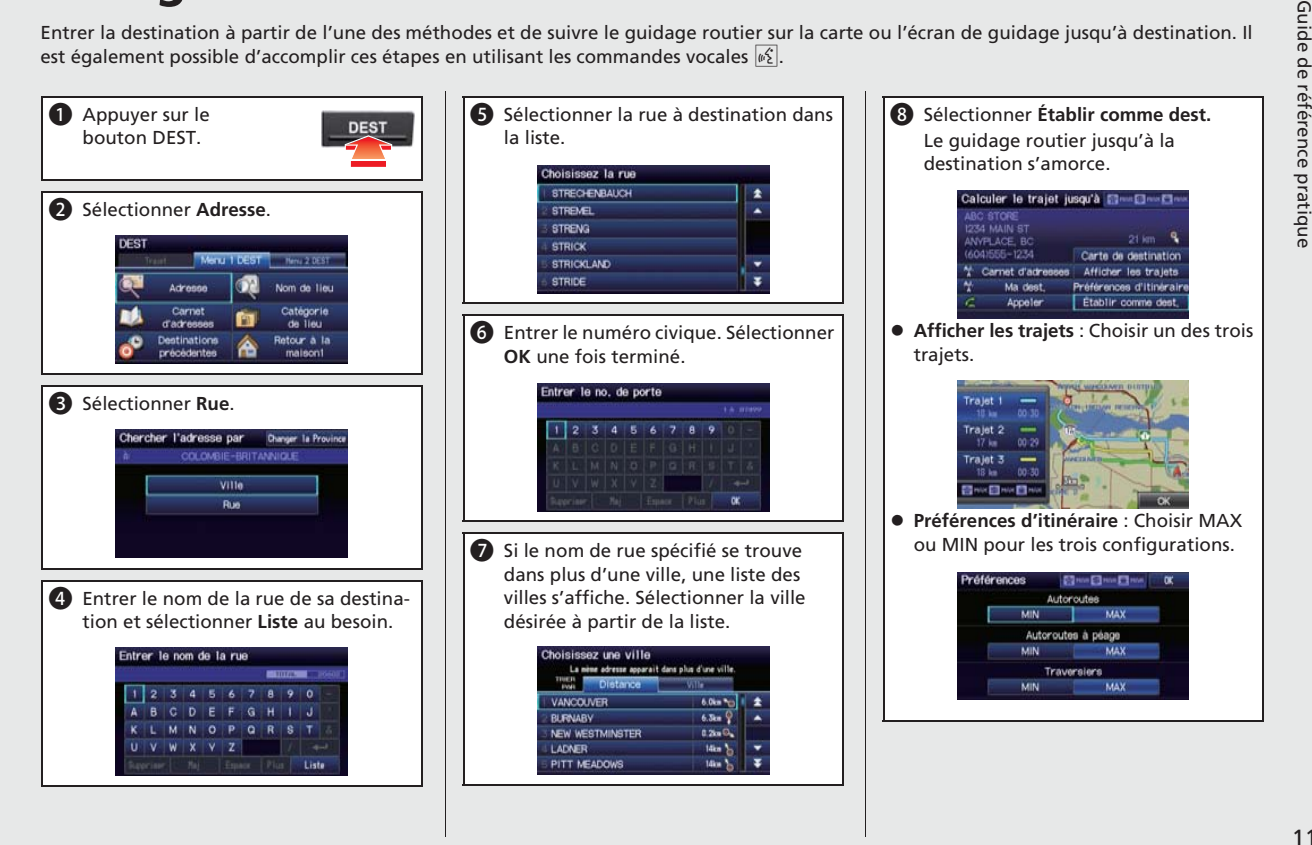

# <span id="page-12-0"></span>Mavigation — Changer de trajet ou de destination<br>
<br>
<br> **Explicite providing the modifier un trajet en ajoutant des points intermédiaires à visiter, des rues à éviter ou en changeant sa destination pendant<br>
de guidage routie**

- **a** Appuyer sur le bouton DEST.
- **2** Sélectionner Point intermédiaire.

**B** Choisir une méthode de recherche.

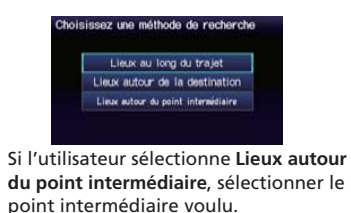

d Sélectionner l'icône de catégorie et de lieu pour ajouter à la liste des destinations lorsque le système invite à le faire.

# **Changer sa destination**

Il y a quatre méthodes à utiliser pour spécifier une nouvelle destination pendant le guidage routier.

**·** Dire  $\sqrt[\omega]{\epsilon}$  « Trouver le plus prés... »  $\leftrightarrow$ P106

Cette fonction repère l'endroit/le point d'intérêt le plus proche sur l'écran de la carte (p. ex.,  $\sqrt[k]{\epsilon}$  « Trouver la station *d'essence la plus proche »*).

- **•** Dire  $\sqrt{\frac{6}{2}}$  « Retour à la maison »  $\blacktriangleright$  P10 Trajets vers l'adresse domiciliaire.
- Sélectionner une icône sur la carte  $\leftrightarrow$ P[107](#page-107-0)

Faire dérouler la carte de manière à placer le curseur au-dessus d'une icône d'endroit/point d'intérêt ou d'une nouvelle région sur la carte. Appuyer deux fois sur le bouton ENTER (entrer).

• Entrer une nouvelle destination<sup>2</sup>P108

Appuyer sur le bouton DEST. Sélectionner **Menu [1](#page-1-0)/[2](#page-2-0) DEST** et entrer une nouvelle destination.

## **Annuler un trajet**

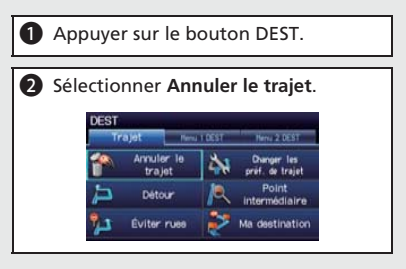

## **À partir de l'écran de la carte :**

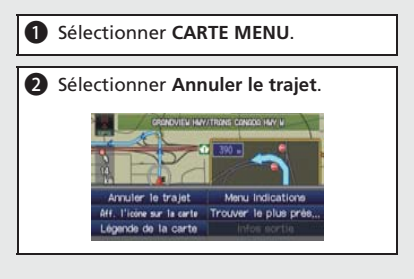

# <span id="page-13-0"></span>**Aide vocale**

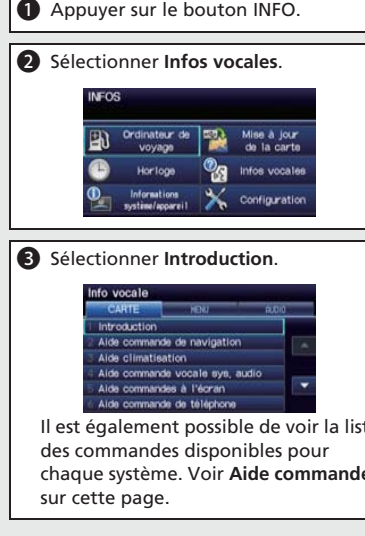

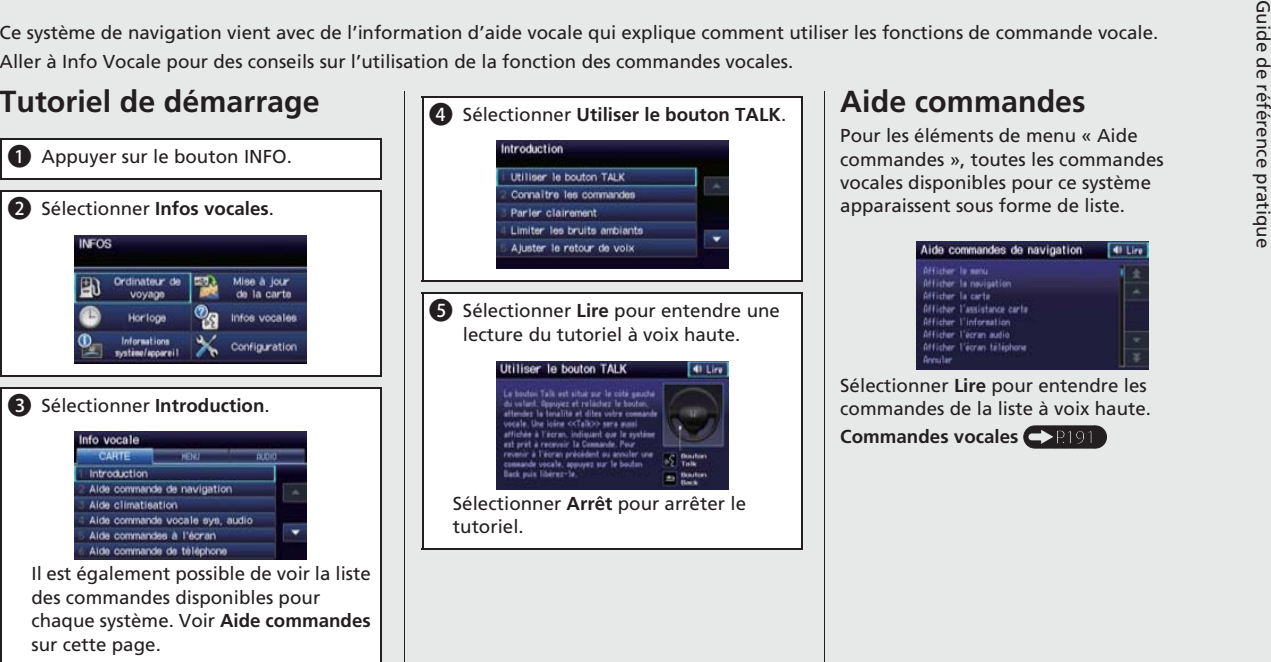

## **Aide commandes**

Pour les éléments de menu « Aide commandes », toutes les commandes vocales disponibles pour ce système apparaissent sous forme de liste.

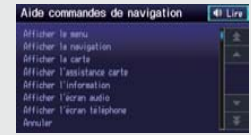

Sélectionner **Lire** pour entendre les commandes de la liste à voix haute.

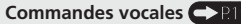

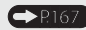

<span id="page-14-0"></span>**Dépannage du contrat du véhicule sur la carte<br>
acquision du véhicule sur la carte<br>
provident du véhicule sur la carte<br>
provident du véhicule sur la carte<br>
provident du véhicule sur la carte<br>
provident du véhicule sur la c** 

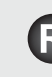

la position du véhicule indiquent une perte temporaire du signal GPS.

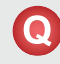

Pourquoi le « délai affiché pour arriver à destination » augmente-il parfois, même si je m'approche de ma destination ?

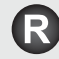

Le « délais pour arriver à destination » est calculé à partir des panneaux routiers de limite de vitesse et la vitesse actuelle du véhicule pour donner une estimation du temps d'arrivée.

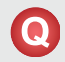

Pourquoi mon horloge change-t-elle d'heure fréquemment en avançant ou en reculant d'une heure ?

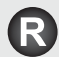

Une mise à jour du réglage de l'horloge se fait automatiquement en fonction de la position GPS du véhicule. Si la conduite se fait généralement entre deux fuseaux horaires, l'horloge peut constamment régler l'heure. Le conducteur peut désactiver cette fonction. [2](#page-2-0) **Réglage de l'horloge** Page [47](#page-47-0)

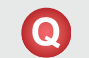

Comment puis-je préciser une destination quand une ville ou une rue entrée ne peut pas être trouvée ?

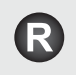

Essayer d'entrer la rue en premier. Certaines villes sont liées à une région métropolitaine importante. Dans les régions rurales « non vérifiées » ou dans les nouvelles subdivisions, des rues peuvent manquer ou n'être que partiellement numérotées.

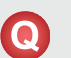

Comment puis-je activer le guidage vocal du système de navigation ?

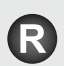

- **[1](#page-1-0).** Appuyer sur le bouton INFO. Sélectionner **Configuration**. Vérifier si le **Volume** n'est pas réglé à **Off** (désactivé).
- **[2](#page-2-0).** Sélectionner **Autre**, puis **Paramètres de base**. Pour que le système offre des confirmations et des invites, régler **Tuteur de reconnaissance vocale** à **On** (activé).

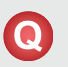

Ma batterie a été déconnectée ou s'est déchargée et le système de navigation demande un code. Où puis-je le trouver ?

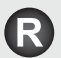

Dans la plupart des cas, il n'est pas nécessaire d'entrer un code. Il suffit de maintenir enfoncé le bouton VOL  $\circledcirc$ (Volume/Alimentation) pendant deux secondes; le système se réactivera.

[2](#page-2-0) **Initialisation du système** Page [180](#page-180-0)

**Index**

# <span id="page-15-0"></span>**Comment utiliser ce manuel**

Cette section explique différentes méthodes pour trouver facilement de l'information dans le présent manuel.

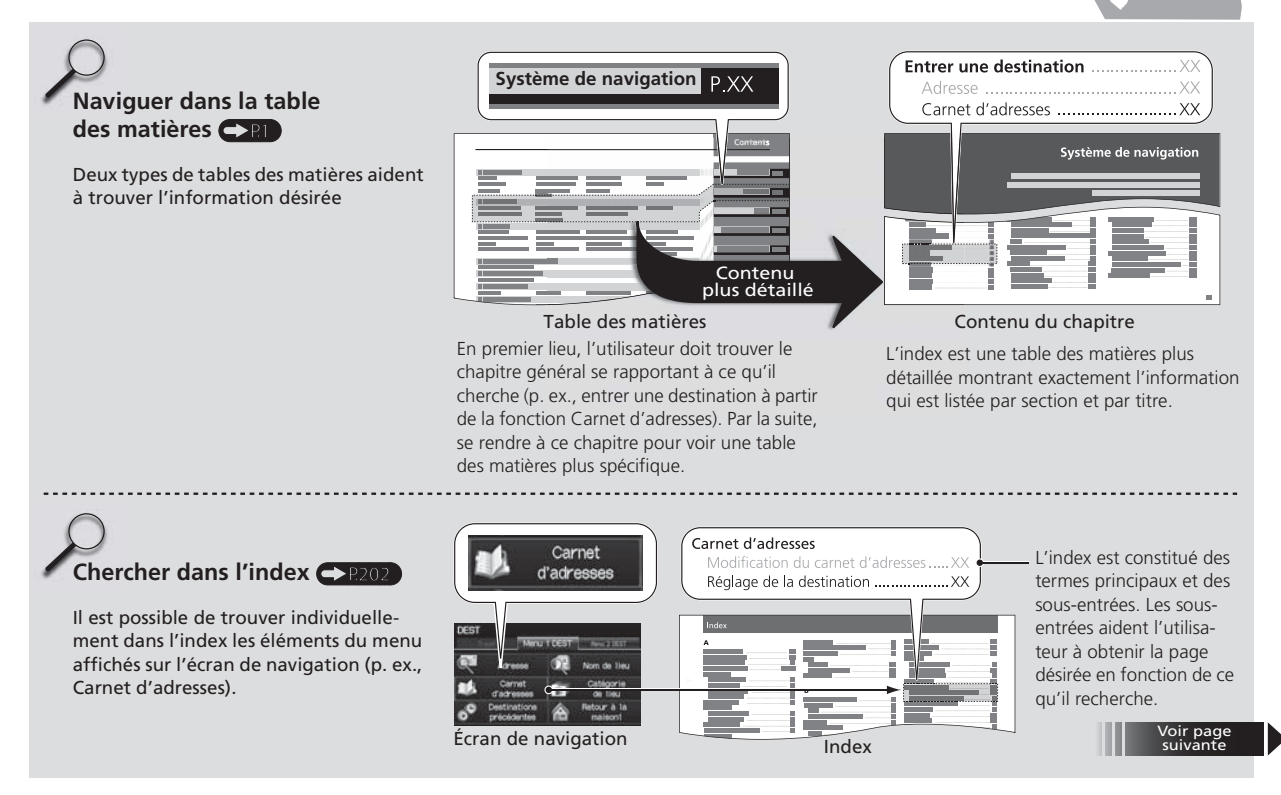

**Index**

<span id="page-16-0"></span>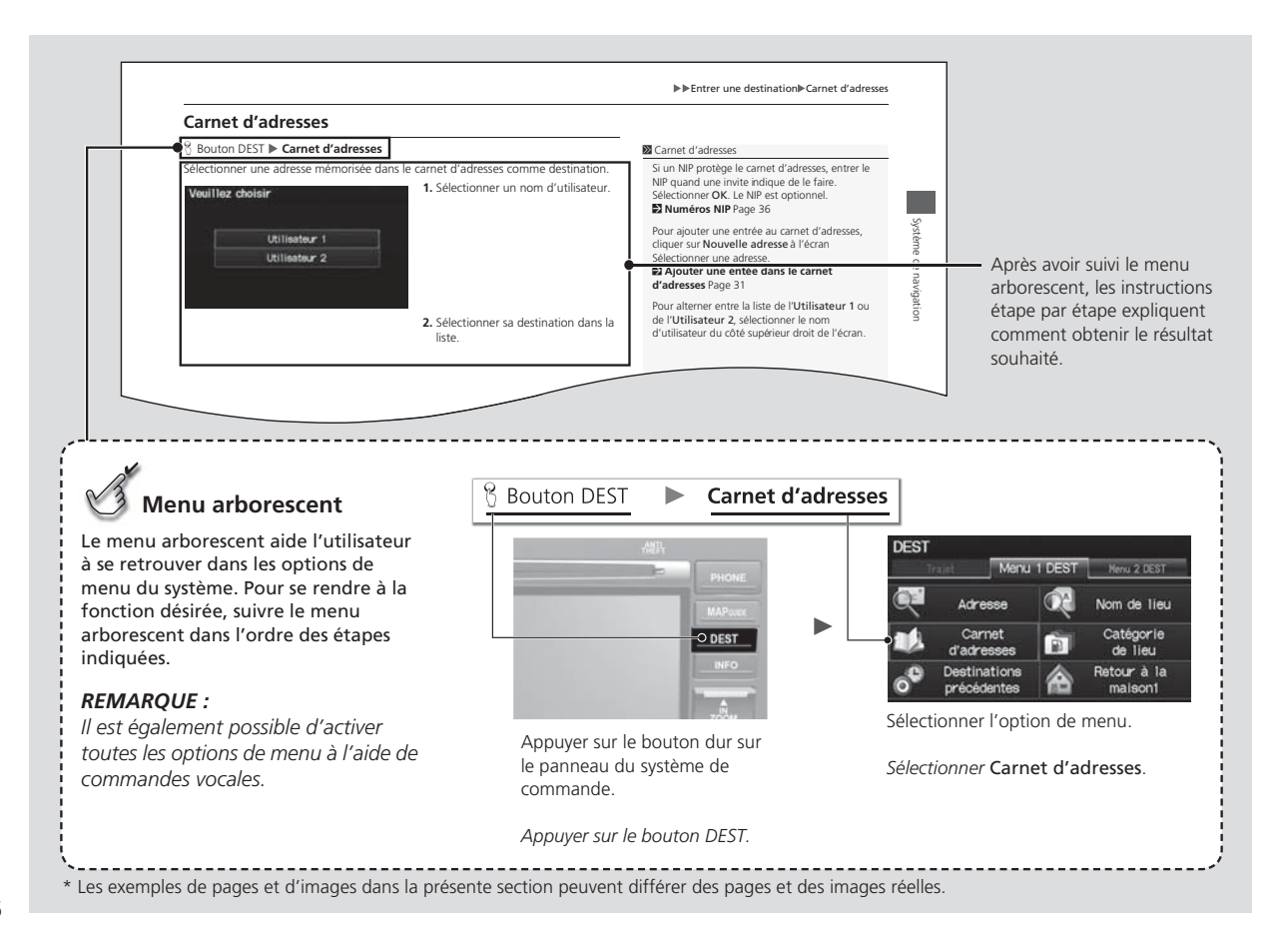

# **Configuration du système**

La présente section décrit la procédure de démarrage ainsi que les fonctions de configuration du système de navigation.

<span id="page-17-0"></span>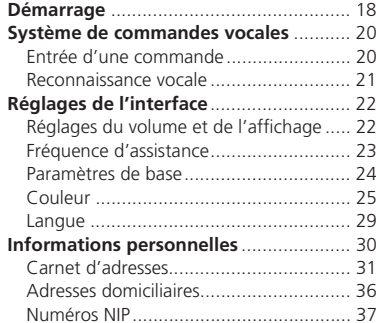

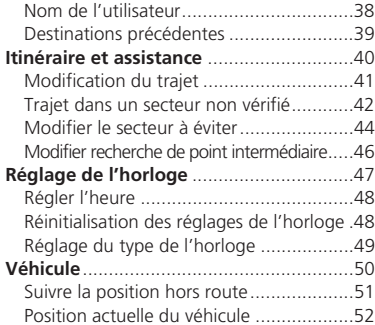

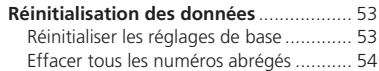

Le système de navigation se lance automatiquement lorsque le conducteur tourne le commutateur d'allumage en position ACCESSOIRE (I) ou MARCHE (II). Au

## <span id="page-18-0"></span>Démarrage

Configuration du système Configuration du système

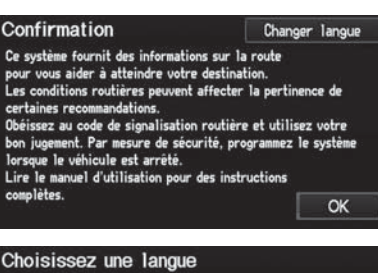

English Français Español

démarrage, l'écran de Confirmation suivant s'affiche.

- **[1](#page-1-0).** Sélectionner Changer langue.
	- S'il n'est pas nécessaire de changer la langue du système, passer à l'étape [3](#page-3-0).

**[2](#page-2-0).** Sélectionner la langue du système.

#### > Démarrage

Si le système de navigation perd son alimentation à tout moment, il pourra être nécessaire de maintenir enfoncé le bouton VOL  $\overline{\textcircled{O}}$  (volume/ alimentation) pendant plus de deux secondes, ou une invite indiquera au conducteur de saisir le code de sécurité à cinq chiffres.

[2](#page-2-0) **Initialisation du système** Page [180](#page-180-0)

La langue du système peut être changée à tout moment.

#### [2](#page-2-0) **Langue** Page [29](#page-29-0)

À l'écran Confirmation, la commande « OK » ne peut pas être sélectionnée par commande vocale. Si OK n'est pas sélectionné dans les [30](#page-30-0)  secondes qui suivent, l'écran s'éteint et il est impossible d'utiliser les commandes vocales. Appuyer sur n'importe quel bouton de navigation ou de commande vocale pour continuer.

[2](#page-2-0) **Réglage de l'horloge** Page [47](#page-47-0) [2](#page-2-0) **Réglage du type de l'horloge** Page [49](#page-49-0)

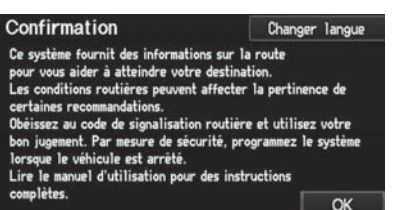

- **[3](#page-3-0).** Sélectionner OK.
	- ▶ La position actuelle s'affiche à l'écran de la carte.

**Index**

## <span id="page-19-0"></span>■ Limites du fonctionnement manuel

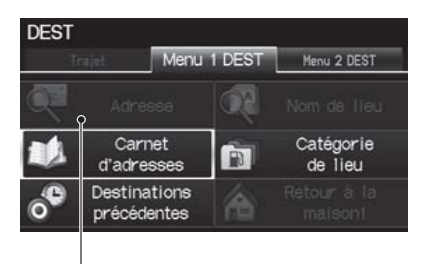

Certaines fonctions manuelles sont<br>
désactivées ou inopérables pendant le<br>
déplacement du véhicule. Il est<br>
impossible de sélectionner une option<br>
estompée tant que le véhicule n'est<br>
pas arrêté.<br>
Les commandes vocales son

Option désactivée

## <span id="page-20-0"></span>Système de commandes vocales

Ce véhicule est doté d'un système de commandes vocales permettant l'utilisation mains libres pour la plupart des fonctions du système de navigation. La chaîne sonore et le système de contrôle de la température peuvent aussi être commandés. Des appels téléphoniques peuvent aussi êtres reçus et passés à l'aide de *Bluetooth*® HandsFreeLink<sup>®</sup>

Le système de commandes vocales comprend les boutons  $\boxed{\omega}$  (parler) et  $\boxed{\textcircled{\textbf{s}}$ (raccrocher/retour) montés sur le volant de direction ainsi qu'un microphone situé près des lampes de lecture au plafond.

La fonction « Info vocale » offre un tutoriel expliquant comment utiliser le système de commandes vocales.

[2](#page-2-0) **Aide vocale** Page [13](#page-13-0)

## **Entrée d'une commande**

Si le système ne parvient pas à comprendre une commande ou si le conducteur laisse passer trop de temps avant de donner une commande, le système répond avec un des messages suivants : « Pardon? La commande n'a pas été entendue. Appuyez sur le bouton TALK et dites une commande. ».

Lorsqu'une commande est donnée, le système répète généralement la commande à titre de confirmation ou demande plus d'information. Pour ne plus entendre cette rétroaction, il suffit de la désactiver. Cependant, le fait d'entendre la rétroaction permet de se familiariser avec la bonne façon de formuler les commandes pour le système.

#### [2](#page-2-0) **Paramètres de base** Page [24](#page-24-0)

Si le système ne parvient pas à exécuter une commande ou que la commande ne convient pas à l'écran qui se trouve affiché, le système émet un signal sonore.

Si le système répond avec des invites telles que « Veuillez utiliser le cadran d'interface pour... » ou « Veuillez sélectionner une zone à l'aide du cadran d'interface », le

#### **2** Bouton & (parler)

Lorsque l'utilisateur appuie sur le bouton  $\sqrt{6}$ (parler), une invite demande à l'utilisateur ce qu'il veut faire. Appuyer momentanément sur le bouton  $\sqrt{\omega}$  (parler) de nouveau pour ignorer cette invite et donner une commande.

#### **Entrée d'une commande**

La chaîne sonore est mise en sourdine pendant l'utilisation du système de commandes vocales. <span id="page-21-0"></span>système demande de l'information qui ne peut pas être transmise par le biais du système de commandes vocales.

Une liste des caractères possibles s'affiche aux écrans d'entrée des caractères si le système ne reconnaît pas une commande donnée.

Les commandes vocales disponibles pour un écran en particulier sont accessibles en utilisant la commande  $\boxed{\scriptstyle\ell\!\pounds}$  Aide. Le système affichera et lira la liste des commandes disponibles.

## **Reconnaissance vocale**

Pour obtenir une reconnaissance vocale optimale en utilisant soit le système de commandes vocales ou *Bluetooth*<sup>®</sup> HandsFreeLink<sup>®</sup> :

- S'assurer que le bon écran est affiché en fonction de la commande vocale utilisée. [2](#page-2-0) **Commandes vocales** Page [192](#page-192-0)
- Fermer les glaces et le toit ouvrant.
- Régler les bouches d'air latérales et du tableau de bord de façon à ce que l'air ne soit pas dirigé en direction du microphone au plafond.
- Parler d'une voix claire et naturelle sans faire de pause entre les mots.
- Réduire tout bruit de fond si possible. Le système peut mal interpréter la commande donnée si plusieurs personnes parlent en même temps.
- Consulter le tutoriel Info Vocale. [2](#page-2-0) **Aide vocale** Page [13](#page-13-0)

#### **Entrée d'une commande**

La chaîne sonore est mise en sourdine pendant l'utilisation du système de commandes vocales.

#### **EX Reconnaissance vocale**

Le système de commandes vocales ne peut être utilisé qu'à partir du siège conducteur parce que le microphone supprime les bruits émanant du côté passager avant.

## <span id="page-22-0"></span>Réglages de l'interface

## **Réglages du volume et de l'affichage**

## **Bouton INFO Configuration**

Utiliser l'écran Config. principale pour régler l'affichage et le volume.

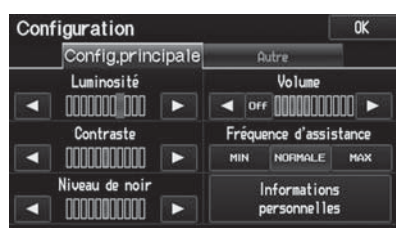

Sélectionner  $\blacksquare$  ou  $\blacksquare$  pour régler l'élément désiré.

#### [1](#page-1-0) Réglages du volume et de l'affichage

Les réglages de jour et de nuit peuvent être configurés différemment en ce qui a trait à la Luminosité, le Contraste et le Niveau de noir. Régler chacun des réglages lorsque l'affichage est en mode de jour ou de nuit.

Les réglages d'affichage et du volume peuvent être configurés à l'aide des commandes vocales. [2](#page-2-0) **Commandes de l'écran de configuration principal** Page [198](#page-198-0)

#### **Volume**

Si le Volume est réglé à Off (désactivé), il sera alors impossible d'entendre le guidage routier ou les confirmations de commandes vocales. Si l'utilisateur sélectionne VOIX à l'écran de la carte, il entendra le guidage routier au volume configuré par défaut.

Les éléments suivants sont disponibles :

- Luminosité : Pour régler l'intensité lumineuse de l'écran.
- Contraste : Pour régler le contraste de l'écran.
- Niveau de noir : Pour régler le niveau de noir de l'écran.
- Volume : Pour régler le niveau du volume du système de navigation.

Sélectionner une option.

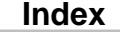

▶▶Réglages de l'interface▶Fréquence d'assistance

## <span id="page-23-0"></span>**Fréquence d'assistance**

#### **Bouton INFO > Configuration**

Régler le nombre d'invites de guidage avant d'arriver au point de guidage.

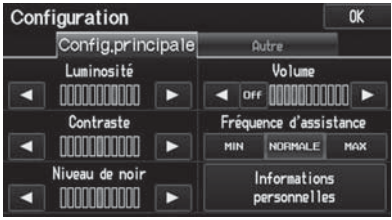

Les options suivantes sont disponibles :

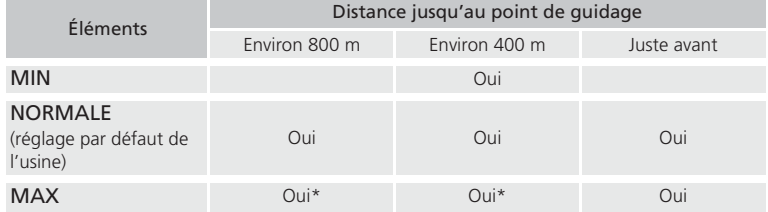

\* Fournit des informations de guidage vocal supplémentaires (par exemple, « Prendre la deuxième sortie en direction de Montréal »).

#### **Example [1](#page-1-0)** Fréquence d'assistance

Pour réentendre le guidage vocal, sélectionner VOIX à l'écran de la carte.[2](#page-2-0) **Écouter le guidage vocal** Page [84](#page-84-0)

Le guidage vocal peut aussi être désactivé selon la préférence de l'utilisateur.

[2](#page-2-0) **Réglages du volume et de l'affichage**  Page [22](#page-22-0)

**Index**

<span id="page-24-0"></span>▶▶Réglages de l'interface▶Paramètres de base

## **Paramètres de base**

#### H Bouton INFO - **Configuration** - **Autre** - **Paramètres de base**

Configurer les unités de la carte soit en kilomètres ou en miles et commander les rétroactions vocales du système de navigation.

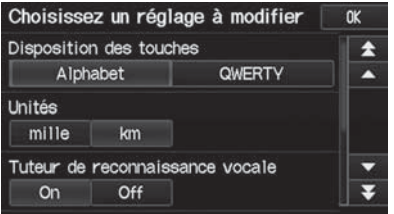

Choisir un élément.

Les éléments suivants sont disponibles :

- Disposition des touches : Pour configurer le type d'écran au clavier de l'alphabet (réglage par défaut de l'usine) ou QWERTY.
- Unités : Pour configurer les unités de la carte soit en miles ou en kilomètres (réglage par défaut de l'usine).
- Tuteur de reconnaissance vocale : Pour activer ou désactiver la fonction de rétroactions vocales.

On (activé) (réglage par défaut de l'usine) : Pour activer la confirmation ou les invites du système de commandes vocales.

Off (désactivé) : Pour désactiver la fonction.

• Afficher les astuces de commandes vocales : Pour avertir le conducteur quand la commande manuelle du système est désactivée afin de prévenir les distractions pendant la conduite. Seules les commandes vocales sont disponibles. On (activé) (réglage par défaut de l'usine) : Pour afficher un message. Off (désactivé) : Pour désactiver le message mais certaines options peuvent être grisées à l'écran.

- <span id="page-25-0"></span>• Rappel Vocal : Pour activer ou désactiver les rappels vocaux. On (activé) (réglage par défaut de l'usine) : Émet des messages vocaux d'avertissement dans les cas suivants :
	- Conduite alors que le frein de stationnement est serré
	- Conduite sans porter la ceinture de sécurité du conducteur et/ou celle du siège passager
	- Off (désactivé) : Pour désactiver la fonction.

## **Couleur**

## $\%$  Bouton INFO ▶ **Configuration ▶ Autre ▶ Couleur**

Choisir la couleur de la carte de navigation et des menus du système.

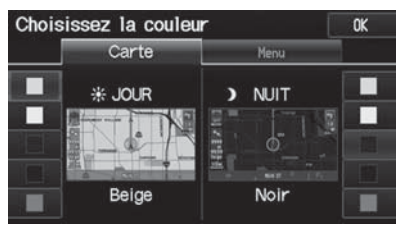

Choisir un élément.

Les éléments suivants sont disponibles :

- Carte : Pour régler la couleur de l'écran de la carte. [2](#page-2-0) **Couleur de la carte** Page [26](#page-26-0)
- Menu : Pour régler la couleur des écrans de menus. [2](#page-2-0) **Couleur des menus** Page [26](#page-26-0)

<span id="page-26-0"></span>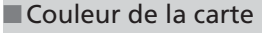

#### **Configuration** - **Autre** - **Couleur** - **Carte**

Régler des couleurs de carte différentes pour les modes de Jour et de Nuit.

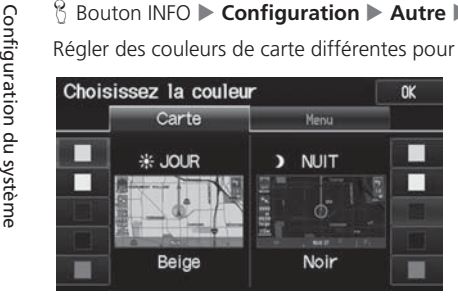

Sélectionner une couleur pour l'écran<br>de la carte

## ■Couleur des menus

### H Bouton INFO - **Configuration** - **Autre** - **Couleur** - **Menu**

Régler des couleurs de menu différentes pour les modes de Jour et de Nuit.

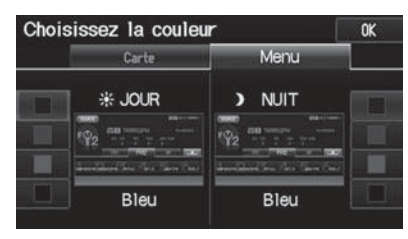

Sélectionner une couleur pour les écrans de menu.

#### **2** Couleur de la carte

#### **Pour le mode de Jour**

Régler à Blanc (le réglage par défaut de l'usine est Beige) pour obtenir le meilleur contraste d'affichage de jour.

#### **Pour le mode de Nuit**

 Régler à Noir (réglage par défaut de l'usine) pour obtenir le meilleur contraste d'affichage de nuit.

### **2** Couleur des menus

#### **Pour le mode de Jour**

Régler à Noir (le réglage par défaut de l'usine est Bleu) pour obtenir le meilleur contraste d'affichage de jour.

#### **Pour le mode de Nuit**

 Régler à Noir (le réglage par défaut de l'usine est Bleu) pour obtenir le meilleur contraste d'affichage de nuit.

## <span id="page-27-0"></span>■Changer le mode d'affichage manuellement

Régler la luminosité de l'écran en mode de Jour et de Nuit séparément. Appuyer sur<br>
le bouton **EU** (lour, **EU** Mode de Jour ou de Nuit Page 8<br>
à Nuit, à Off [désactivé]).<br> **a** Aut, à Off [désactivé]).<br> **a** Aute de Jour alt le bouton  $\mathbb{R}$ ) (mode d'affichage) pour alterner entre les modes d'affichage (Jour, à Nuit, à Off [désactivé]).

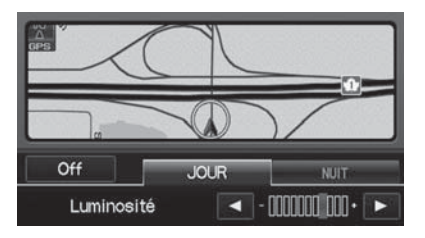

- **[1](#page-1-0).** Appuyer sur le bouton  $\mathbf{A}$ 
	- ▶ La barre de Luminosité s'affiche pendant quelques secondes.
- **[2](#page-2-0).** Appuyer de nouveau sur le bouton  $\rightarrow$ 
	- Répéter la procédure pour changer les modes d'affichage.
	- ▶ Sélectionner ◀ ou ▶ pour régler la luminosité.

#### [1](#page-1-0) Changer le mode d'affichage manuellement

Un guide visuel vous aide à voir la différence entre les modes de Jour et de Nuit.[2](#page-2-0) **Mode de Jour ou de Nuit** Page [8](#page-8-0)

#### **Paramètres recommandés**

- Sélectionner l'intensité moyenne pour l'illumination du tableau de bord.
- Sélectionner Blanc pour l'affichage de jour de la carte et Noir pour l'affichage de nuit de la carte.

<span id="page-28-0"></span>▶▶Réglages de l'interface▶Couleur

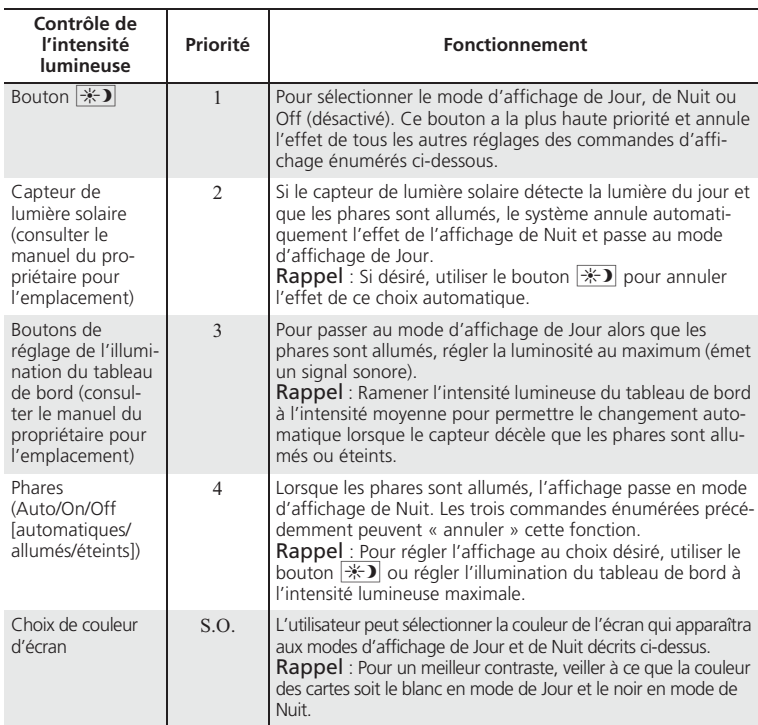

▶▶Réglages de l'interface▶Langue

## <span id="page-29-0"></span>**Langue**

#### $\frac{8}{3}$  Bouton INFO ▶ **Configuration ▶ Autre ▶ Langue**

Régler la langue du système utilisée à tous les écrans. Vous pouvez choisir parmi trois langues : English (anglais), Français, Español (espagnol).

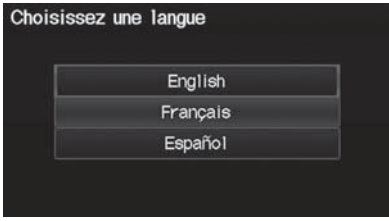

Sélectionner la langue du système.

#### $\gg$  Langue

La confirmation vocale des villes et des rues ne se fait que lorsque la langue du système sélectionnée est English (anglais).

Si la langue sélectionnée est Français ou Español (espagnol), quelques messages continuent de s'afficher en anglais.

## <span id="page-30-0"></span>Informations personnelles

#### H Bouton INFO - **Configuration** - **Informations personnelles**

Utiliser le menu des renseignements personnels pour sélectionner et régler les carnets d'adresses, les adresses domiciliaires et les NIP. Il est également possible de supprimer les destinations inutiles de la liste des trajets des destinations précédentes.

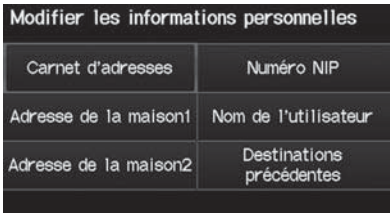

Choisir un élément.

#### $\gg$  Informations personnelles

Les renseignements personnels ne peuvent pas être sauvegardés ou déplacés dans un autre système de navigation.

Les éléments suivants sont disponibles :

- Carnet d'adresses : Pour mémoriser de nouvelles adresses ou modifier le carnet d'adresses.
	- [2](#page-2-0) **Carnet d'adresses** Page [31](#page-31-0)
- Adresse de la maison [1](#page-1-0) : Pour définir ou modifier son adresse domiciliaire. [2](#page-2-0) **Adresses domiciliaires** Page [36](#page-36-0)
- Adresse de la maison [2](#page-2-0) : Pour définir ou modifier une autre adresse domiciliaire. [2](#page-2-0) **Adresses domiciliaires** Page [36](#page-36-0)
- Numéro NIP : Pour définir ou changer le NIP. [2](#page-2-0) **Numéros NIP** Page [37](#page-37-0)
- Nom de l'utilisateur : Pour définir ou changer le nom d'utilisateur. [2](#page-2-0) **Nom de l'utilisateur** Page [38](#page-38-0)
- Destinations précédentes : Pour supprimer l'historique des destinations. [2](#page-2-0) **Destinations précédentes** Page [39](#page-39-0)

## <span id="page-31-0"></span>**Carnet d'adresses**

#### <sup>8</sup> Bouton INFO ▶ Configuration ▶ Informations personnelles ▶ Carnet **d'adresses**

Mémoriser jusqu'à [200](#page-200-0) adresses réparties dans deux carnets d'adresses (Utilisateur [1](#page-1-0) et Utilisateur [2](#page-2-0)). Il est possible d'ajouter, de modifier et de supprimer de l'information dans les carnets d'adresses.

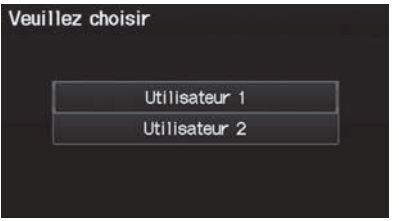

Sélectionner le nom de l'utilisateur pour modifier le carnet d'adresses de l'utilisateur.

Le carnet d'adresses s'affiche.

- Sélectionner le nom de l'utilisateur pour changer le carnet d'adresses de l'utilisateur.
- Sélectionner l'onglet de catégorie pour afficher uniquement les adresses de la catégorie sélectionnée.

#### **EX Carnet d'adresses**

Les deux carnets d'adresses se partagent le nombre d'adresses. Par exemple, si l'Utilisateur [1](#page-1-0) a [150](#page-150-0) adresses, l'Utilisateur [2](#page-2-0) ne peut en avoir que [50](#page-50-0).

Si l'utilisateur a protégé son carnet d'adresses par un NIP, il doit entrer le NIP quand le système le demande. Sélectionner OK. Le NIP est facultatif.

[2](#page-2-0) **Numéros NIP** Page [37](#page-37-0)

Toutes les catégories de carnets d'adresses créées par l'utilisateur s'affichent également à l'écran Choisir une adresse.

[2](#page-2-0) **Sélectionner une catégorie de carnet d'adresses** Page [34](#page-34-0)

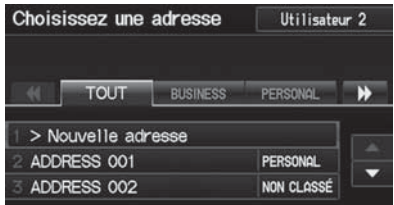

Configuration du système

Configuration du système

<span id="page-32-0"></span>--Informations personnelles-Carnet d'adresses

## ■Ajouter une entrée dans le carnet d'adresses [1](#page-1-0) Ajouter une entrée dans le carnet d'adresses

# Bouton INFO ▶ **Configuration ▶ Informations personnelles ▶ Carnet<br><b>d'adresses**

Cette section explique comment entrer le nom et l'adresse.

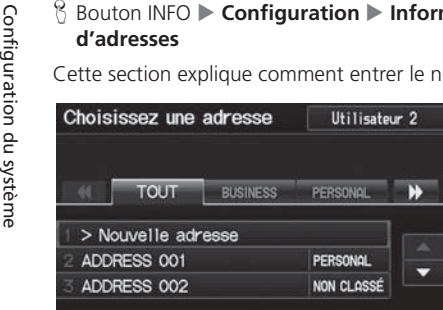

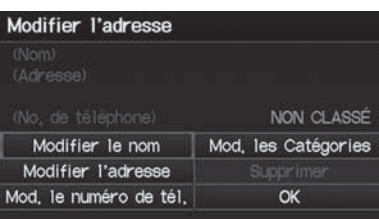

**[2](#page-2-0).** Choisir un élément.

**[1](#page-1-0).** Sélectionner Nouvelle adresse.

Les éléments suivants sont disponibles :

- Modifier le nom : Pour modifier le nom d'une entrée.
- Modifier l'adresse : Pour modifier l'adresse d'une entrée.
- Mod. le numéro de tél. : Pour modifier le numéro de téléphone d'une entrée.
- Mod. les Catégories : Pour spécifier la catégorie d'une entrée.
- Supprimer : Pour supprimer l'entrée.

Si aucun nom n'est attribué à l'adresse, le système lui en attribue un automatiquement (p. ex., Adresse [001\)](#page-1-0). Il est possible d'entrer à nouveau, de modifier ou d'apporter des changements à n'importe quelle entrée. « Adresse » est le seul champ obligatoire.

**Index**

--Informations personnelles-Carnet d'adresses

<span id="page-33-0"></span>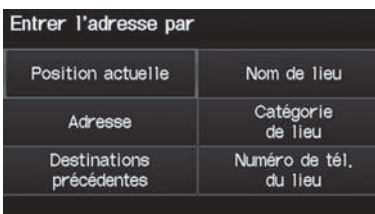

- **[3](#page-3-0).** Sélectionner Modifier le nom.
- **[4](#page-4-0).** Entrer un nom ou un titre. Sélectionner OK.
- **[5](#page-5-0).** Sélectionner Modifier l'adresse.
- **[6](#page-6-0).** Sélectionner un élément pour spécifier l'adresse.

Les éléments suivants sont disponibles :

- Position actuelle : Sélectionner sa position actuelle.
- Adresse : Entrer une adresse à l'écran de saisie des caractères lorsque le système invite à le faire.

[2](#page-2-0) **Adresse** Page [58](#page-58-0)

- Destinations précédentes : Sélectionner une destination précédente. [2](#page-2-0) **Destinations précédentes** Page [64](#page-64-0)
- Nom de lieu : Entrer le nom d'un endroit/lieu d'intérêt. [2](#page-2-0) **Nom de lieu** Page [65](#page-65-0)
- Catégorie de lieu : Sélectionner une catégorie pour chercher un endroit/lieu d'intérêt (p. ex., banques, hébergement). [2](#page-2-0) **Catégorie de lieu** Page [67](#page-67-0)
- Numéro de tél. du lieu : Entrer le numéro de téléphone d'un endroit/lieu d'intérêt.

[2](#page-2-0) **Numéro de tél. du lieu** Page [72](#page-72-0)

#### [1](#page-1-0) Ajouter une entrée dans le carnet d'adresses

Lorsque vous utilisez Nom de lieu ou Catégorie de lieu, le nom et le numéro de téléphone sont automatiquement saisis.

**Index**

<span id="page-34-0"></span>--Informations personnelles-Carnet d'adresses

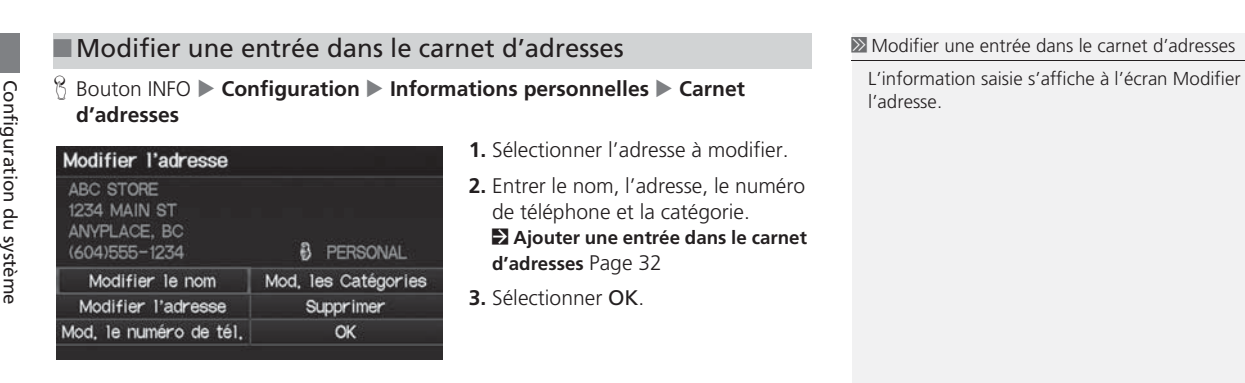

## ■Sélectionner une catégorie de carnet d'adresses [1](#page-1-0) Sélectionner une catégorie de carnet d'adresses

<sup>8</sup> Bouton INFO ▶ Configuration ▶ Informations personnelles ▶ Carnet **d'adresses**

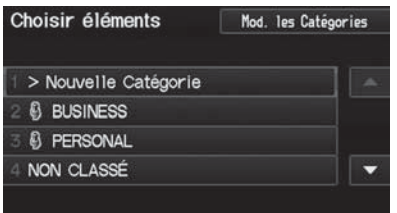

- **[1](#page-1-0).** Sélectionner une adresse.
- **[2](#page-2-0).** Sélectionner Mod. les Catégories.
- **[3](#page-3-0).** Sélectionner BUSINESS (affaires), PERSONAL (personnel), ou une catégorie créée par l'utilisateur.

Il est possible d'avoir jusqu'à [100](#page-100-0) catégories (y compris « NON CLASSÉ »). Ces catégories peuvent se partager entre l'Utilisateur [1](#page-1-0) et l'Utilisateur [2](#page-2-0). Par exemple, si l'Utilisateur [1](#page-1-0) crée quelques catégories, l'Utilisateur [2](#page-2-0) peut également les utiliser.

Lorsqu'un utilisateur supprime une catégorie qui sert pour d'autres adresses, le type de catégorie pour ces adresses change à « NON CLASSÉ ».

#### **Icônes de catégorie**

Il est possible de sélectionner les icônes suivantes pour une catégorie :

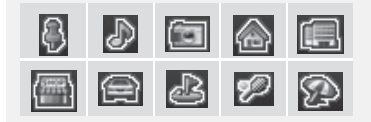

<span id="page-35-0"></span>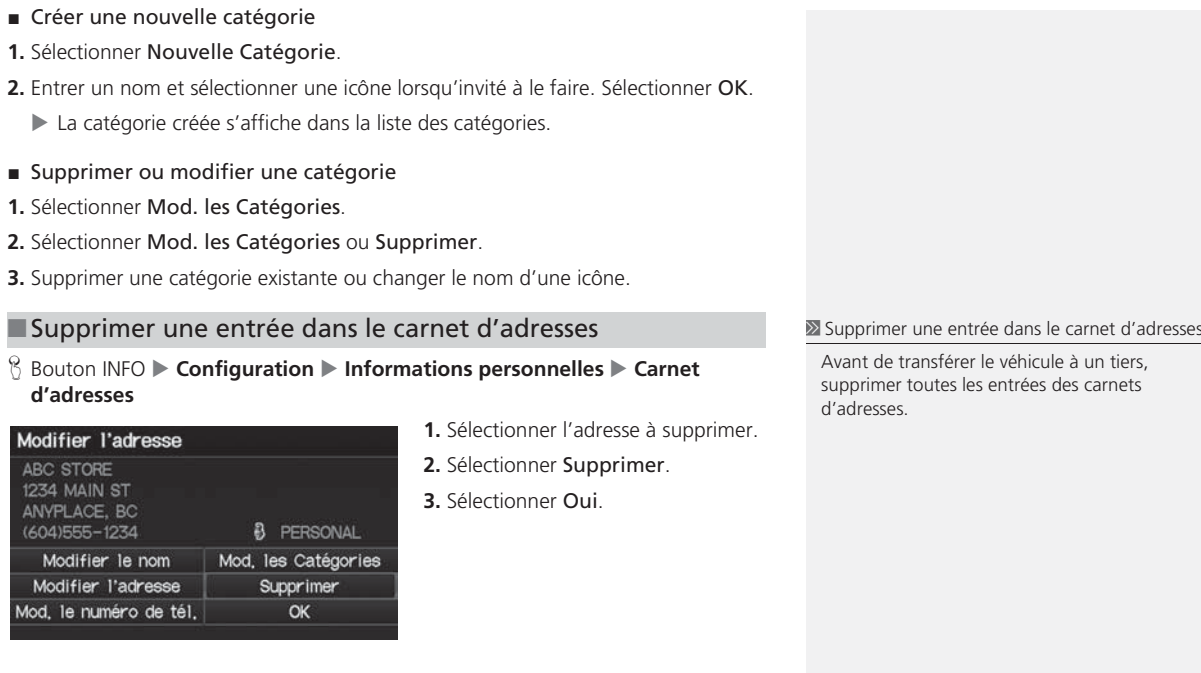
**Index**

<span id="page-36-0"></span>--Informations personnelles-Adresses domiciliaires

# **Adresses domiciliaires**

#### <sup>8</sup> Bouton INFO ▶ Configuration ▶ Informations personnelles ▶ Adresse de la **maison [1](#page-1-0)** ou **Adresse de la maison [2](#page-2-0)**

Régler deux adresses domiciliaires que l'utilisateur utilise fréquemment.

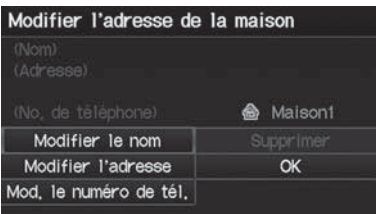

**[1](#page-1-0).** Modifier le nom, l'adresse et le numéro de téléphone de la même façon qu'une adresse du carnet d'adresses.

[2](#page-2-0) **Ajouter une entrée dans le carnet d'adresses** Page [32](#page-32-0)

**[2](#page-2-0).** Sélectionner OK.

#### 2 Adresses domiciliaires

Si l'utilisateur a protégé ses adresses domiciliaires par un NIP, il doit entrer le NIP lorsque le système l'invite à le faire. Sélectionner OK. Les NIP sont facultatifs.

[2](#page-2-0) **Numéros NIP** Page [37](#page-37-0)

Si la rue de son domicile n'est pas dans la base de données du système, l'utilisateur doit se stationner dans la rue vérifiée la plus près de chez lui. En entrant le champ « Adresse », sélectionner Position actuelle pour utiliser la position actuelle du véhicule comme adresse domiciliaire.

Il est possible de supprimer une adresse domiciliaire au besoin. Sélectionner Supprimer. Sélectionner Oui.

Avant de transférer le véhicule à un tiers, supprimer toutes les adresses domiciliaires.

L'icône maison apparaît à l'écran de la carte aux échelles inférieures ou égale à [8](#page-8-0) km.

# <span id="page-37-0"></span>**Numéros NIP**

### H Bouton INFO - **Configuration** - **Informations personnelles** - **Numéro NIP**

Établir un NIP de quatre chiffres pour protéger les adresses personnelles et ses adresses domiciliaires. Une fois que l'utilisateur a défini un NIP, le système l'invite à l'entrer chaque fois qu'il désire accéder à une adresse personnelle ou à une adresse domiciliaire.

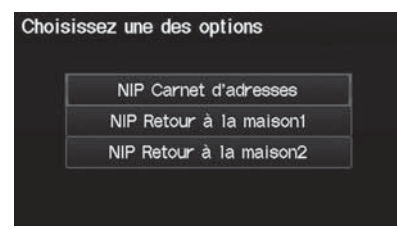

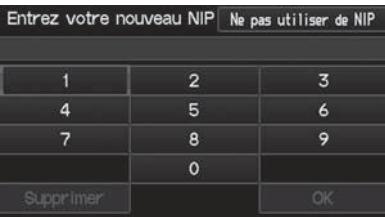

- **[1](#page-1-0).** Sélectionner le NIP à créer.
- **[2](#page-2-0).** Sélectionner le nom de l'utilisateur (en sélectionnant NIP Carnet d'adresses).

- **[3](#page-3-0).** Entrer un NIP à quatre chiffres.
- **[4](#page-4-0).** L'utilisateur doit entrer le nouveau NIP une deuxième fois quand le système l'invite à le faire pour confirmer le numéro qu'il vient d'entrer.
	- Si l'utilisateur n'entre pas le même numéro les deux fois, un message « NIP INCORRECT » s'affiche. Entrer le NIP de nouveau.

#### $\sum$  Numéros NIF

#### **NIP**

Le numéro d'identification personnel (NIP) est un mot de passe permettant l'accès à quelques données personnelles.

Les NIP sont facultatifs. Si l'utilisateur choisit d'utiliser un NIP, il doit noter le numéro et le conserver dans un endroit sûr. En cas d'oubli ou de perte du NIP, le concessionnaire devra réinitialiser le système de navigation et cette procédure effacera toute l'information stockée. Le réglage par défaut de l'usine est sans NIP.

#### **NIP Retour à la maison**

L'Utilisateur [1](#page-1-0) et l'Utilisateur [2](#page-2-0) se partagent les NIP de retour à la maison. Si l'Utilisateur [1](#page-1-0) ou l'Utilisateur [2](#page-2-0) établit un NIP Retour au domicile, les deux utilisateurs doivent entrer le NIP dans les cas suivants :

- en sélectionnant Retour à la maison comme destination;
- en sélectionnant Adresse de la maison pour une modification.

Pour cesser d'utiliser un NIP, sélectionner Ne pas utiliser de NIP.

**Index**

<span id="page-38-0"></span>--Informations personnelles-Nom de l'utilisateur

# **Nom de l'utilisateur**

<sup>8</sup> Bouton INFO ▶ Configuration ▶ Informations personnelles ▶ Nom de **l'utilisateur**

Changer le nom de l'utilisateur (« Utilisateur [1](#page-1-0) » ou « Utilisateur [2](#page-2-0) ») selon le nom désiré.

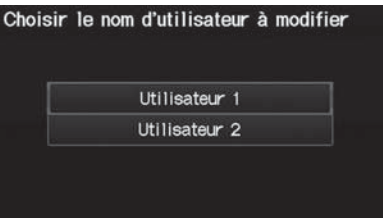

- **[1](#page-1-0).** Sélectionner le nom à modifier.
- **[2](#page-2-0).** Entrer un nom. Sélectionner OK.

--Informations personnelles -Destinations précédentes

# <span id="page-39-0"></span>**Destinations précédentes**

#### **↑ Bouton INFO ▶ Configuration ▶ Informations personnelles ▶ Destinations précédentes**

Le système de navigation conserve une liste des trajets des destinations précédentes comme raccourcis pour entrer la même destination à l'avenir. Il est possible de supprimer quelques-unes ou toutes les destinations précédentes de la liste.

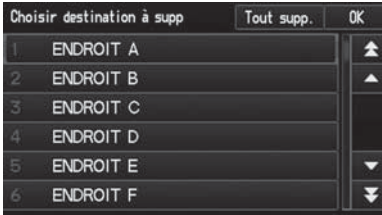

- **[1](#page-1-0).** Sélectionner la destination à supprimer.
	- Répéter la procédure au besoin.
	- Une icône poubelle identifie tous les éléments qui seront supprimés.
- **[2](#page-2-0).** Sélectionner OK pour supprimer les destinations sélectionnées.

#### **>>** Destinations précédentes

Il est possible de mémoriser jusqu'à [50](#page-50-0) destinations.

L'Utilisateur [1](#page-1-0) et l'Utilisateur [2](#page-2-0) se partagent la liste des destinations précédentes. Par exemple, si l'Utilisateur [1](#page-1-0) supprime quelques destinations précédentes, elles se trouvent également supprimées pour l'Utilisateur [2](#page-2-0).

Pour annuler la sélection d'une destination précédente, sélectionner à nouveau la destination.

Le fait de sélectionner Tout supp. permet de supprimer toutes les destinations.

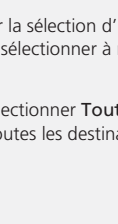

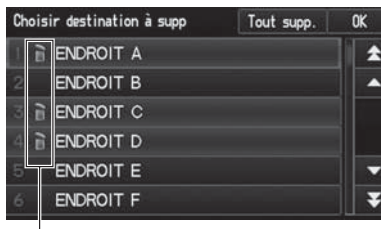

Icône poubelle

Configuration du système

Configuration du système

# <span id="page-40-0"></span>Itinéraire et assistance

### <sup>8</sup> Bouton INFO ▶ Configuration ▶ Autre ▶ Itinéraire et assistance

Définir divers réglages qui déterminent la fonctionnalité du système de navigation pendant le guidage routier.

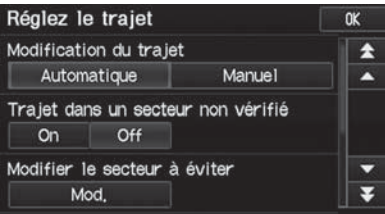

Choisir un élément.

Les éléments suivants sont disponibles :

• Modification du trajet : Pour définir le recalcul du trajet au mode automatique ou manuel.

#### [2](#page-2-0) **Modification du trajet** Page [41](#page-41-0)

• Trajet dans un secteur non vérifié : Pour définir si le conducteur utilise ou non le guidage routier dans les régions non vérifiées.

[2](#page-2-0) **Trajet dans un secteur non vérifié** Page [42](#page-42-0)

• Modifier le secteur à éviter : Pour préciser des régions spécifiques à éviter en calculant un trajet.

[2](#page-2-0) **Modifier le secteur à éviter** Page [44](#page-44-0)

• Modifier recherch de point intermédiaire : Pour régler la distance du trajet afin de trouver des points intermédiaires.

#### [2](#page-2-0) **Modifier recherche de point intermédiaire** Page [46](#page-46-0)

• Mode d'indications : Pour régler l'affichage à l'écran de la carte uniquement ou à l'écran divisé carte-guidage. [2](#page-2-0) **Mode d'indications** Page [90](#page-90-0)

# <span id="page-41-0"></span>**Modification du trajet**

### <sup>8</sup> Bouton INFO ▶ Configuration ▶ Autre ▶ Itinéraire et assistance

Régler si le recalcul de trajet se fait automatiquement ou manuellement pendant le guidage routier.

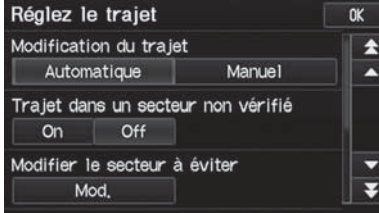

Sélectionner une option.

#### **2** Modification du trajet

Si l'utilisateur vit dans une région dont la cartographie est faible, il peut vouloir régler la fonction Modification du trajet à Manuel pour empêcher le recalcul constant. L'utilisateur doit sélectionner Recalculer manuellement pour que le système recalcule un nouveau trajet.

Les options suivantes sont disponibles :

- Automatique (réglage par défaut de l'usine) : Le système calcule un nouveau trajet automatiquement quand le conducteur dévie du trajet prévu. Il est fortement recommandé de laisser le système au mode Automatique.
- Manuel : Pour désactiver le recalcul du trajet. Le système émet un avertissement sonore et « Hors du trajet » s'affiche lorsque le conducteur dévie du trajet.

**Index**

<span id="page-42-0"></span>▶▶Itinéraire et assistance▶Trajet dans un secteur non vérifié

# **Trajet dans un secteur non vérifié**

#### <sup>8</sup> Bouton INFO ▶ Configuration ▶ Autre ▶ Itinéraire et assistance

Recevoir la carte et le guidage par commande vocale virage après virage dans les régions non vérifiées.

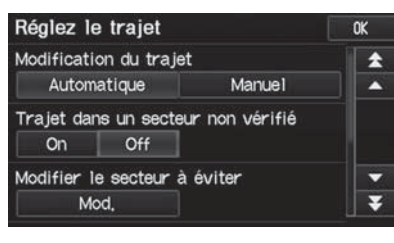

Sélectionner On (activé) ou Off (désactivé).

#### **>** Trajet dans un secteur non vérifié

Les routes non vérifiées se trouvent dans les régions rurales et comprennent généralement des rues résidentielles éloignées du centre d'une ville. Parfois, elles ne sont pas précises et comportent des erreurs d'emplacement, de nom et de plage d'adresses.

Les routes non vérifiées apparaissent uniquement lorsque l'utilisateur visualise la carte à partir des échelles de [80](#page-80-0) m, de [200](#page-200-0) m, de 400 m, de 800 m et de [1](#page-1-0),[6](#page-6-0) km et de [3](#page-3-0) km.

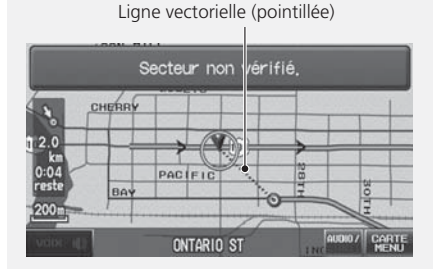

Ligne de trajet bleu-rose

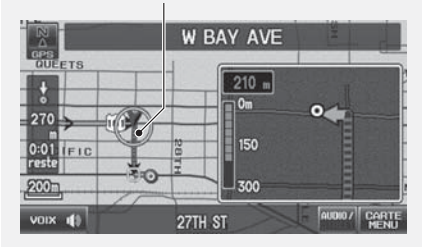

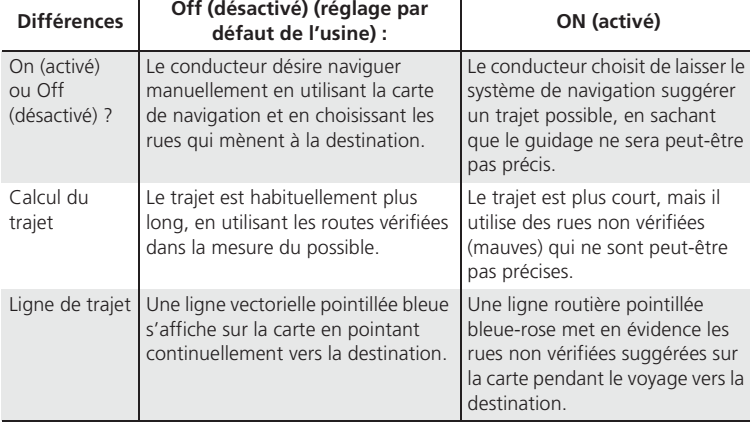

**Index**

▶▶Itinéraire et assistance▶Trajet dans un secteur non vérifié

<span id="page-43-0"></span>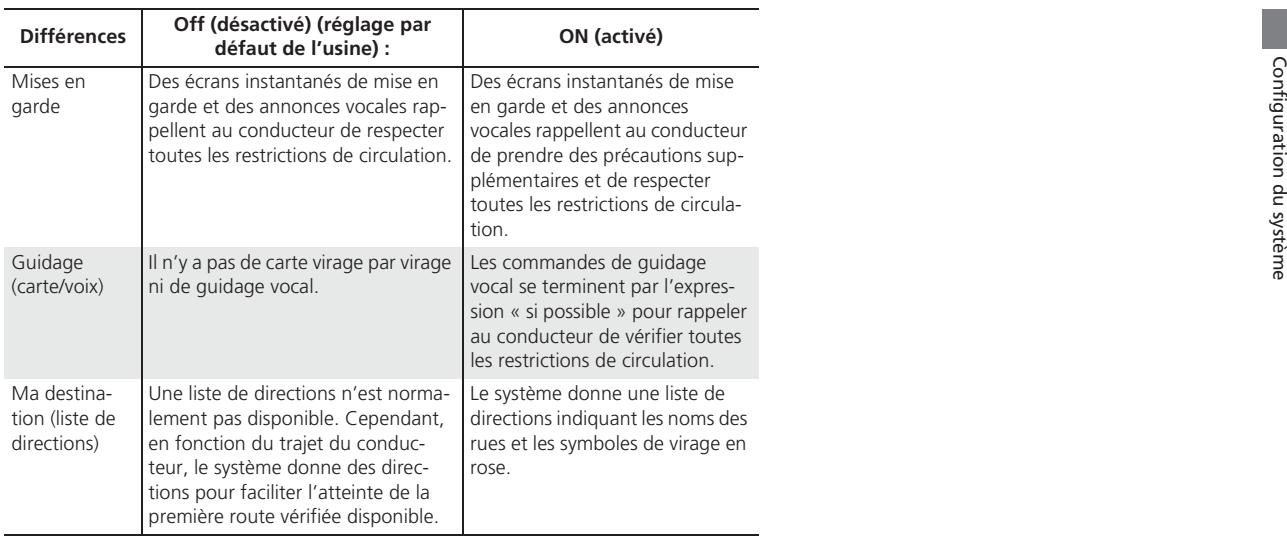

**Index**

<span id="page-44-0"></span>▶▶Itinéraire et assistance▶Modifier le secteur à éviter

# **Modifier le secteur à éviter**

#### <sup>8</sup> Bouton INFO ▶ Configuration ▶ Autre ▶ Itinéraire et assistance ▶ **Itinéraire et assistance « Mod. »**

Spécifier jusqu'à cinq secteurs à éviter (p. ex., travaux routiers, fermetures), si possible, quand le système calcule les trajets jusqu'à la destination choisie.

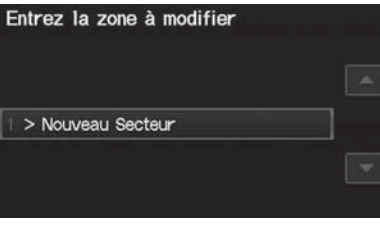

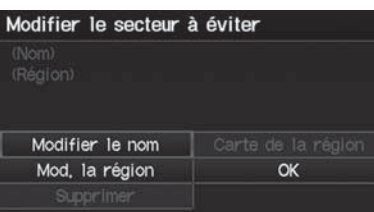

**[1](#page-1-0).** Sélectionner Nouveau Secteur ou un secteur existant à modifier.

- **[2](#page-2-0).** Sélectionner Modifier le nompour marquer le secteur à éviter.
- **[3](#page-3-0).** Entrer un nom ou un titre. Sélectionner OK.
- **[4](#page-4-0).** Sélectionner Mod. la région pour définir un secteur à éviter.

#### [1](#page-1-0) Modifier le secteur à éviter

L'Utilisateur [1](#page-1-0) et l'Utilisateur [2](#page-2-0) se partagent les secteurs à éviter. Par exemple, si l'Utilisateur [1](#page-1-0) précise quelques secteurs à éviter, l'Utilisateur [2](#page-2-0) peut aussi les utiliser pour établir un trajet.

La dimension maximale d'un « secteur à éviter » est de [2](#page-2-0),[6](#page-6-0) kilomètres carrés.

Si l'utilisateur sélectionne un secteur contenant une autoroute, le système demandera « Voulezvous éviter les autoroutes? » Le fait de répondre « Non » permet au conducteur de parcourir un trajet en passant dans un secteur à éviter sur une autoroute sans recevoir de messages instantanés.

Le conducteur peut sélectionner des secteurs à éviter mais ne peut pas sélectionner les routes ou les secteurs qu'il désire que le système indique comme trajet.

Il est possible de saisir un nom jusqu'à ce que le champ soit saturé.

Les éléments suivants sont disponibles (une fois qu'un secteur est défini) :

- Carte de la région : Pour afficher le secteur à éviter sélectionné sur la carte.
- Supprimer : Pour supprimer le secteur à éviter sélectionné.

**Index**

▶▶Itinéraire et assistance▶Modifier le secteur à éviter

<span id="page-45-0"></span>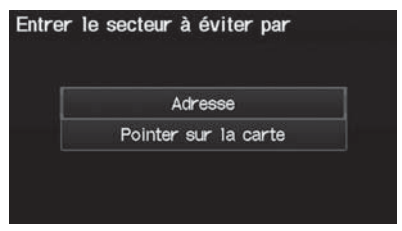

**[5](#page-5-0).** Sélectionner une méthode pour le secteur spécifié.

Les éléments suivants sont disponibles :

- Adresse : Spécifier le secteur général en entrant une adresse. [2](#page-2-0) **Adresse** Page [58](#page-58-0)
- Pointer sur la carte : Spécifier le secteur général par une entrée cartographique. [2](#page-2-0) **Pointer sur la carte** Page [75](#page-75-0)

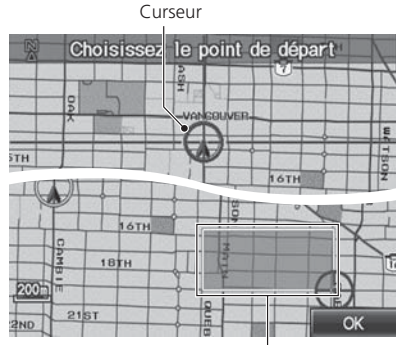

Secteur à éviter

- **[6](#page-6-0).** Faire dérouler la carte de manière à placer le curseur au-dessus du point de départ, et régler l'échelle de la carte au besoin. Appuyer sur le bouton ENTER (entrer) pour marquer le point de départ.
	- Pour refaire la sélection du secteur, appuyer sur le bouton CANCEL (annuler).
- **[7](#page-7-0).** Faire dérouler la carte pour « dessiner » le secteur. Appuyer sur le bouton ENTER (entrer) pour marquer le point d'arrivée.
- **[8](#page-8-0).** Sélectionner OK.
	- Le secteur que le conducteur spécifie s'affiche dans la liste des secteurs à éviter.

**Index**

<span id="page-46-0"></span>--Itinéraire et assistance-Modifier recherche de point intermédiaire

# **Modifier recherche de point intermédiaire**

#### <sup>*8*</sup> Bouton INFO ▶ Configuration ▶ Autre ▶ Itinéraire et assistance ▶ Modifier **recherche de point intermédiaire « Mod ».**

Sélectionner la distance à partir de sa ligne de trajet mise en évidence (d'un sens ou de l'autre du trajet) pour laquelle le système cherchera un point intermédiaire. [2](#page-2-0) **Ajouter des points intermédiaires** Page [101](#page-101-0)

Il est possible de spécifier une distance de recherche différente pour les autoroutes et les routes standard.

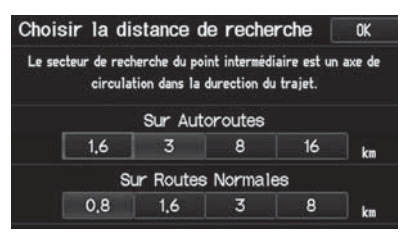

- **[1](#page-1-0).** Sélectionner une distance de recherche.
- **[2](#page-2-0).** Sélectionner OK.

[1](#page-1-0) Modifier recherche de point intermédiaire

La distance de recherche n'a pas d'incidence sur la portée de recherche des commandes vocales Trouver ... le/la plus proche (p. ex., dire  $\sqrt[k]{\epsilon}$ *« Trouver la station d'essence la plus proche »*).

Les options suivantes sont disponibles :

- Sur Autoroutes : [1](#page-1-0),[6](#page-6-0), [3,](#page-3-0) [8](#page-8-0), ou [16](#page-16-0) km peuvent être configurés. Le réglage par défaut de l'usine est de [3](#page-3-0) km.
- Sur Routes Normales: 0,[8](#page-8-0), [1,](#page-1-0)[6](#page-6-0), [3](#page-3-0) ou [8](#page-8-0) km peuvent être configurés. Le réglage par défaut de l'usine est de 0,[8](#page-8-0) km.

# <span id="page-47-0"></span>Réglage de l'horloge

### $\%$  Bouton INFO ▶ Configuration ▶ Autre ▶ Réglage de l'horloge ▶ Réglage **de l'horloge**

Définir le réglage automatique de l'horloge du système à l'heure avancée et pour les fuseaux horaires internationaux.

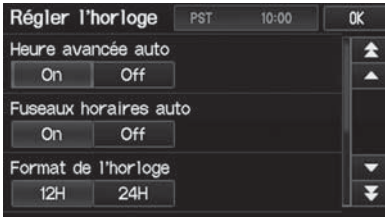

Choisir un élément.

Les éléments suivants sont disponibles :

• Heure avancée auto : Le système de navigation règle automatiquement l'horloge (« avance au printemps » ou « recule en automne » d'une heure) lorsqu'il y a un changement d'heure.

On (activé) (réglage par défaut de l'usine) : Pour régler l'horloge automatiquement. Off (désactivé) : Pour désactiver la fonction.

- Fuseaux horaires auto : Le système de navigation règle automatiquement l'horloge pendant la conduite dans différents fuseaux horaires. On (activé) (réglage par défaut de l'usine) : Pour régler l'horloge automatiquement. Off (désactivé) : Pour désactiver la fonction.
- Format de l'horloge : Pour régler le format de l'horloge soit au cycle de [12](#page-12-0) heures ([12](#page-12-0)H, réglage par défaut de l'usine) ou de [24](#page-24-0) heures ([24](#page-24-0)H).
- Réglage de l'heure : Pour régler l'heure actuelle manuellement. [2](#page-2-0) **Régler l'heure** Page [48](#page-48-0)
- Remise à zéro : Pour réinitialiser les réglages de l'horloge aux réglages par défaut de l'usine.

[2](#page-2-0) **Réinitialisation des réglages de l'horloge** Page [48](#page-48-0)

#### ≥ Réglage de l'horloge

Il est possible de vérifier l'heure et la date à partir de n'importe quel écran par le biais de commandes vocales.

[2](#page-2-0) **Commandes universelles** Page [192](#page-192-0)

#### **Heure avancée auto**

Cette fonction n'est pas activée dans les régions <sup>n</sup>'ayant pas adopté l'heure avancée, même si l'utilisateur a réglé Heure avancée auto à On (activée).

#### **Fuseaux horaires auto**

Si l'utilisateur vit et travaille dans deux fuseaux horaires différents, il peut régler l'option Fuseaux horaires auto à Off (désactivé). En conduisant près d'une zone limitrophe de fuseaux horaires, le fuseau horaire affiché peut fluctuer entre les deux fuseaux.

**Index**

<span id="page-48-0"></span>--Réglage de l'horloge-Régler l'heure

# **Régler l'heure**

 $\%$  Bouton INFO ▶ Configuration ▶ Autre ▶ Réglage de l'horloge ▶ Réglage **de l'horloge**

Régler l'heure actuelle (heures et minutes).

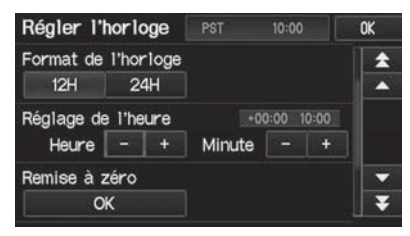

- **[1](#page-1-0).** Sélectionner  $\Box$  ou  $\Box$  pour régler la valeur.
- **[2](#page-2-0).** Sélectionner OK du côté supérieur droit de l'écran.

# **Réinitialisation des réglages de l'horloge**

 $\%$  Bouton INFO ▶ Configuration ▶ Autre ▶ Réglage de l'horloge ▶ Réglage **de l'horloge**

Réinitialiser tous les réglages de l'horloge selon les réglages par défaut de l'usine.

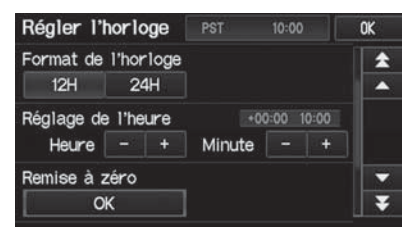

Sélectionner OK sous Remise à zéro.

**Index**

--Réglage de l'horloge -Réglage du type de l'horloge

# <span id="page-49-0"></span>**Réglage du type de l'horloge**

#### $\%$  Bouton INFO ▶ Configuration ▶ Autre ▶ Réglage de l'horloge ▶ Type **d'horloge**

Régler le design de l'écran de l'horloge.

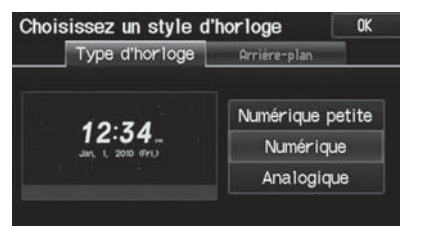

- **[1](#page-1-0).** Sélectionner Type d'horloge ou Arrière-plan.
- **[2](#page-2-0).** Sélectionner une option pour changer le design.
- **[3](#page-3-0).** Sélectionner OK.

# <span id="page-50-0"></span>Véhicule

### $\%$  Bouton INFO ▶ Configuration ▶ Autre ▶ Véhicule

Régler la fonction de suivi hors route et corriger la position du véhicule affichée sur la carte.

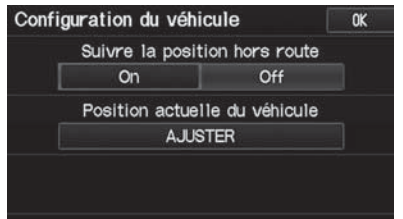

Choisir un élément.

Les éléments suivants sont disponibles :

• Suivre la position hors route : Configurer le système pour afficher ou non les points de suivi sur la carte.

[2](#page-2-0) **Suivre la position hors route** Page [51](#page-51-0)

• Position actuelle du véhicule : Régler la position du véhicule sur la carte. [2](#page-2-0) **Position actuelle du véhicule** Page [52](#page-52-0)

Sélectionner une option.

**Index**

▶▶ Véhicule▶ Suivre la position hors route

# <span id="page-51-0"></span>**Suivre la position hors route**

#### **↑ Bouton INFO ▶ Configuration ▶ Autre ▶ Véhicule**

Il est possible de définir le système de navigation pour afficher les pointillés de suivi des positions hors route (« miettes de pain ») à l'écran de la carte chaque fois que le conducteur s'éloigne d'environ 800 m d'une route cartographiée.

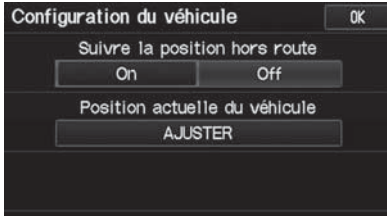

Les options suivantes sont disponibles :

- On (activé) : Le système affiche les points de suivi blancs. [2](#page-2-0) **Conduite hors route** Page [83](#page-83-0)
- Off (désactivé) (réglage par défaut de l'usine) : Pour désactiver la fonction.

#### $\gg$  Suivre la position hors route

Pour supprimer les fils d'Ariane existants, régler Suivre la position hors route à Off (désactivé), quitter l'écran de configuration et régler ensuite Suivre la position hors route à nouveau à On (activé).

**Index**

<span id="page-52-0"></span>▶▶Véhicule▶Position actuelle du véhicule

# **Position actuelle du véhicule**

### $\%$  Bouton INFO ▶ Configuration ▶ Autre ▶ Véhicule

Définir manuellement la position actuelle du véhicule affichée à l'écran des cartes si la position semble incorrecte.

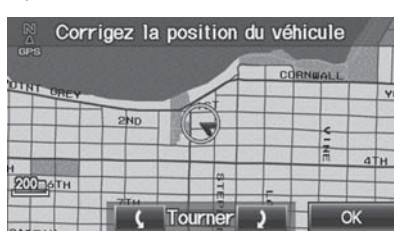

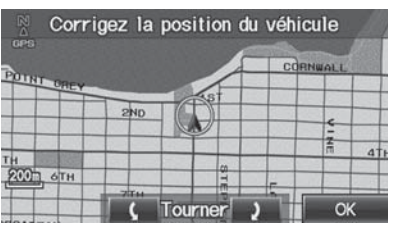

- **[1](#page-1-0).** Passer la boîte de vitesses à la position de stationnement.
- **[2](#page-2-0).** Sélectionner AJUSTER sous Position actuelle du véhicule.
- **[3](#page-3-0).** Faire dérouler la carte de façon à positionner la pointe de flèche conformément à la bonne position du véhicule.
- **[4](#page-4-0).** Sélectionner **(Compact )** pour positionner la pointe de flèche dans le sens directionnel correspondant à celui du véhicule.
- **[5](#page-5-0).** Sélectionner OK.

#### **>>** Corriger la position du véhicule

Une erreur de position apparente peut se produire aux endroits où des édifices, des tunnels et autres objets bloquent ou reflètent les signaux GPS, forçant le système à utiliser un « point estimé » pour déterminer l'emplacement et la direction du véhicule.

L'utilisation de cette fonction pour régler la position du véhicule est déconseillée. Quand le système récupère un signal GPS, il place automatiquement le véhicule au bon endroit.

Si le réglage de la position du véhicule est constamment nécessaire, il se peut qu'il y ait des problèmes de réception GPS ou des erreurs de base de données.

[2](#page-2-0) **Limites du système** Page [182](#page-182-0)

# <span id="page-53-0"></span>Réinitialisation des données

# **Réinitialiser les réglages de base**

### $\%$  Bouton INFO ▶ Configuration ▶ Autre ▶ Réinitialiser les réglages de base

Réinitialiser tous les réglages aux écrans de configuration conformément aux réglages par défaut de l'usine.

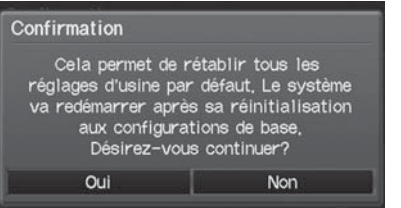

Sélectionner Oui.

#### [1](#page-1-0) Réinitialiser les réglages de base

Les réglages suivants sont réinitialisés :

- Luminosité, Contraste, Niveau de noir, Volume, Fréquence d'assistance
- Paramètres de base: Disposition des touches, Unités, Tuteur de reconnaissance vocale, Afficher les astuces de commandes vocales, Rappel Vocal
- Itinéraire et assistance: Modification du trajet, Trajet dans un secteur non vérifié, Modifier recherch de point intermédiaire, Mode d'indications
- Réglage de l'horloge: Heure avancée auto, Fuseaux horaires auto, Format de l'horloge, Type d'horloge
- Véhicule: Suivre la position hors route
- Couleur : Carte couleur, Menu couleur

Avant de transférer le véhicule à un tiers, réinitialiser tous les réglages par défaut et supprimer toutes les données personnelles.

[2](#page-2-0) **Supprimer une entrée dans le carnet d'adresses** Page [35](#page-35-0)

[2](#page-2-0) **Adresses domiciliaires** Page [36](#page-36-0)

[2](#page-2-0) **Numéros NIP** Page [37](#page-37-0)

- [2](#page-2-0) **Nom de l'utilisateur** Page [38](#page-38-0)
- [2](#page-2-0) **Destinations précédentes** Page [39](#page-39-0)

[2](#page-2-0) **Modifier le secteur à éviter** Page [44](#page-44-0) [2](#page-2-0) **Suppression d'un téléphone jumelé** 

Page [147](#page-147-0)

**Index**

<span id="page-54-0"></span>▶▶Réinitialisation des données▶Effacer tous les numéros abrégés

# **Effacer tous les numéros abrégés**

#### H Bouton INFO - **Configuration** - **Autre** - **Effacer tous les numéros abrégés**

Supprimer tous les numéros abrégés mémorisés dans *Bluetooth*® HandsFreeLink®.

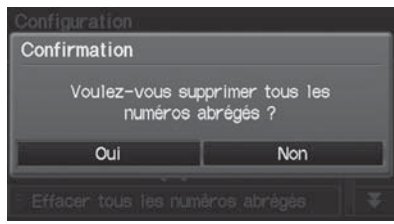

Sélectionner Oui.

>> Effacer tous les numéros abrégés

L'utilisateur peut également supprimer individuellement un numéro abrégé. [2](#page-2-0) **Configuration de la composition abrégée**  Page [149](#page-149-0)

# **Système de navigation**

<span id="page-55-0"></span>La présente section décrit la façon d'entrer une destination, de sélectionner un trajet et de suivre le trajet jusqu'à la destination. Elle précise également la façon de changer de trajet ou de destination en cours de route.

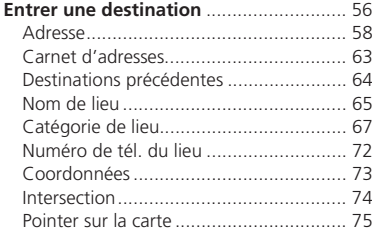

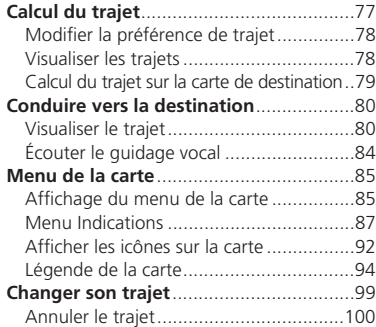

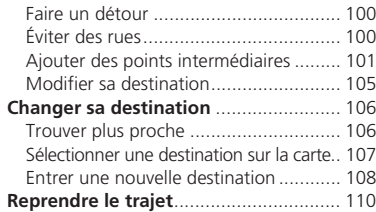

# <span id="page-56-0"></span>Entrer une destination

### **Bouton DEST**

Cette section décrit la façon d'entrer une destination pour le guidage routier.

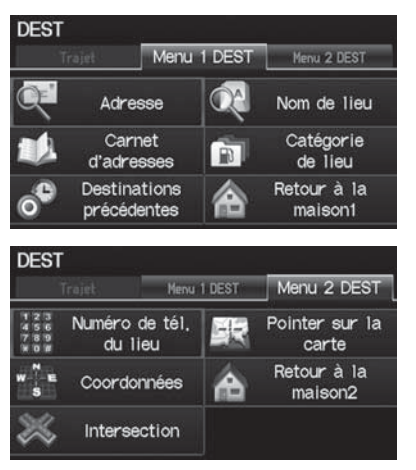

Choisir un élément.

▶ Sélectionner Menu [2](#page-2-0) DEST pour afficher des entrées de menu additionnelles.

#### $\ge$  Entrer une destination

 $\boxed{w_2^c}$  « Afficher le menu »,  $\boxed{w_2^c}$  « Afficher la *navigation »*

À l'enfoncement du bouton DEST en cours de route, l'écran Trajet Menu s'affiche. [2](#page-2-0) **Changer son trajet** Page [99](#page-99-0)

Avant le départ, le conducteur peut définir des secteurs à éviter en cours de route. [2](#page-2-0) **Éviter des rues** Page [100](#page-100-0)

Certaines fonctions de l'écran tactile sont désactivées pendant le déplacement du véhicule. [2](#page-2-0) **Limites du fonctionnement manuel**  Page [19](#page-19-0)

Les éléments suivants sont disponibles :

- Adresse : Pour établir une destination en entrant une adresse. [2](#page-2-0) **Adresse** Page [58](#page-58-0)
- Carnet d'adresses : Pour établir une destination en sélectionnant une adresse enregistrée dans le carnet d'adresses.
	- [2](#page-2-0) **Carnet d'adresses** Page [63](#page-63-0)
- Destinations précédentes : Pour définir une destination en sélectionnant une destination précédente.

[2](#page-2-0) **Destinations précédentes** Page [64](#page-64-0)

- <span id="page-57-0"></span>• Nom de lieu : Pour définir une destination en entrant un nom de lieu. [2](#page-2-0) **Nom de lieu** Page [65](#page-65-0)
- Catégorie de lieu : Pour définir une destination en sélectionnant un lieu/point d'intérêt.

[2](#page-2-0) **Catégorie de lieu** Page [67](#page-67-0)

- Numéro de tél. du lieu : Pour définir une destination en entrant le numéro de téléphone d'un lieu/point d'intérêt. [2](#page-2-0) **Numéro de tél. du lieu** Page [72](#page-72-0)
- Coordonnées : Pour définir une destination en entrant la latitude et la longitude. [2](#page-2-0) **Coordonnées** Page [73](#page-73-0)
- Intersection : Pour définir une destination (intersection) en entrant deux noms de rues.

[2](#page-2-0) **Intersection** Page [74](#page-74-0)

- Pointer sur la carte : Pour définir une destination en faisant dérouler la carte. [2](#page-2-0) **Pointer sur la carte** Page [75](#page-75-0)
- Retour à la maison [1](#page-1-0) ou [2](#page-2-0) : Pour définir l'adresse domiciliaire comme destination. [2](#page-2-0) **Retour au domicile** Page [10](#page-10-0)

<span id="page-58-0"></span>▶▶Entrer une destination▶Adresse

# **Adresse**

#### H Bouton DEST - **Adresse**

Entrer une adresse à utiliser comme destination. La province ou l'état où le véhicule se trouve s'affiche (p. ex., Colombie-Britannique).

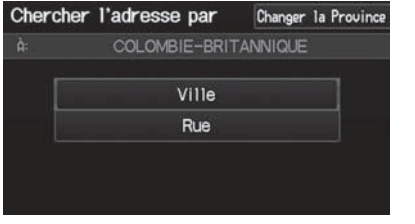

Choisir un élément.

Les éléments suivants sont disponibles :

- Ville : Pour sélectionner la ville de destination. [2](#page-2-0) **Sélectionner une ville** Page [60](#page-60-0)
- Rue : Pour sélectionner la rue de destination. [2](#page-2-0) **Sélectionner une rue** Page [61](#page-61-0)
- Changer la Province : Pour sélectionner la province ou l'état. [2](#page-2-0) **Sélectionner la province ou l'état** Page [59](#page-59-0)

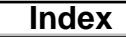

# <span id="page-59-0"></span>■Sélectionner la province ou l'état

### H Bouton DEST - **Adresse** - **Changer la Province**

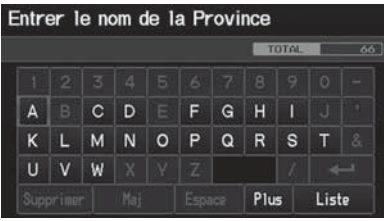

- **[1](#page-1-0).** Entrer le nom d'une province.
	- Sélectionner Liste pour afficher une liste des provinces.

**[2](#page-2-0).** Choisir une province dans la liste.

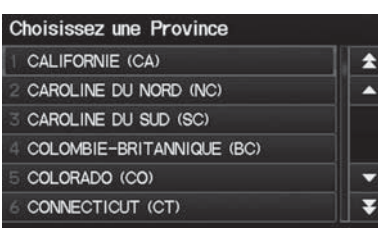

### <span id="page-60-0"></span>■Sélectionner une ville

#### <sup>8</sup> Bouton DEST ▶ Adresse ▶ Ville

Le nom de la ville où se trouve le véhicule s'affiche.

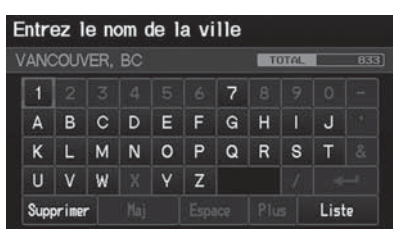

- **[1](#page-1-0).** Entrer le nom d'une autre ville ou sélectionner Liste pour la ville actuelle.
	- Sélectionner Liste pour afficher une liste des villes.
- **[2](#page-2-0).** Choisir sa ville de destination dans la liste.
	- ▶ Une liste de résultats correspondants s'affiche automatiquement après avoir entré quelques lettres, la correspondance la plus près apparaissant en tête de liste.
	- Ensuite, le système invite le conducteur à entrer un nom de rue.

[2](#page-2-0) **Sélectionner une rue** Page [61](#page-61-0)

#### [1](#page-1-0) Sélectionner une ville à partir du nom

La position du véhicule ne s'affichera pas dans les cas suivants :

- Quand le véhicule se déplace hors route.
- Quand la mise à jour des données relatives à la position du véhicule est impossible.

Si une ville ne se trouve pas dans la liste, il se peut qu'elle soit intégrée à une région métropolitaine plus vaste. Essayer d'entrer la rue en premier.

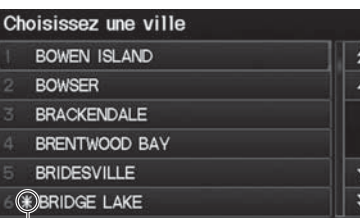

Marque de région non détaillée : Essayer d'entrer la rue en premier et sélectionner ensuite la ville.

### <span id="page-61-0"></span>■Sélectionner une rue

### H Bouton DEST - **Adresse** - **Rue**

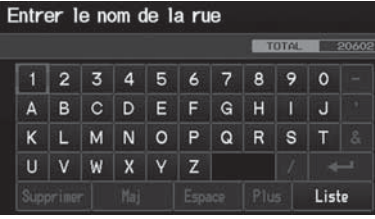

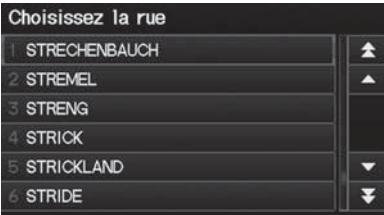

- **[1](#page-1-0).** Entrer le nom de la rue à destination.
	- lacktriangleright Ne pass entrer le type de rue (p. ex., rue, route, avenue) ni la direction (p. ex., nord, sud, est, ouest).
	- Sélectionner Liste pour afficher une liste des rues.
- **[2](#page-2-0).** Choisir sa rue de destination dans la liste.
	- ▶ Une liste de résultats correspondants s'affiche automatiquement après avoir entré quelques lettres, la correspondance la plus près apparaissant en tête de liste.

#### [1](#page-1-0) Sélectionner une rue

En entrant les noms d'autoroutes importantes, il est possible d'utiliser les abréviations suivantes. Pour la Transcanadienne et les routes provinciales, utiliser « HWY » (p. ex., HWY[-7](#page-7-0)). Pour les routes rurales, utiliser « CR » (p. ex., CR-[32](#page-32-0)). Pour les routes régionales, utiliser « RR » (p. ex., RR-[5](#page-5-0)). Pour les autoroutes inter-états, utiliser « I » (p. ex., I-[10](#page-10-0)). Pour les autoroutes américaines, utiliser « US » (p. ex., US-[18\)](#page-18-0). Pour les autoroutes d'état, utiliser les deux caractères de désignation de l'état (p. ex., CA-[101](#page-101-0)). Pour les routes rurales, utiliser la bonne destination (p. ex., G[-2](#page-2-0)).

#### <span id="page-62-0"></span>▶▶Entrer une destination▶Adresse

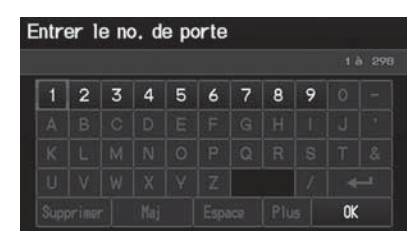

- **[3](#page-3-0).** Entrer le numéro de la rue. Sélectionner OK.
	- In'est possible d'entrer que les numéros de rue valides.
- **[4](#page-4-0).** Définir le trajet de sa destination. [2](#page-2-0) **Calcul du trajet** Page [77](#page-77-0)

#### **2** Sélectionner une rue

Si le conducteur n'a pas sélectionné une ville en premier et que plusieurs villes comprennent la rue spécifiée, une liste de villes s'affiche.

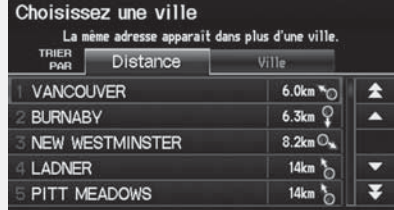

Sélectionner la ville désirée à partir de la liste.

# <span id="page-63-0"></span>**Carnet d'adresses**

### H Bouton DEST - **Carnet d'adresses**

Sélectionner une adresse mémorisée dans le carnet d'adresses comme destination.

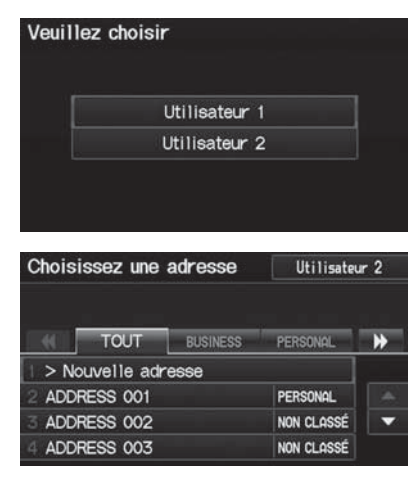

**[1](#page-1-0).** Sélectionner un nom d'utilisateur.

- **[2](#page-2-0).** Sélectionner sa destination dans la liste.
- **[3](#page-3-0).** Définir le trajet de sa destination. [2](#page-2-0) **Calcul du trajet** Page [77](#page-77-0)
	- Sélectionner C ou X pour afficher uniquement les entrées d'une catégorie : TOUT, BUSINESS (affaire), PERSONAL (personelle), ou toute autre catégorie créée par l'utilisateur.

[2](#page-2-0) **Sélectionner une catégorie de carnet d'adresses** Page [34](#page-34-0)

#### **EX Carnet d'adresses**

Si un NIP protège le carnet d'adresses, entrer le NIP quand une invite indique de le faire. Sélectionner OK. Le NIP est optionnel. [2](#page-2-0) **Numéros NIP** Page [37](#page-37-0)

Pour ajouter une entrée au carnet d'adresses, cliquer sur Nouvelle adresse à l'écran Sélectionner une adresse.

#### [2](#page-2-0) **Ajouter une entrée dans le carnet d'adresses** Page [32](#page-32-0)

Pour alterner entre la liste de l'Utilisateur [1](#page-1-0) ou de l'Utilisateur [2](#page-2-0), sélectionner le nom d'utilisateur du côté supérieur droit de l'écran.

**Index**

<span id="page-64-0"></span>--Entrer une destination-Destinations précédentes

# **Destinations précédentes**

#### H Bouton DEST - **Destinations précédentes**

Sélectionner une adresse à utiliser comme destination à partir d'une liste des [50](#page-50-0) destinations les plus récentes. La liste s'affiche, la destination la plus récente apparaissant en tête de liste.

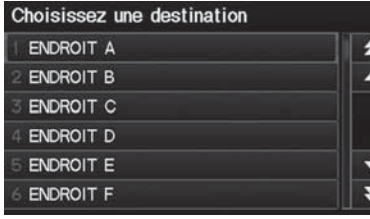

- **[1](#page-1-0).** Sélectionner une destination dans la liste.
- **[2](#page-2-0).** Définir le trajet de sa destination. [2](#page-2-0) **Calcul du trajet** Page [77](#page-77-0)

#### **>>** Destinations précédentes

Les adresses domiciliaires et les adresses de l'utilisateur mémorisées dans son carnet d'adresses ne figurent pas dans la liste des destinations précédentes.

L'utilisateur peut supprimer de la liste les destinations précédentes qu'il ne veut plus conserver.

[2](#page-2-0) **Destinations précédentes** Page [39](#page-39-0)

▶▶ Entrer une destination ▶ Nom de lieu

# <span id="page-65-0"></span>**Nom de lieu**

Choisir endroit

(604) 555 - 1234

**M ENDROIT A** 

**M ENDROIT B** 

 $\mathbb{R}^7$  ENDROIT C

**ENDROIT D** 

**TRIER** 

1234 MAIN ST, ANYPLACE, BC

Nom

### **Bouton DEST ▶ Nom de lieu**

Entrer le nom d'un lieu (p. ex., commerce, hôtel, restaurant) mémorisé dans la base de données cartographiques qui servira de destination.

 $65km$   $\hbar$ 

会

A

▼ ₹

Distance

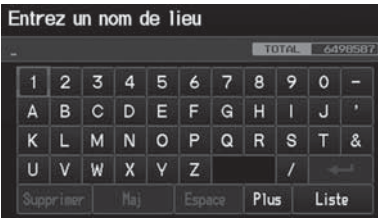

- **[1](#page-1-0).** Entrer le nom d'un lieu.
- **[2](#page-2-0).** Sélectionner Liste pour afficher la liste des résultats correspondants.

### **[3](#page-3-0).** Sélectionner le nom d'un lieu dans la liste.

- Si le nom d'un lieu se trouve dans plusieurs catégories, les catégories s'affichent quand l'utilisateur les sélectionne. [2](#page-2-0) **Placer un nom dans de** 

**multiples catégories** Page [66](#page-66-0)

**[4](#page-4-0).** Définir le trajet de sa destination. [2](#page-2-0) **Calcul du trajet** Page [77](#page-77-0)

#### **>>** Nom de lieu

Cette option est pratique lorsque l'utilisateur connaît le nom exact du lieu.

Sélectionner Plus pour entrer les symboles et les lettres accentuées, sélectionner Espace pour entrer un caractère d'espacement, ou sélectionner Supprimer pour effacer le dernier caractère.

Une fois qu'un nom est entré et sélectionné, sélectionner TRIER PAR Nom ou TRIER PAR Distance. Les lettres correspondantes apparaissent en jaune.

**Index**

<span id="page-66-0"></span>▶▶Entrer une destination▶Nom de lieu

# ■Placer un nom dans de multiples catégories [1](#page-1-0) Placer un nom dans de multiples catégories

Si le nom du lieu se trouve dans plusieurs catégories dans la base de données cartographiques, l'écran suivant s'affiche.

≂

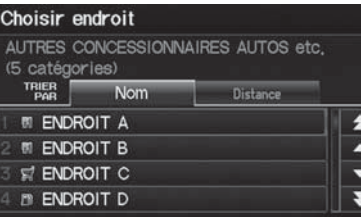

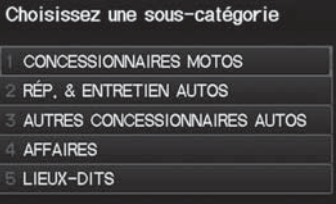

**[1](#page-1-0).** Sélectionner le nom d'un lieu.

**[2](#page-2-0).** Sélectionner une sous-catégorie.

**[3](#page-3-0).** Définir le trajet de sa destination. [2](#page-2-0) **Calcul du trajet** Page [77](#page-77-0)

Sélectionner TRIER PAR Nom ou TRIER PAR Distance. Les lettres correspondantes apparaissent en jaune.

Système de navigation

Système de navigation

# <span id="page-67-0"></span>**Catégorie de lieu**

### <sup>8</sup> Bouton DEST ▶ Catégorie de lieu

Pour rechercher la destination, sélectionner la catégorie d'un lieu (p. ex., banque, établissement d'hébergement, restaurant) mémorisée dans la base de données cartographiques.

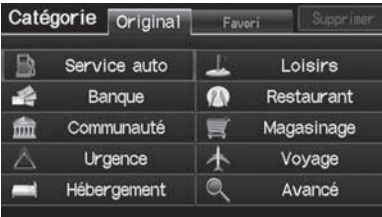

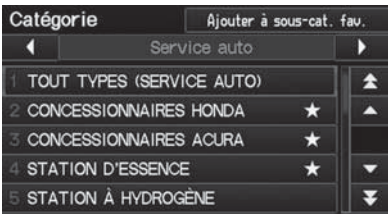

**[1](#page-1-0).** Sélectionner une catégorie.

- **[2](#page-2-0).** Sélectionner une sous-catégorie.
	- $\triangleright$  Sélectionner  $\blacktriangleleft$  ou  $\blacktriangleright$  pour changer la catégorie principale. [2](#page-2-0) **Liste de catégories** Page [201](#page-201-0)

#### **2** Catégorie de lieu

Cette option est pratique lorsque l'utilisateur ne connaît pas le nom exact d'un lieu ou s'il désire réduire le nombre de résultats correspondants pour les lieux ayant un nom fréquent.

Il est possible de stocker jusqu'à [30](#page-30-0) souscatégories favories. Sélectionner Favori pour accéder à vos catégories favories.

#### [2](#page-2-0) **Sous-catégories préférées** Page [69](#page-69-0)

Avancé facilite la recherche de la sous-catégorie. Lorsque l'utilisateur entre un mot clé et sélectionne Liste, la liste de la sous-catégorie appropriée s'affiche.

**[3](#page-3-0).** Choisir un élément.

<span id="page-68-0"></span>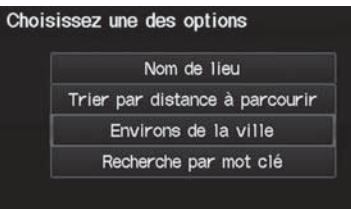

Les éléments suivants sont disponibles :

- Nom de lieu : Pour rechercher un lieu par nom dans la sous-catégorie. Entrer un nom de ville quand une invite indique de le faire.
- Trier par distance à parcourir : Pour afficher tous les lieux de la sous-catégorie triés par distance à partir de la position actuelle du véhicule. Le lieu le plus proche s'affiche en tête de liste.
- Environs de la ville : Pour rechercher un lieu de la sous-catégorie se trouvant dans un rayon de [32](#page-32-0) km d'une ville spécifique. Entrer le nom d'une ville et ensuite le nom d'un lieu quand une invite indique de le faire. L'affichage ne montre que les [1](#page-1-0) 000 premiers lieux/points d'intérêt correspondants.
- Recherche par mot clé : Pour rechercher un lieu par mot clé quand l'utilisateur de connaît pas la catégorie exacte. Sélectionner Trier par distance à parcourir pour les lieux à proximité de la position actuelle du véhicule, ou sélectionner Environs de la ville pour les lieux situés dans une ville spécifique. Entrer un mot clé quand une invite indique de le faire. Sélectionner Liste pour voir une liste des lieux possibles si le système ne trouve aucun lieu automatiquement.

#### **2** Catégorie de lieu

#### **Trier par distance à parcourir**

Pour les lieux triés par distance à parcourir, il est possible de sélectionner Plus pour augmenter l'étendue de la recherche. Le nombre de lieux augmente à [100](#page-100-0), [200,](#page-200-0) et jusqu'à [1](#page-1-0) 000. Quand le nombre de lieux s'élève à [100](#page-100-0) ou moins, il est possible d'augmenter l'étendue à 800 km, à [1](#page-1-0) 600 km ou à l'ensemble du Canada.

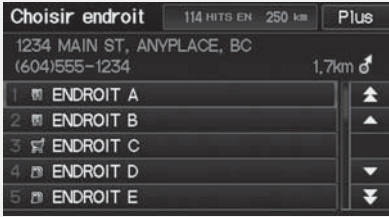

▶▶ Entrer une destination▶ Catégorie de lieu

<span id="page-69-0"></span>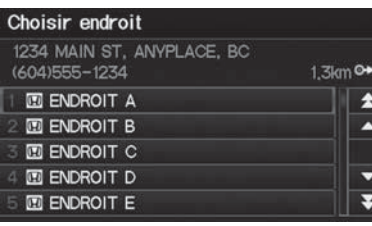

- **[4](#page-4-0).** Sélectionner le nom d'un lieu dans la liste.
- **[5](#page-5-0).** Définir le trajet de sa destination. [2](#page-2-0) **Calcul du trajet** Page [77](#page-77-0)

#### **2** Catégorie de lieu

La distance en ligne droite (à vol d'oiseau, non pas la distance de conduite) et la direction jusqu'à destination apparaissent pour le lieu mis en évidence.

## ■Sous-catégories préférées

<sup>8</sup> Bouton DEST ▶ Catégorie de lieu ▶ Favori

Mémoriser jusqu'à [30](#page-30-0) sous-catégories favories.

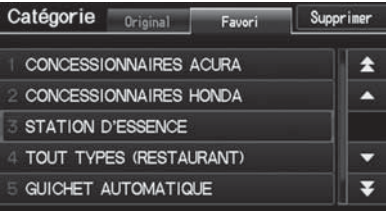

**Index**

<span id="page-70-0"></span>--Entrer une destination-Catégorie de lieu

■ Pour mémoriser une sous-catégorie dans les favoris :

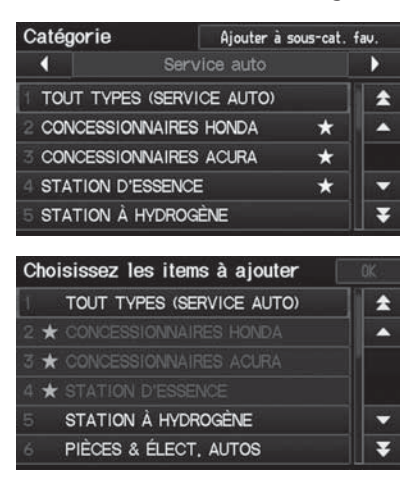

- **[1](#page-1-0).** Sélectionner une catégorie à l'écran Catégorie.
- **[2](#page-2-0).** Sélectionner Ajouter à sous-cat. fav.

**[3](#page-3-0).** Sélectionner les sous-catégories favories à ajouter. Sélectionner OK.

#### **>>** Sous-catégories préférées

#### **Catégories mémorisées**

Une sous-catégorie mémorisée dans Favori est suivie d'une étoile à la fin de la ligne.

<span id="page-71-0"></span>■ Pour supprimer une sous-catégorie des favoris :

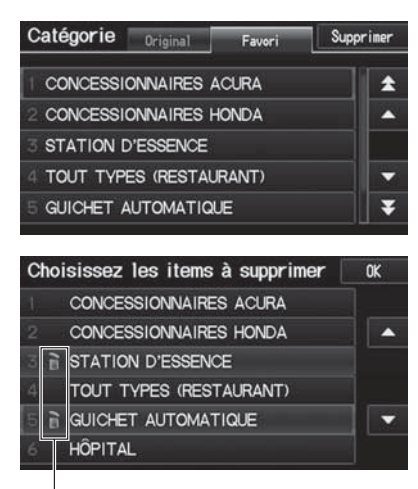

Icône poubelle

**[1](#page-1-0).** Sélectionner Supprimer à l'écran Sous-catégorie fav.

### **[2](#page-2-0).** Sélectionner les sous-catégories à supprimer.

- Répéter la procédure au besoin.
- Les éléments à supprimer sont indiqués par une icône poubelle.
- **[3](#page-3-0).** Sélectionner OK.

#### **>>** Sous-catégories préférées

#### **Suppression des catégories**

Il est également possible de supprimer une souscatégorie favorie à partir de n'importe quel écran de sous-catégorie. Sélectionner A ou ▼ pour sélectionner une sous-catégorie favorie (suivie d'une étoile à la fin de la ligne) et sélectionner Effacer sous-catégorie Fav.
**Index**

<span id="page-72-0"></span>▶▶Entrer une destination▶Numéro de tél. du lieu

## **Numéro de tél. du lieu**

### H Bouton DEST - **Menu [2](#page-2-0) DEST** - **Numéro de tél. du lieu**

Sélectionner une destination par numéro de téléphone. Les seuls numéros de téléphone reconnus sont ceux qui se trouvent dans la base de données.

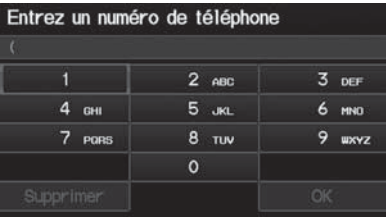

- **[1](#page-1-0).** Entrer le code régional et le numéro de téléphone. Sélectionner OK.
- **[2](#page-2-0).** Définir le trajet de sa destination. [2](#page-2-0) **Calcul du trajet** Page [77](#page-77-0)

#### ≥ Numéro de tél. du lieu

Il est nécessaire d'entrer les [10](#page-10-0) chiffres.

Les numéros de téléphone des résidences privées entrées dans son carnet d'adresses ne sont pas mémorisés dans la base de données et, par conséquent, ils ne peuvent pas servir à rechercher une destination.

Une liste s'affiche lorsque plusieurs lieux dans la base de données présentent le même numéro de téléphone. Sélectionner un lieu dans la liste.

# <span id="page-73-0"></span>**Coordonnées**

vnos

1234 MAIN ST ANYPLACE, BC

Carnet d'adresses

Ma dest.

 $700 -$ 

섯

### H Bouton DEST - **Menu [2](#page-2-0) DEST** - **Coordonnées**

Spécifier un lieu à l'aide des coordonnées géographiques de latitude et de longitude.

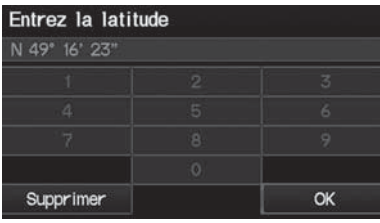

**EXAMPLE:** N 49° 16' 23" / W 123° 08' 26"

Calculer le trajet jusqu'à **New Strax Common** 

 $2.0 \text{ km}$   $d$ Carte de destination

Afficher les trajets

Préférences d'itinéraire

Établir comme dest.

- **[1](#page-1-0).** Entrer la latitude. Sélectionner OK.
- **[2](#page-2-0).** Entrer la longitude. Sélectionner OK.

- **[3](#page-3-0).** Faire dérouler la carte de manière à placer le curseur au-dessus de la destination désirée, et régler l'échelle de la carte au besoin. Appuyer sur le bouton ENTRER.
	- Si l'adresse ne correspond pas au lieu désiré, faire dérouler la liste jusqu'à un autre lieu et essayer de nouveau.
- **[4](#page-4-0).** Appuyer de nouveau sur le bouton ENTRER pour afficher le menu de calcul du trajet.
	- [2](#page-2-0) **Calcul du trajet** Page [77](#page-77-0)
- **[5](#page-5-0).** Sélectionner Établir comme dest.

### **>>** Coordonnées

Il faut entrer la latitude et la longitude jusqu'à la valeur des secondes.

Une case jaune (apparaissant à des échelles supérieures à 400 m) indique la région que l'utilisateur peut voir lorsqu'il appuie sur le bouton ENTRER sur la carte affichée.

Les icônes d'information s'affichent à des échelles entre [1,](#page-1-0)[6](#page-6-0) km et 400 m. Les icônes de lieu/point d'intérêt s'affichent à [200](#page-200-0) m ou moins. Les routes s'affichent à 400 m ou moins.

Si l'utilisateur sélectionne plusieurs icônes dans le rayon du curseur, le système l'invite à sélectionner un des éléments dans une liste.

**Index**

<span id="page-74-0"></span> $\blacktriangleright$  Entrer une destination  $\blacktriangleright$  Intersection

# **Intersection**

### H Bouton DEST - **Menu [2](#page-2-0) DEST** - **Intersection**

Sélectionner l'intersection de deux rues comme destination. la province ou l'état de sa position actuelle s'affiche au haut de l'écran (p. ex., Colombie-Britannique).

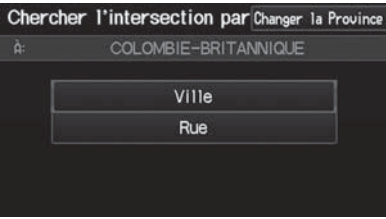

- **[1](#page-1-0).** Sélectionner la méthode de recherche de l'intersection.
- **[2](#page-2-0).** Définir le trajet de sa destination. [2](#page-2-0) **Calcul du trajet** Page [77](#page-77-0)

#### $\sum$  Intersection

Il est habituellement plus facile de sélectionner Rue pour trouver les rues en premier. La ville ou les villes où les rues se trouvent s'afficheront. Si l'utilisateur sélectionne Ville et que la ville voulue <sup>n</sup>'apparaît pas dans la liste, elle fait peut-être partie d'une région métropolitaine plus vaste. Essayer d'entrer la rue en premier.

Si l'intersection se situe à l'extérieur de la province dans laquelle le véhicule se trouve, sélectionner Changer la Province. [2](#page-2-0) **Sélectionner la province ou l'état** Page [59](#page-59-0)

S'il y a plus d'une intersection, une invite demande à l'utilisateur de sélectionner l'intersection. Si les deux rues sélectionnées ne forment pas une intersection, aucune intersection n'est entrée.

Les éléments suivants sont disponibles :

- Ville : Pour sélectionner la ville où l'intersection se trouve. Une invite demande à l'utilisateur d'entrer le nom de deux rues formant une intersection. [2](#page-2-0) **Sélectionner une ville** Page [60](#page-60-0)
- Rue : Pour sélectionner les deux rues formant une intersection. L'affichage présente la ou les villes où les rues se trouvent. [2](#page-2-0) **Sélectionner une rue** Page [61](#page-61-0)
- Changer la Province : Pour sélectionner la province ou l'état. [2](#page-2-0) **Sélectionner la province ou l'état** Page [59](#page-59-0)

**[1](#page-1-0).** Choisir un élément.

**Index**

**▶▶Entrer une destination▶Pointer sur la carte** 

## <span id="page-75-0"></span>**Pointer sur la carte**

### H Bouton DEST - **Menu [2](#page-2-0) DEST** - **Pointer sur la carte**

Utiliser la manette pour sélectionner manuellement une icône ou une position à l'écran de la carte comme destination.

Une invite demande à l'utilisateur de définir la région cartographique à afficher.

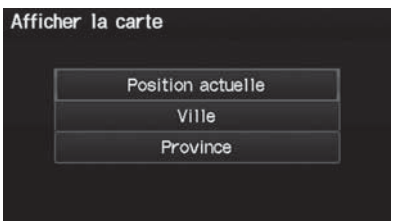

Les éléments suivants sont disponibles :

- Position actuelle : Sa position actuelle est centrée sur la carte.
- Ville : Une invite demande à l'utilisateur de sélectionner la ville. [2](#page-2-0) **Sélectionner une ville** Page [60](#page-60-0)
- Province : Une invite demande à l'utilisateur de sélectionner la province. [2](#page-2-0) **Sélectionner la province ou l'état** Page [59](#page-59-0)

<span id="page-76-0"></span>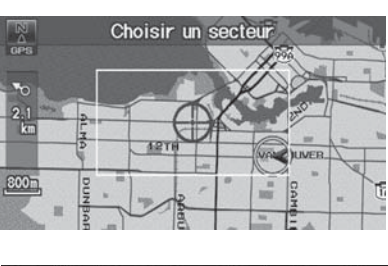

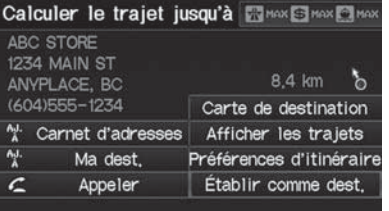

- **[2](#page-2-0).** Faire dérouler la carte de manière à placer le curseur au-dessus de la destination désirée, et régler l'échelle de la carte au besoin. Appuyer sur le bouton ENTRER.
	- Si l'adresse ne correspond pas au lieu désiré, faire dérouler la carte jusqu'à un autre lieu et essayer de nouveau.
- **[3](#page-3-0).** Appuyer de nouveau sur le bouton ENTRER pour afficher le menu de calcul du trajet.
	- [2](#page-2-0) **Calcul du trajet** Page [77](#page-77-0)
- **[4](#page-4-0).** Sélectionner Établir comme dest.

#### **2** Pointer sur la carte

Une case jaune (apparaissant à des échelles supérieures à 400 m) indique la région que l'utilisateur peut voir lorsqu'il appuie sur le bouton ENTRER sur la carte affichée.

Les icônes d'information s'affichent à des échelles entre [1](#page-1-0),[6](#page-6-0) km et 400 m. Les icônes de lieu/point d'intérêt s'affichent à [200](#page-200-0) m ou moins. Les routes s'affichent à 400 m ou moins.

Si l'utilisateur sélectionne plusieurs icônes dans le rayon du curseur, le système l'invite à sélectionner un des éléments dans une liste.

[2](#page-2-0) **Sélectionner une destination sur la carte**  Page [107](#page-107-0)

# <span id="page-77-0"></span>Calcul du trajet

Cette section décrit la façon de calculer un trajet.

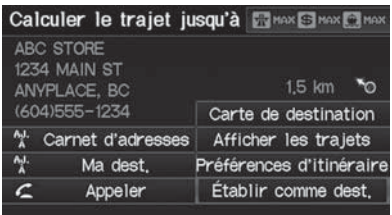

- **[1](#page-1-0).** Sélectionner Établir comme dest.
	- Le système effectue le calcul et affiche la ligne de trajet à l'écran de la carte.
		- [2](#page-2-0) **Ligne de trajet** Page [82](#page-82-0)

### **2** Calcul du trajet

Les préférences de trajet actuelles s'affichent sous forme d'icônes au coin supérieur droit de l'écran Calculer le trajet jusqu'à. La distance en ligne droite (à vol d'oiseau, non pas la distance de conduite) et la direction jusqu'à destination apparaissent.

Il est impossible d'utiliser les commandes vocales pendant que le système calcule le trajet.

### **Aj. à Carnet d'adresses**

Il est possible d'ajouter l'adresse de destination au carnet d'adresses.

[2](#page-2-0) **Ajouter une entrée dans le carnet d'adresses** Page [32](#page-32-0)

### **Aj. à Ma dest.**

Il est possible d'ajouter l'adresse à la liste des destinations.

[2](#page-2-0) **Modifier sa destination** Page [105](#page-105-0)

### **Appeler**

Il est possible de passer un appel téléphonique au numéro de téléphone de la destination.

[2](#page-2-0) *Bluetooth***® HandsFreeLink®** Page [142](#page-142-0)

Les éléments suivants sont disponibles :

• Préférences d'itinéraire : Pour changer les préférences de trajet (méthode de calcul).

### [2](#page-2-0) **Modifier la préférence de trajet** Page [78](#page-78-0)

- Afficher les trajets : Pour afficher trois trajets différents. [2](#page-2-0) **Visualiser les trajets** Page [78](#page-78-0)
- Carte de destination : Pour afficher une carte de la destination. [2](#page-2-0) **Calcul du trajet sur la carte de destination** Page [79](#page-79-0)

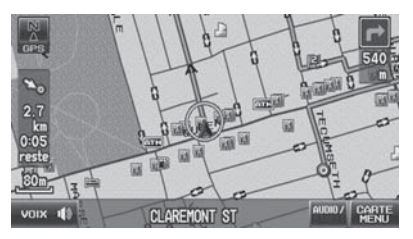

**[2](#page-2-0).** Suivre le guidage routier de la destination choisie.

[2](#page-2-0) **Conduire vers la destination**  Page [80](#page-80-0)

Le système émet des messages instantanés si le trajet passe par des régions non vérifiées, des secteurs à éviter ou des secteurs présentant des restrictions de circulation.

**Index**

<span id="page-78-0"></span>▶▶Calcul du trajet▶Modifier la préférence de trajet

# **Modifier la préférence de trajet**

Changer la préférence de trajet en sélectionnant les méthodes de conduite minimales ou maximales.

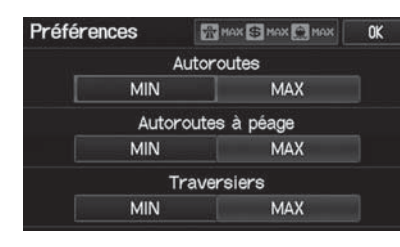

# **Visualiser les trajets**

Visualiser trois trajets différents vers sa destination.

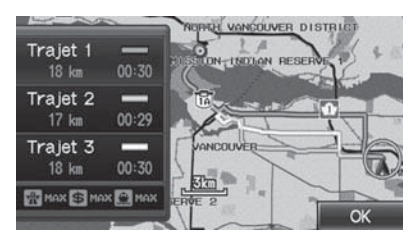

**[1](#page-1-0).** Sélectionner un trajet dans une liste.

**[1](#page-1-0).** Sélectionner MIN ou MAX pour

chaque élément. **[2](#page-2-0).** Sélectionner OK.

- ▶ La distance de voyage et la durée approximative du voyage <sup>s</sup>'affichent pour chaque route.
- Le système effectue le calcul et affiche la ligne de trajet à l'écran de la carte.

[2](#page-2-0) **Ligne de trajet** Page [82](#page-82-0)

**[2](#page-2-0).** Sélectionner OK.

#### > Modifier la préférence de trajet

Il se peut qu'un trajet calculé ne corresponde pas à celui qu'aurait choisi l'utilisateur. Pour des raisons de sécurité, le système fonctionne généralement selon les règles suivantes pour un trajet :

- Le système évite les raccourcis passant par des secteurs résidentiels.
- Il privilégie les virages à droite plutôt que les virages à gauche ou les demi-tours.
- Le système ne retient pas les virages interdits à certaines heures de la journée.

#### **>>** Visualiser les trajets

Il n'est pas inhabituel que quelques options de trajet calculées soient identiques.

**Index**

▶▶ Calcul du trajet▶ Calcul du trajet sur la carte de destinatior

# <span id="page-79-0"></span>**Calcul du trajet sur la carte de destination**

Calculer le trajet à partir de la carte de l'adresse de destination.

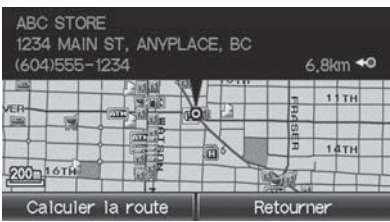

Sélectionner Calculer la route.

- Le système effectue le calcul et affiche la ligne de trajet à l'écran de la carte.
	- [2](#page-2-0) **Ligne de trajet** Page [82](#page-82-0)

**2** Calcul du trajet sur la carte de destination

d *« Afficher la carte de la destination »* (en cours de route)

# <span id="page-80-0"></span>Conduire vers la destination

Cette section décrit la façon de suivre le guidage routier jusqu'à destination et de choisir les icônes affichés à l'écran de la carte.

# **Visualiser le trajet**

### ■Écran de la carte

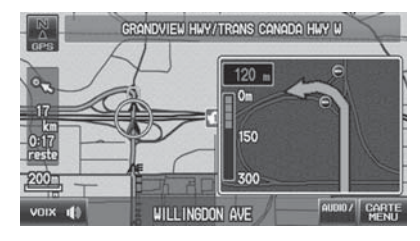

Après le calcul du trajet de sa destination, le trajet s'affiche à l'écran de la carte. [2](#page-2-0) **Légende de l'écran de la carte**  Page [7](#page-7-0)

Pendant la conduite, le système suit la position du véhicule en temps réel sur la carte et donne des indications à mesure que le véhicule s'approche de chaque point de guidage du trajet.

#### **>>** Visualiser le trajet

d *« Afficher la carte »*

Il est possible de modifier l'échelle de la carte à l'aide des commandes vocales (p. ex., dire  $\sqrt[6]{6}$ *« Afficher échelle [3](#page-3-0) km »*).

[2](#page-2-0) **Commandes de l'échelle de la carte**  Page [193](#page-193-0)

L'échelle peut aussi être changée en utilisant le bouton ZOOM.

Le contrôle des icônes affichés à l'écran de la carte peut se faire par le biais des commandes vocales (p. ex., dire  $\sqrt{\frac{a}{2}} \ll$  *Afficher bureau de poste »*).

[2](#page-2-0) **Commandes d'affichage de la carte**  Page [192](#page-192-0)

Il est possible d'obtenir de l'information concernant le trajet par le biais des commandes vocales (p. ex., dire  $\sqrt{2}$  « Combien de temps *jusqu'à la destination ? »*).

[2](#page-2-0) **Commandes pour le trajet** Page [194](#page-194-0)

Il est possible d'afficher le prochain point de guidage à l'écran de la carte en disant  $\sqrt{6}$ *« Afficher l'assistance carte »* (en cours de route).

Si l'utilisateur fait dérouler la carte en cours de route, les indicateurs de la durée du voyage et de la distance jusqu'à destination sont remplacés par un indicateur montrant la distance par rapport à la position actuelle du véhicule.

Il est possible de voir l'écran de la carte en mode d'écran unique ou divisé.

[2](#page-2-0) **Mode d'indications** Page [90](#page-90-0)

▶▶ Conduire vers la destination▶ Visualiser le trajet

### <span id="page-81-0"></span>■Écran de guidage

L'écran de guidage offre une autre façon de voir son trajet.

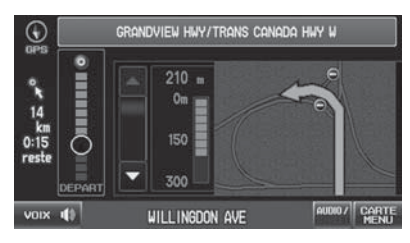

- ▶ En mode d'écran unique, appuyer sur le bouton MAP/GUIDE (carte/ guide) pour alterner entre l'écran de la carte et l'écran de guidage.
- ▶ En mode d'écran divisé, appuyer sur le bouton MAP/GUIDE (carte/ guide) pour alterner entre la prochaine direction de guidage et une liste des directions de guidage.

### $\blacktriangleright$  Écran de guidage

Un guide visuel aide le conducteur à surveiller l'écran de guidage.

[2](#page-2-0) **Écran de guidage** Page [8](#page-8-0)

### **Instructions actualisées à chaque changement de direction**

Le point de guidage suivant apparaît sur l'affichage multifonctions.

#### [2](#page-2-0) **Indications virage après virage** Page [8](#page-8-0)

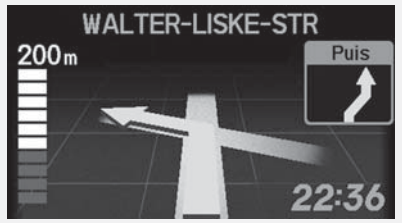

Il est possible d'activer ou de désactiver cette fonction par le biais de l'affichage multifonctions. Consulter le manuel du propriétaire pour les instructions.

**Index**

<span id="page-82-0"></span>▶▶ Conduire vers la destination▶ Visualiser le trajet

### **■Ligne de trajet [1](#page-1-0) Ligne de trajet 1 Ligne de trajet 1 Ligne de trajet 1 Ligne de trajet 1 Ligne de trajet 1 Li**

En conduisant dans des rues vérifiées, la ligne de trajet apparaît en bleu. L'affichage de la ligne de trajet change lorsque le conducteur circule dans des rues non vérifiées.

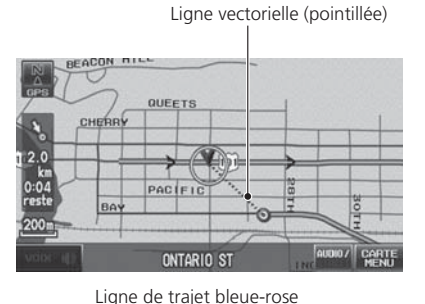

 $\blacktriangleright$  Si la fonction Trajet dans un secteur non vérifié est désactivée (Off), la ligne de trajet n'intègre que les rues vérifiées (lorsque c'est possible). Une « ligne vectorielle » pointillée pointant directement vers la destination s'affiche également.

Il est possible de désactiver la fonction Trajet dans un secteur non vérifié (Off) pour suivre son propre trajet jusqu'à destination. Si la fonction Trajet dans un secteur non vérifié est activée (On), il est possible que les rues non vérifiées ne s'afficheront peut-être pas correctement.

[2](#page-2-0) **Trajet dans un secteur non vérifié** Page [42](#page-42-0)

Il demeure toujours possible de voir le trajet en entier en disant simplement  $\sqrt[6]{\frac{1}{2}}$  « Afficher trajet *entier ».*

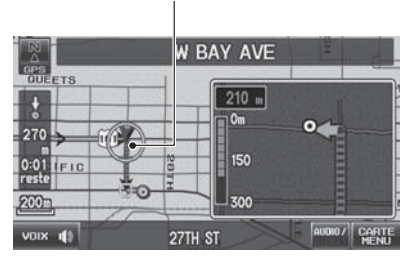

▶ Si la fonction Trajet dans un secteur non vérifié est activée (On), la ligne de trajet prend la pointillé couleur bleue-rose pour indiquer que la ligne de trajet intègre des rues non vérifiées.

▶▶ Conduire vers la destination▶ Visualiser le trajet

### <span id="page-83-0"></span>■ Déviation du trajet prévu

Si le conducteur quitte le trajet calculé, le système recalcule automatiquement un trajet jusqu'à la destination en fonction de la position actuelle et de la direction du véhicule. [2](#page-2-0) **Modification du trajet** Page [41](#page-41-0)

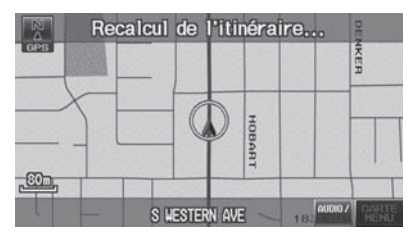

### ■ Conduite hors route

Si le conducteur quitte toutes les routes cartographiées (numérisées), le système commence automatiquement à afficher une série de points (miettes de pain) pour suivre le parcours choisi par le conducteur. Au besoin, le conducteur peut suivre les points en remontant jusqu'au parcours cartographié qu'il avait initialement quitté. [2](#page-2-0) **Suivre la position hors route** Page [51](#page-51-0)

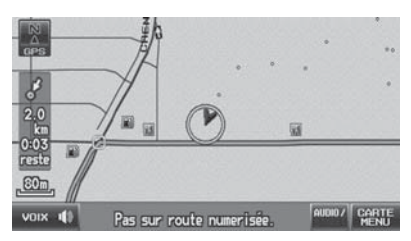

#### **Dévier du trajet prévu**

Si Modification du trajet est réglé à Manuel et que le conducteur dévie de son trajet, le système attend que le conducteur initie manuellement un recalcul. Sélectionner Recalcul.**[2](#page-2-0) Modification du trajet Page [41](#page-41-0)** 

#### **2** Conduite hors route

Un message « Pas sur route numerisée. » peut <sup>s</sup>'afficher lorsque le conducteur dévie de 800 m par rapport à une route cartographiée.

Les miettes de pain peuvent occasionnellement <sup>s</sup>'afficher en région urbaine, comme dans un vaste stationnement de centre commercial, dans de nouvelles subdivisions dont les routes ne sont pas encore intégrées à la base de données ou dans des secteurs où il n'y a pas de signal GPS, comme dans un stationnement intérieur.

Les miettes de pain de suivi hors route se limitent approximativement à 240 km. Les fils d'Ariane au début du parcours se suppriment si le véhicule dépasse cette distance.

Les miettes de pain ne s'affichent qu'à des échelles de la carte de [80](#page-80-0), [200](#page-200-0), 400 et 800 m.

**Index**

<span id="page-84-0"></span> $\blacktriangleright$  Conduire vers la destination $\blacktriangleright$  Écouter le guidage vocal

# **Écouter le guidage vocal**

### H **VOIX** (sur la carte)

À mesure que le véhicule s'approche de chaque point de guidage, une fenêtre contextuelle affiche à l'écran de la carte les directions à suivre. Le système offre également le guidage vocal pour chaque point de guidage.

Normalement, l'utilisateur entendra trois invites :

- À 800 m du point de guidage ([1](#page-1-0),[6](#page-6-0) km sur autoroute)
- À 400 m du point de guidage ([2](#page-2-0) km sur autoroute)
- Juste avant le point de guidage

Pour réentendre le guidage vocal, sélectionner VOIX à l'écran de la carte.

Si l'utilisateur sélectionne VOIX entre les points de guidage, le système fait entendre le guidage vocal pour le prochain point de guidage.

#### **>>** Écouter le guidage vocal

d *« Voix »* (à l'écran de la carte)

Le quidage vocal peut aussi être éteint selon la préférence de l'utilisateur.

[2](#page-2-0) **Réglages du volume et de l'affichage**  Page [22](#page-22-0)

En conduisant dans des régions non vérifiées, l'expression « si possible » apparaît avant chaque invite de guidage vocal.

VOIX peut être estompé à l'écran de la carte si le véhicule s'approche ou se trouve à l'intérieur d'une zone non vérifiée et si Trajet dans un secteur non vérifié est réglé sur Off.

Le moment du guidage vocal varie selon le type de route sur laquelle le véhicule se trouve et la distance jusqu'au prochain point de guidage.

# <span id="page-85-0"></span>Menu de la carte

# **Affichage du menu de la carte**

Utiliser le menu de la carte pour contrôler les icônes s'affichant à l'écran. Il est également possible d'utiliser le menu de la carte pour trouver des lieux ou pour annuler le trajet.

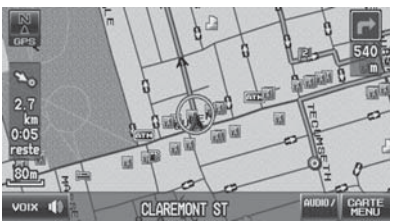

- **[1](#page-1-0).** À l'écran de la carte, sélectionner CARTE MENU (si affiché).
	- ► Le menu de la carte s'affiche à l'écran de la carte.

### **[2](#page-2-0).** Choisir un élément.

### **2** Menu de la carte

Si l'utilisateur fait dérouler la carte en cours de route, il n'a qu'à appuyer sur le bouton MAP/ GUIDE (carte/guide) (ou CANCEL/BACK [annuler/ retour]) pour revenir à la position actuelle à l'écran de la carte, puis ensuite sélectionner CARTE MENU.

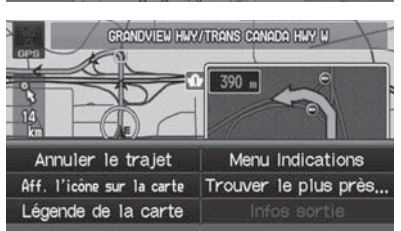

Les éléments suivants sont disponibles :

- Annuler le trajet : Pour annuler le trajet en cours. [2](#page-2-0) **Annuler le trajet** Page [100](#page-100-0)
- Aff. l'icône sur la carte : Pour sélectionner les icônes à afficher sur la carte. [2](#page-2-0) **Afficher les icônes sur la carte** Page [92](#page-92-0)
- Légende de la carte : Pour afficher un aperçu des caractéristiques de la carte. [2](#page-2-0) **Légende de la carte** Page [94](#page-94-0)

**Index**

<span id="page-86-0"></span>▶▶ Menu de la carte▶ Affichage du menu de la carte

- Menu Indications : Pour déterminer ou de confirmer les points de guidage et les sorties d'autoroute pour le trajet défini. [2](#page-2-0) **Menu Indications** Page [87](#page-87-0)
- Trouver le plus prés... : Pour trouver le lieu/point d'intérêt le plus proche (p. ex., station-service la plus proche) en spécifiant une catégorie. Il est possible d'ajouter le lieu à la liste des destinations, de définir un point intermédiaire ou de le définir comme destination.
	- [2](#page-2-0) **Changer sa destination** Page [106](#page-106-0)
- Infos sortie : Pour afficher une liste des sorties d'autoroute. [2](#page-2-0) **Information sur les sorties d'autoroute** Page [89](#page-89-0)

#### **2** Menu de la carte

#### **Information de sortie**

 Le système donne de l'information relative aux sorties d'autoroute uniquement aux États-Unis.

**Index**

▶▶ Menu de la carte ▶ Menu Indications

# <span id="page-87-0"></span>**Menu Indications**

### $\%$  **CARTE MENU** (sur la carte) **Menu Indications**

Afficher les points de guidage et les sorties d'autoroute pour son trajet et régler le mode d'affichage pour les écrans de la carte et de guidage.

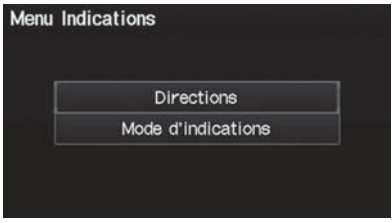

Choisir un élément.

#### **2** Menu Indications

#### **Information de sortie**

 Le système donne de l'information relative aux sorties d'autoroute uniquement aux États-Unis.

Les éléments suivants sont disponibles :

- Directions : Pour afficher une liste des points de guidage. [2](#page-2-0) **Directions** Page [88](#page-88-0)
- Mode d'indications : Pour sélectionner le mode d'affichage du guidage. [2](#page-2-0) **Mode d'indications** Page [90](#page-90-0)

<span id="page-88-0"></span>▶▶Menu de la carte▶Menu Indications

### ■Directions

#### $\%$  **CARTE MENU** (sur la carte) **> Menu Indications > Directions**

Afficher une liste des points de guidage sur la route pour une confirmation.

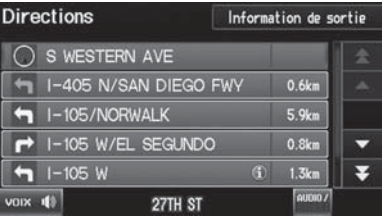

Sélectionner  $\blacksquare$  ou  $\blacksquare$  pour naviguer dans la liste.

- Appuyer sur le bouton MAP/GUIDE (carte/guide) pour retourner à l'écran de la carte.

#### $\sum$  Directions

Les points de guidage avec information sur les sorties sont identifiés par une  $\bigcap$  icône (information de sortie d'autoroute) (É.-U. seulement). Sélectionner Information de sortie pour afficher l'information relative à la sortie. [2](#page-2-0) **Information sur les sorties d'autoroute**  Page [89](#page-89-0)

L'information de guidage routier se supprime automatiquement à l'arrivée à destination.

### <span id="page-89-0"></span>■Information sur les sorties d'autoroute

### H **CARTE MENU** (sur la carte) - **Infos sortie**

Affiche une liste des sorties d'autoroute pour le trajet. Il est possible de voir l'information sur les sorties d'autoroute (si une sortie en particulier est près d'une station-service, de restaurants, de guichets automatiques, etc.) et d'ajouter de nouvelles destinations ou des points intermédiaires au trajet calculé.

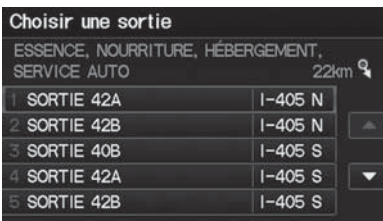

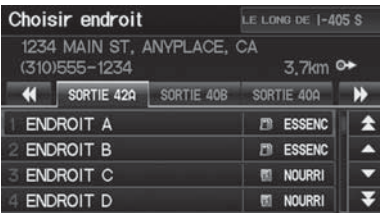

- **[2](#page-2-0).** Sélectionner un élément dans la liste.
	- Sélectionner <a>
	ou Department afficher l'information concernant différentes sorties.

**[1](#page-1-0).** Sélectionner une sortie dans la liste.

Le lieu s'affiche à l'écran Calculer l'itinéraire. [2](#page-2-0) **Calcul du trajet** Page [77](#page-77-0) **Information sur les sorties d'autoroute** 

d *« Afficher les informations de sortie d'autoroute »*

Il est possible de faire dérouler la carte et de sélectionner une icône  $\bigcap$  (information sur les sorties d'autoroute) à l'écran de la carte pour afficher l'information relative aux sorties d'autoroute (aux É.-U. seulement). L'icône ne s'affiche que s'il y a de l'information disponible sur les sorties.

Les icônes ne s'affichent qu'à une échelle de 400 et 800 m, ou de [1,](#page-1-0)[6](#page-6-0) km. [2](#page-2-0) **Afficher les icônes sur la carte** Page [92](#page-92-0)

L'information de guidage routier est supprimée automatiquement à l'arrivée à destination.

### <span id="page-90-0"></span>■Mode d'indications

### $\%$  CARTE MENU (sur la carte) **> Menu Indications > Mode d'indications**

Sélectionner le mode d'affichage pendant le guidage routier : mode d'écran unique (réglage par défaut) ou mode d'écran divisé.

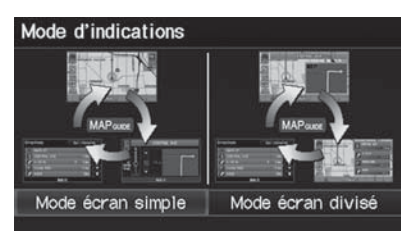

Sélectionner une option.

#### $\mathbb N$  Mode d'indications

Il est également possible de sélectionner le mode de guidage à partir du menu Configuration du système.

[2](#page-2-0) **Itinéraire et assistance** Page [40](#page-40-0)

Les options suivantes sont disponibles :

• Mode écran simple : Pour afficher la carte et les écrans de guidage sur des écrans séparés.

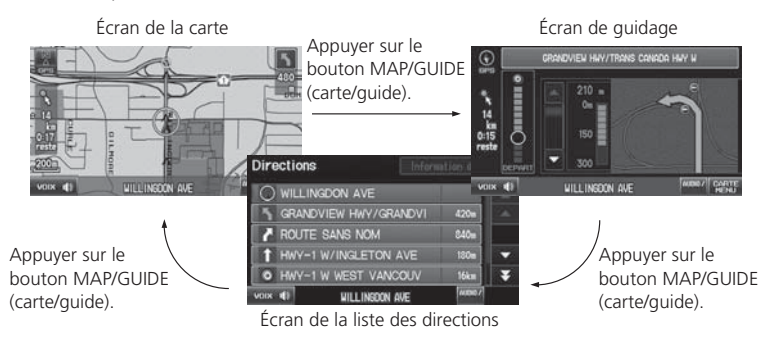

<span id="page-91-0"></span>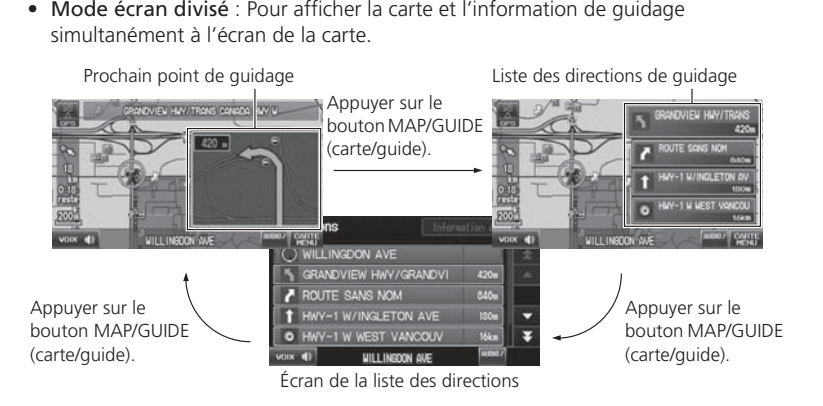

#### 2 Mode d'indications

#### **Prochain point de guidage**

Le prochain point de guidage (la fenêtre contextuelle) s'affiche à l'écran de la carte à mesure que le véhicule s'approche d'un point de guidage lorsque le système est en mode d'écran unique.

Le prochain point de guidage s'affiche également sur l'affichage multifonctions. [2](#page-2-0) **Indications virage après virage** Page [8](#page-8-0)

**Index**

<span id="page-92-0"></span>▶▶Menu de la carte▶Afficher les icônes sur la carte

## **Afficher les icônes sur la carte**

### H **CARTE MENU** (sur la carte) - **Aff. l'icône sur la carte**

La barre des icônes traversant le bas de l'écran permet de sélectionner les icônes qui s'afficheront sur la carte.

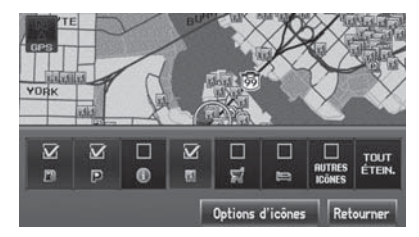

Sélectionner une icône sur la barre des icônes.

- La sélection d'une icône permet d'alterner entre l'afficher ou la cacher.
- Répéter la procédure au besoin.

#### > Afficher les icônes sur la carte

Il est possible d'afficher ou de cacher les icônes à l'écran de la carte à l'aide de commandes vocales (p. ex., dire  $\sqrt{\frac{6}{2}} \ll$  *Afficher hôpitaux »*). [2](#page-2-0) **Commandes d'affichage de la carte**  Page [192](#page-192-0)

Les options suivantes sont disponibles :

- Cases à cocher des icônes : Pour afficher ou cacher les icônes de points d'intérêt. [2](#page-2-0) **Légende de l'écran de la carte** Page [7](#page-7-0)
- TOUT ÉTEIN (cacher tout) : Pour cacher toutes les icônes.
- Options d'icônes : Pour effectuer un réglage de précision de l'affichage des icônes.

[2](#page-2-0) **Régler les icônes avec précision** Page [93](#page-93-0)

### <span id="page-93-0"></span>**Example [1](#page-1-0) Régler les icônes avec précision** 1 au 1 Régler les icônes avec précision

### $\%$  CARTE MENU (sur la carte) ▶ Aff. l'icône sur la carte ▶ Options d'icônes

Il est possible d'effectuer un réglage de précision des icônes de certaines catégories pour qu'elles s'affichent ou se cachent.

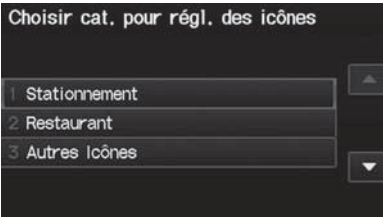

**[1](#page-1-0).** Sélectionner une catégorie d'icônes dans la liste (p. ex., Autres Icônes).

Pour afficher les « Autres icônes », s'assurer d'activer AUTRES ICÔNES sur la barre des icônes.

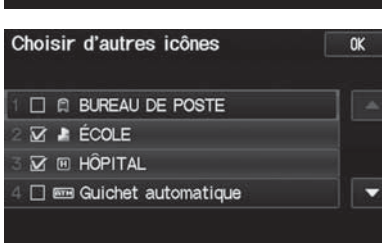

- **[2](#page-2-0).** Sélectionner les icônes à afficher sur la carte.
	- La sélection d'une icône permet d'alterner entre l'afficher ou la cacher.
	- ▶ Répéter la procédure au besoin.
- **[3](#page-3-0).** Sélectionner OK.

**Index**

<span id="page-94-0"></span>▶▶ Menu de la carte▶ Légende de la carte

# **Légende de la carte**

### H **CARTE MENU** (sur la carte) - **Légende de la carte**

Voir un aperçu des lignes de la carte, des régions, des trajets et des icônes de navigation.

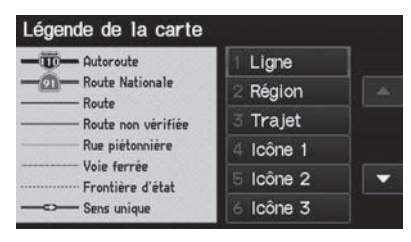

Choisir un élément.

Le système affiche la légende de la carte.

#### 2 Légende de la carte

Un guide visuel facilite la lecture de la légende de la carte.

[2](#page-2-0) **Légende de l'écran de la carte** Page [7](#page-7-0) 

### <span id="page-95-0"></span>■Échelle et fonctions de la carte

Les fonctions disponibles à partir de l'écran de la carte dépendent de l'échelle de la carte.

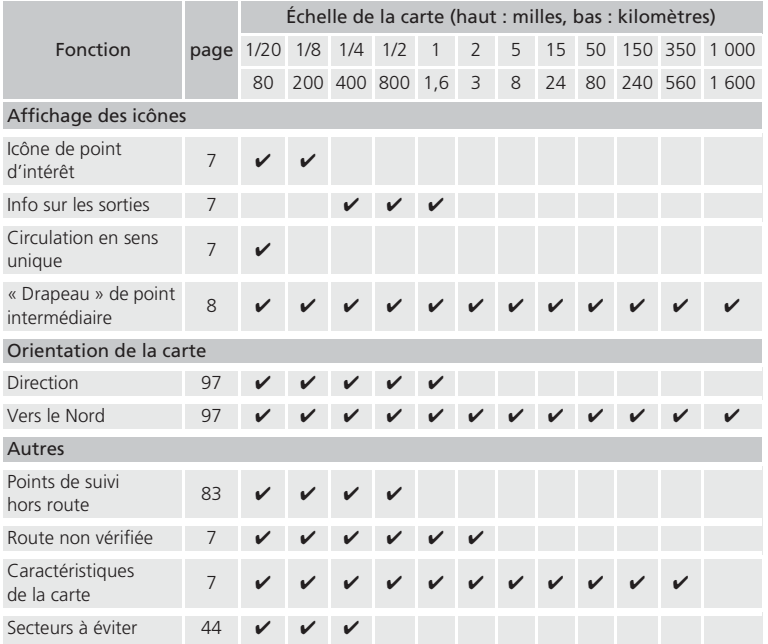

#### **2** Échelle et fonctions de la carte

Il est possible de modifier l'échelle de la carte à l'aide des commandes vocales à l'écran de la carte (p. ex., dire  $\sqrt{\frac{w_{\text{c}}^2}{x}} \ll \text{Afficher}$  échelle [3](#page-3-0) km »). [2](#page-2-0) **Commandes de l'échelle de la carte**  Page [193](#page-193-0)

Il est possible d'alterner entre les kilomètres et les milles.

[2](#page-2-0) **Paramètres de base** Page [24](#page-24-0)

<span id="page-96-0"></span>▶▶ Menu de la carte▶ Légende de la carte

### ■Échelle et icônes de la carte

Afficher ou cacher toutes les icônes à l'écran de la carte, à l'exception des icônes des concessionnaires Honda/Acura qui demeurent affichées en permanence.

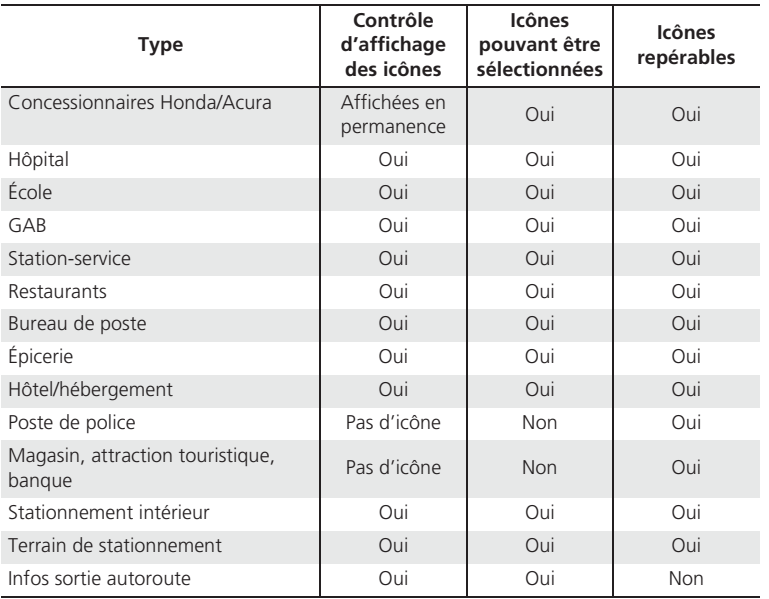

#### $\sum$  Échelle et icônes de la carte

Il est possible d'afficher ou de cacher les icônes à l'écran de la carte à l'aide de commandes vocales (p. ex., dire  $\sqrt{\frac{6}{2}} \ll$  *Afficher hôpitaux »*). [2](#page-2-0) **Commandes d'affichage de la carte**  Page [192](#page-192-0)

Quelques icônes, comme les postes de police, <sup>n</sup>'apparaissent pas à l'écran mais il est toujours possible de localiser le plus proche par le biais de la commande vocale « Trouver... le plus proche » (p. ex., dire  $\sqrt{\frac{a}{\epsilon}} \ll$  *Trouver le poste de police le plus proche »*).

[2](#page-2-0) **Commandes pour trouver un lieu** Page [193](#page-193-0)

**Contrôle d'affichage des icônes** Icônes pouvant être affichées ou cachées

#### **Icônes pouvant être sélectionnées**

Icônes pouvant être sélectionnées comme destination à l'aide de la manette.

#### **Icônes repérables**

Icônes pouvant être repérées à l'aide de la commande vocale  $\sqrt[16]{2}$  Trouver... le plus proche ».

### <span id="page-97-0"></span>■ Orientation de la carte

Sélectionner l'icône d'orientation de la carte pour changer l'orientation de la carte.

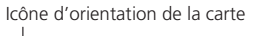

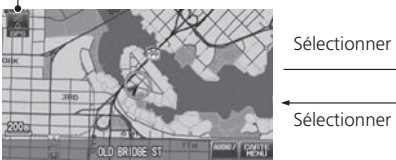

Direction nord : Pour afficher la carte en indiquant le nord vers le haut.

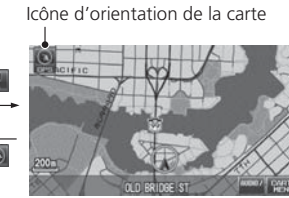

Direction actuelle : Pour afficher la carte de manière à ce que la direction du voyage pointe toujours vers le haut.

### **2** Orientation de la carte

d *« Afficher le nord vers le haut »* (de l'écran de la carte), d *« Afficher la direction actuelle »* (de l'écran de la carte)

La flèche rouge de la rose des vents indique toujours la direction nord. Sur des échelles supérieures à [1](#page-1-0),[6](#page-6-0) km, le mode nord vers le haut est toujours utilisé.

### <span id="page-98-0"></span>■Position actuelle

Afficher et enregistrer sa position actuelle pour utilisation future en tant que destination. L'adresse, la latitude, la longitude et l'altitude de sa position actuelle s'affichent.

#### ■ Pour enregistrer sa position actuelle dans le carnet d'adresses :

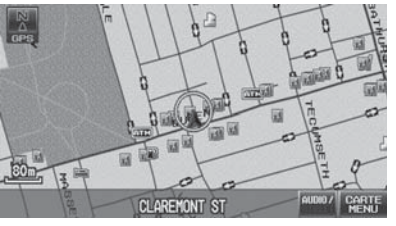

**[1](#page-1-0).** Sélectionner l'icône du véhicule sur la carte.

### **[2](#page-2-0).** Sélectionner Enregistrer.

- **[3](#page-3-0).** Modifier le nom, le numéro de téléphone et la catégorie. [2](#page-2-0) **Carnet d'adresses** Page [31](#page-31-0)
- **[4](#page-4-0).** Sélectionner OK.

### $\sum$  Position actuelle

d *« Afficher emplacement actuel »* (à l'écran de la carte)

Il est également possible d'enregistrer la position actuelle en disant d*« Enregistrer l'emplacement actuel »*.

Si un NIP protège le carnet d'adresses, entrer le NIP quand une invite indique de le faire. Sélectionner OK. Le NIP est optionnel. [2](#page-2-0) **Numéros NIP** Page [37](#page-37-0)

L'altitude ne s'affiche pas si le système ne reçoit pas suffisamment d'information GPS. Quand l'altitude s'affiche, il peut y avoir des écarts de <sup>±</sup> [30](#page-30-0) m ([100](#page-100-0) pi) ou plus comparativement aux panneaux routiers indiquant l'altitude.

L'utilisateur peut enregistrer sa position actuelle sans changer ou annuler le trajet en cours.

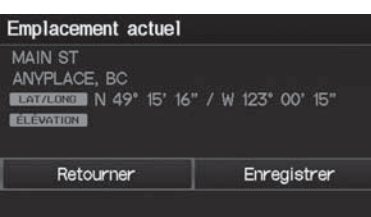

# <span id="page-99-0"></span>Changer son trajet

### $\%$  Bouton DEST (en cours de route)

Cette section décrit la façon de modifier son trajet, ajouter un point intermédiaire (arrêt de ravitaillement), choisir une destination différente, annuler sa destination actuelle et reprendre son voyage après un arrêt.

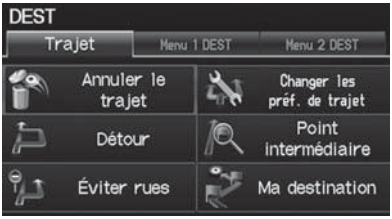

Choisir un élément.

### **2** Changer son trajet

 $\boxed{\omega^2}$  « Afficher le menu »,  $\boxed{\omega^2}$  « Afficher la *navigation »* (en cours de route)

Si l'utilisateur appuie sur le bouton DEST alors qu'il n'est pas en route, l'écran de Menu Destination s'affiche.

[2](#page-2-0) **Entrer une destination** Page [56](#page-56-0)

Les éléments suivants sont disponibles :

- Annuler le trajet : Pour annuler le guidage routier. [2](#page-2-0) **Annuler le trajet** Page [100](#page-100-0)
- Détour : Pour calculer un trajet de détour. [2](#page-2-0) **Faire un détour** Page [100](#page-100-0)
- Éviter rues : Pour éviter des rues le long du trajet. [2](#page-2-0) **Éviter des rues** Page [100](#page-100-0)
- Changer les préf. de trajet : Pour changer les préférences de trajet (méthode de calcul).

### [2](#page-2-0) **Modifier la préférence de trajet** Page [78](#page-78-0)

- Point intermédiaire : Pour définir des points intermédiaires le long d'un trajet. [2](#page-2-0) **Ajouter des points intermédiaires à partir du menu trajet** Page [102](#page-102-0)
- Ma destination : Pour afficher une liste de points intermédiaires. Il est possible de supprimer des points intermédiaires ou de modifier l'ordre de présentation dans la liste.

### [2](#page-2-0) **Modifier sa destination** Page [105](#page-105-0)

**Index**

<span id="page-100-0"></span>--Changer son trajet-Annuler le trajet

# **Annuler le trajet**

<sup>8</sup> Bouton DEST (en cours de route) ▶ Annuler le trajet

Annuler le guidage routier et supprimer la destination et tous les points intermédiaires de la liste de destinations. Le système revient ensuite à l'écran de la carte.

# **Faire un détour**

<sup>8</sup> Bouton DEST (en cours de route) ▶ Détour

Calculer un trajet de détour manuellement. Le système tente de calculer un nouveau trajet en évitant les prochains [8](#page-8-0) km (sur une autoroute) ou [1](#page-1-0),[6](#page-6-0) km (sur une route standard).

# **Éviter des rues**

<sup>8</sup> Bouton DEST (en cours de route) ▶ Éviter rues

Sélectionner une rue ou des rues à éviter le long du trajet.

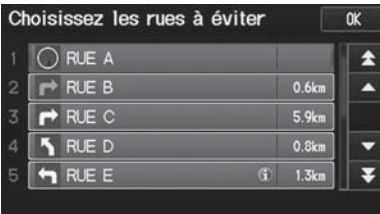

- **[1](#page-1-0).** Sélectionner la rue à éviter.
	- Répéter la procédure pour d'autres rues à éviter.
	- ► Les rues à éviter sont indiquées par une icône poubelle.

### > Annuler le trajet

Il est également possible d'annuler son trajet à partir du menu de la carte. [2](#page-2-0) **Menu de la carte** Page [85](#page-85-0)

### > Faire un détour

L'option de détour est pratique lorsqu'un obstacle inattendu se présente, comme par exemple une fermeture de route ou une importante congestion de la circulation.

### **Eviter des rues**

Éviter certaines routes est pratique si le conducteur connaît l'existence de travaux routiers, de fermetures de route ou d'une circulation excessive le long de son trajet.

Le conducteur ne peut pas choisir des rues spécifiques qu'il veut utiliser, il ne peut choisir que celles qu'il veut éviter. Cependant, il peut choisir des intersections ou des points intermédiaires (lieux/points d'intérêt) que le système utilisera pour son trajet.

[2](#page-2-0) **Ajouter des points intermédiaires**  Page [101](#page-101-0)

Il est possible de mémoriser jusqu'à dix rues à éviter. Il est impossible d'éviter la rue sur laquelle le véhicule se trouve ou les rues des points intermédiaires ni la rue de la destination (le système émet un avertissement sonore si le conducteur les sélectionne).

**Index**

--Changer son trajet-Ajouter des points intermédiaires

<span id="page-101-0"></span>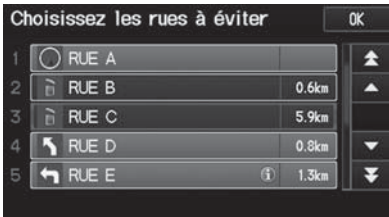

- **[2](#page-2-0).** Sélectionner OK.
	- Le système calcule un nouveau trajet.

# **Ajouter des points intermédiaires**

Ajouter jusqu'à quatre points intermédiaires (arrêts de ravitaillement) le long du trajet jusqu'à l'arrivée à destination.

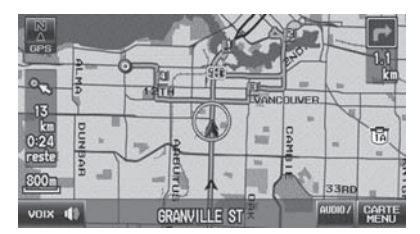

Les points intermédiaires s'affichent à l'écran de la carte sous forme de petits drapeaux rouges numérotés. Le trajet suit les points intermédiaires selon leur ordre d'apparition dans la liste des destinations.

[1](#page-1-0) Ajouter des points intermédiaires

Les points intermédiaires permettent d'arrêter pour faire le plein ou manger en chemin, p. ex., et ensuite poursuivre le voyage jusqu'à destination.

Appuyer à tout moment sur le bouton MAP/ GUIDE (carte/guide) pour revenir à l'écran de la carte sans ajouter de point intermédiaire.

Il est possible de définir le corridor de recherche pour ajouter des points intermédiaires.

[2](#page-2-0) **Modifier recherche de point intermédiaire**  Page [46](#page-46-0)

L'utilisateur peut supprimer des points intermédiaires ou modifier l'ordre des points intermédiaires dans la liste des destinations.[2](#page-2-0) **Modifier sa destination** Page [105](#page-105-0)

<span id="page-102-0"></span>--Changer son trajet-Ajouter des points intermédiaires

### ■ Ajouter des points intermédiaires à partir du menu trajet <br>■ Ajouter des points intermédiaires

<sup>8</sup>Bouton DEST (en cours de route) ▶ Point intermédiaire

Choisissez une méthode de recherche Lieux au long du trajet Lieux autour de la destination Lieux autour du point intermédiaire

**[1](#page-1-0).** Sélectionner une méthode de recherche pour ajouter un point intermédiaire.

Les éléments suivants sont disponibles :

- Lieux au long du trajet : Pour rechercher dans un « corridor » d'un côté ou de l'autre du trajet.
- Lieux autour de la destination : Pour rechercher dans un motif en spirale autour de la destination.
- Lieux autour du point intermédiaire : Pour rechercher dans un motif en spirale autour du lieu sélectionné.

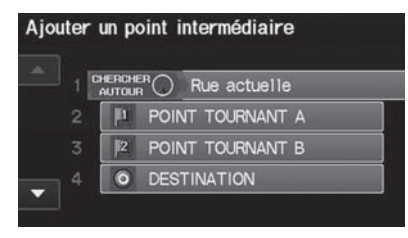

**[2](#page-2-0).** Sélectionner un lieu en sélectionnant Lieux autour du point intermédiaire.

#### **Méthode de recherche**

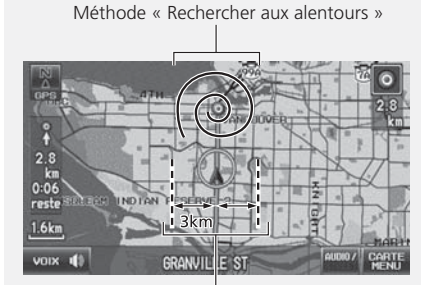

Méthode « Rechercher le long du trajet »

Il est possible de définir le corridor de recherche pour ajouter des points intermédiaires. [2](#page-2-0) **Modifier recherche de point intermédiaire**  Page [46](#page-46-0)

**Table of contentsIndex**

--Changer son trajet-Ajouter des points intermédiaires

<span id="page-103-0"></span>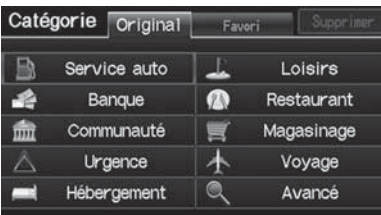

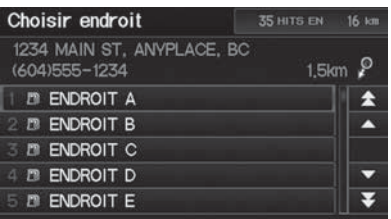

- **[3](#page-3-0).** Sélectionner une catégorie de points intermédiaires (p. ex., Service auto).
- **[4](#page-4-0).** Sélectionner une sous-catégorie de points intermédiaires (p. ex., STATION D'ESSENCE).
- **[5](#page-5-0).** Sélectionner un lieu.
	- ▶ Le point intermédiaire s'ajoute à la liste de destination.
	- ▶ Le trajet se calcule de nouveau automatiquement et s'affiche à l'écran de la carte.

**Index**

<span id="page-104-0"></span>--Changer son trajet-Ajouter des points intermédiaires

### ■ Ajouter des points intermédiaires à partir de l'écran Calculer l'trajet jusqu'à

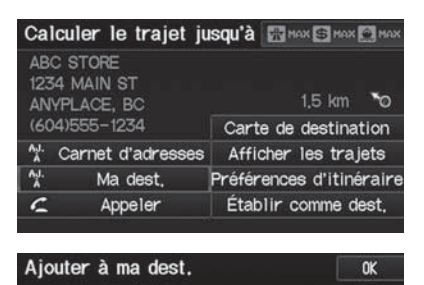

NEW POINT TOURNANT B **II POINT TOURNANT A** O DESTINATION

- **[1](#page-1-0).** Sélectionner une nouvelle adresse ou un nouveau lieu.
- **[2](#page-2-0).** Sélectionner Aj. à Ma dest. (ajouter à ma destination).

**[3](#page-3-0).** Sélectionner A ou ▼ pour choisir un lieu dans la liste de destinations. Sélectionner OK.

- Ma dest. Carte Mod.  $\alpha$ **II POINT TOURNANT B** 2 POINT TOURNANT A O DESTINATION
- **[4](#page-4-0).** Sélectionner OK.
	- ▶ Le trajet se calcule de nouveau automatiquement et s'affiche à l'écran de la carte.

 $\overline{\phantom{0}}$ 

**Index**

 $\blacktriangleright$   $\blacktriangleright$  Changer son trajet $\blacktriangleright$  Modifier sa destination

# <span id="page-105-0"></span>**Modifier sa destination**

<sup>8</sup> Bouton DEST (en cours de route) ▶ Ma destination

Supprimer ou modifier l'ordre de présentation des points intermédiaires.

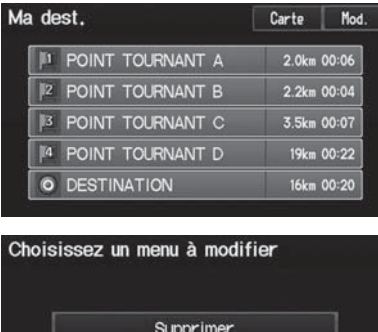

- **[1](#page-1-0).** Sélectionner Mod.
	- Sélectionner Carte pour afficher la destination et les points intermédiaires à l'écran de la carte.
- **[2](#page-2-0).** Choisir un élément.
- **[3](#page-3-0).** Sélectionner OK.
	- ► Le trajet se calcule de nouveau automatiquement et s'affiche à l'écran de la carte.

Les éléments suivants sont disponibles :

Modifier l'ordre

- Supprimer : Sélectionner un élément à supprimer dans la liste.
- Modifier l'ordre : Sélectionner un élément de la liste à déplacer, sélectionner  $\blacktriangle$ ou  $\overline{\mathbf{v}}$  pour choisir un nouveau lieu.

# <span id="page-106-0"></span>Changer sa destination

Plusieurs méthodes s'offrent à l'utilisateur pour changer la destination de son trajet.

# **Trouver plus proche**

### $\%$  CARTE MENU (sur la carte) **Frouver le plus prés...**

Rechercher le lieu/point d'intérêt le plus proche à l'écran de la carte et le définir comme destination.

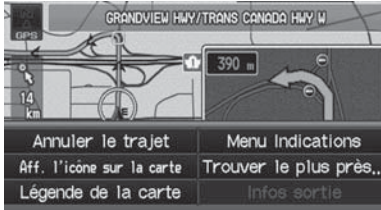

- **[1](#page-1-0).** Sélectionner Trouver le plus prés....
- **[2](#page-2-0).** Sélectionner un type de catégorie.
- **[3](#page-3-0).** Sélectionner une sous-catégorie.
- **[4](#page-4-0).** Sélectionner un lieu.
- **[5](#page-5-0).** Sélectionner Établir comme dest.
- **[6](#page-6-0).** Sélectionner un élément pour définir le lieu comme destination ou l'ajouter à la liste des destinations.
	- Le système calcule le trajet. [2](#page-2-0) **Calcul du trajet** Page [77](#page-77-0)

### **I Trouver plus procher**

 $\boxed{\scriptstyle\rm \omega\end{bmatrix}$  « Trouver plus proche » (à l'écran de la carte)

La commande vocale Trouver plus proche est la méthode la plus rapide pour préciser un lieu/ point d'intérêt comme destination. Il est possible de trouver de nombreux types de lieux.

#### [2](#page-2-0) **Commandes pour trouver un lieu** Page [193](#page-193-0)

# <span id="page-107-0"></span>**Sélectionner une destination sur la carte**

Sélectionner une nouvelle destination en cours de route en sélectionnant un lieu sur la carte.

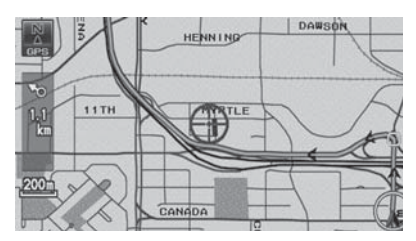

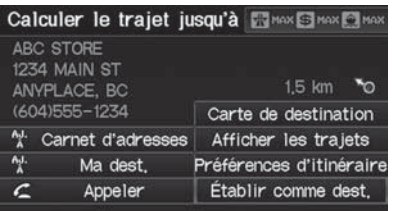

- **[1](#page-1-0).** Faire dérouler la carte de manière à placer le curseur au-dessus de la destination désirée, et régler l'échelle de la carte au besoin. Appuyer sur le bouton ENTRER.
	- is l'adresse affichée ne correspond pas au lieu désiré, appuyer sur le bouton CANCEL/ BACK (annuler/retour) et répéter la procédure.
- **[2](#page-2-0).** Appuyer de nouveau sur le bouton ENTRER.
- **[3](#page-3-0).** Sélectionner un lieu.
- **[4](#page-4-0).** Sélectionner Établir comme dest. [2](#page-2-0) **Calcul du trajet** Page [77](#page-77-0)

#### **2** Sélectionner une destination sur la carte

S'il y a plus d'une icône ou d'une rue sous le curseur de la carte, une invite demande de sélectionner un élément à partir d'une liste.

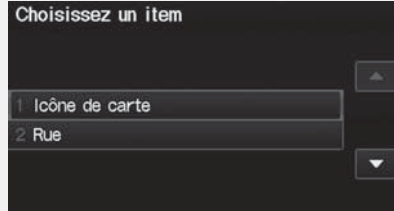

- Choisir un élément.
- En sélectionnant Icône de carte, le conducteur doit sélectionner un lieu.
**Index**

<span id="page-108-0"></span>--Changer sa destination-Entrer une nouvelle destination

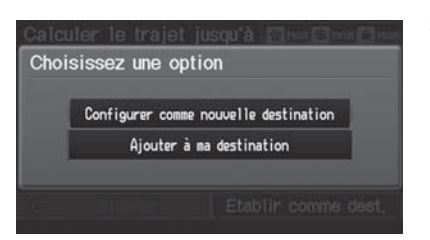

- **[5](#page-5-0).** Sélectionner une option.
	- ▶ Le trajet se calcule de nouveau automatiquement et s'affiche à l'écran de la carte.

Les options suivantes sont disponibles :

- Configurer comme nouvelle destination : Pour définir le lieu comme nouvelle destination.
- Ajouter à ma destination : Pour définir le lieu comme nouveau point intermédiaire.

## **Entrer une nouvelle destination**

H Bouton DEST (en cours de route) - **Menu [1](#page-1-0) DEST** ou **Menu [2](#page-2-0) DEST**

Entrer une nouvelle destination à l'aide de l'écran de Menu Destination même si le véhicule est en route.

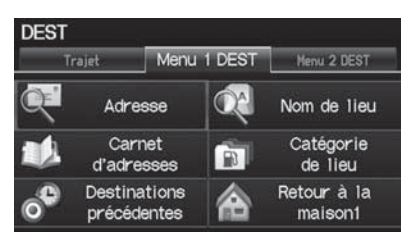

- **[1](#page-1-0).** Sélectionner une méthode pour entrer une nouvelle destination. [2](#page-2-0) **Entrer une destination** Page [56](#page-56-0)
	- ▶ Après la confirmation d'une nouvelle destination, l'adresse s'affiche à l'écran Calculer Trajet.
- **[2](#page-2-0).** Sélectionner Établir comme dest.

**Entrer une nouvelle destination** 

 $\boxed{\omega^c_{\mathbf{\Sigma}}}$  « Afficher le menu »,  $\boxed{\omega^c_{\mathbf{\Sigma}}}$  « Afficher la *navigation »*

**Table of contentsIndex**

--Changer sa destination-Entrer une nouvelle destination

<span id="page-109-0"></span>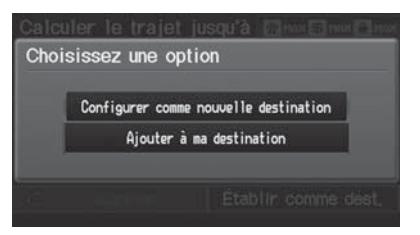

- **[3](#page-3-0).** Sélectionner une option.
	- ▶ Le trajet se calcule de nouveau automatiquement et s'affiche à l'écran de la carte.

Les options suivantes sont disponibles :

- Configurer comme nouvelle destination : Pour définir le lieu comme nouvelle destination.
- Ajouter à ma destination : Pour définir le lieu comme nouveau point intermédiaire.

# <span id="page-110-0"></span>Reprendre le trajet

Arrêter son véhicule en route (p. ex., pour se reposer, faire le plein, etc.) et continuer ensuite son trajet.

Si le trajet n'est pas terminé, l'écran Continuer le trajet s'affiche avec le redémarrage du véhicule.

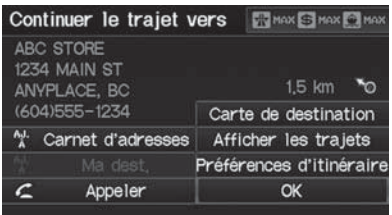

Sélectionner OK.

I est possible de continuer sur le même trajet.

• Préférences d'itinéraire : Pour changer les préférences de trajet (méthode de calcul).

#### [2](#page-2-0) **Modifier la préférence de trajet** Page [78](#page-78-0)

- Afficher les trajets : Pour afficher trois trajets différents. [2](#page-2-0) **Visualiser les trajets** Page [78](#page-78-0)
- Carte de destination : Pour afficher une carte de la destination. [2](#page-2-0) **Calcul du trajet sur la carte de destination** Page [79](#page-79-0)

#### **EX** Reprendre le trajet

L'écran Continuer le trajet offre les mêmes options que lorsque l'utilisateur calcule un trajet. [2](#page-2-0) **Calcul du trajet** Page [77](#page-77-0)

pour annuler sa destination, appuyer sur le bouton CANCEL/BACK (annuler/retour).

**Aj. à Carnet d'adresses** Il est possible d'ajouter l'adresse de destination au carnet d'adresses.

[2](#page-2-0) **Ajouter une entrée dans le carnet d'adresses** Page [32](#page-32-0)

#### **Appeler**

Il est possible de passer un appel téléphonique au numéro de téléphone de la destination.

[2](#page-2-0) *Bluetooth***® HandsFreeLink®** Page [142](#page-142-0)

# **Audio**

La présente section décrit comment faire fonctionner la chaîne sonore. L'utilisateur peut écouter de la musique à partir d'une grande variété de sources de diffusion et contrôler la chaîne sonore à l'aide de boutons audio, de l'écran tactile ou de commandes vocales.

<span id="page-111-0"></span>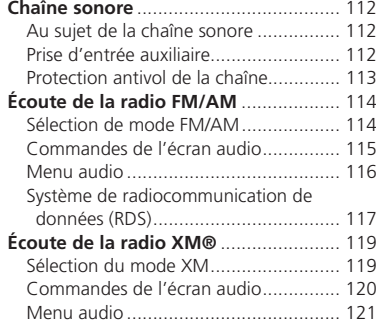

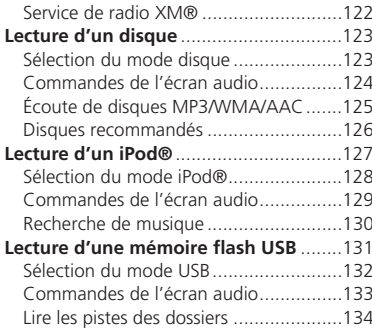

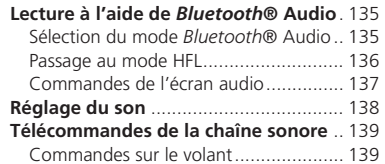

# <span id="page-112-0"></span>Chaîne sonore

## **Au sujet de la chaîne sonore**

La chaîne sonore est équipée de la radio FM/AM et de la Radio XM®. Elle peut également lire des disques audio, des fichiers WMA/M[P3/](#page-3-0)AAC, des iPod®, des mémoires flash USB et des appareils *Bluetooth*®.

La chaîne sonore se commande aussi bien à partir des boutons et des sélecteurs sur le tableau de bord ou des télécommandes sur le volant de direction.

[2](#page-2-0) **Télécommandes de la chaîne sonore** Page [139](#page-139-0)

[2](#page-2-0) **Chaîne sonore** Page [6](#page-6-0)

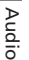

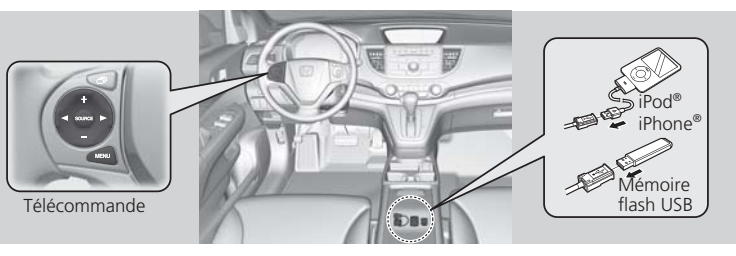

# **Prise d'entrée auxiliaire**

Utiliser la prise dans le compartiment de la console pour connecter les appareils audio standard.

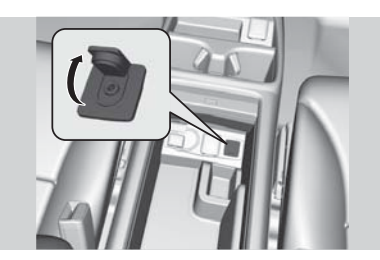

- **[1](#page-1-0).** Ouvrir le couvercle de prise AUX.
- **[2](#page-2-0).** Connecter un appareil audio standard dans la prise d'entrée à l'aide d'une minifiche stéréo de [3](#page-3-0),[5](#page-5-0) mm ([1](#page-1-0)/[8](#page-8-0) po).
	- La chaîne sonore passe automatiquement au mode AUX.

> Au sujet de la chaîne sonore

La radio XM® est seulement disponible avec un abonnement à son service.

[2](#page-2-0) **Service de radio XM®** Page [122](#page-122-0)

La radio XM® est offerte aux États-Unis et au Canada, sauf à Hawaï, en Alaska et à Porto Rico.

XM est une marque déposée de Sirius XM® Radio, Inc.

Les CD vidéo, les DVD ni les mini-disques de [8](#page-8-0) cm ([3](#page-3-0) po) ne sont pas compatibles.

Ne pas laisser l'iPod® ou la mémoire flash USB dans le véhicule. La lumière directe du soleil et les températures élevées pourraient les endommager.

iPod® et iPhone® sont des marques déposées appartenant à Apple Inc.

La chaîne sonore peut fonctionner par l'intermédiaire des commandes vocales. [2](#page-2-0) **Commandes de la chaîne sonore** Page [195](#page-195-0)

### **2** Prise d'entrée auxiliaire

Pour changer de mode, appuyer sur n'importe quel autre bouton de mode audio. Il est possible de revenir au mode AUX en appuyant sur le bouton AUX.

## <span id="page-113-0"></span>**Protection antivol de la chaîne**

La chaîne se désactive lorsque sa source d'alimentation est coupée; par exemple, lorsque la batterie est déconnectée ou lorsqu'elle est déchargée.

#### ■ Réactivation de la chaîne sonore

- **[1](#page-1-0).** Tourner le commutateur d'allumage en position MARCHE (II), et allumer la chaîne sonore.
	- Si on tourne le commutateur d'allumage en position ACCESSOIRE (I), le système demandera la saisie du code de sécurité. Voir étape [3](#page-3-0).
- **[2](#page-2-0).** Maintenir enfoncé le bouton VOL [9](#page-9-0) (volume/alimentation) de nouveau pendant plus de deux secondes.
	- La chaîne sonore se réactive lorsque l'unité de contrôle du système reconnaît que le système est dans le véhicule.
	- Si l'unité de contrôle ne le reconnaît pas, « Entrez NIP » apparaît sur l'écran de navigation.
- **[3](#page-3-0).** Entrer le code de sécurité. Si après dix essais, le code saisi n'est toujours pas le bon, laisser le système pendant une heure avant de réessayer ou visiter un concessionnaire pour faire réinitialiser le système.

#### **2** Protection antivol de la chaîne

Trouver le code de sécurité de la chaîne sonore et l'étiquette de numéro de série dans la trousse du manuel du propriétaire.

Ne pas ranger l'étiquette dans le véhicule. Si l'étiquette est égarée, il est nécessaire de récupérer d'abord le numéro de série, puis d'obtenir ensuite le code d'un concessionnaire.

#### **É.-U. seulement**

Il est possible d'enregistrer le code de sécurité à partir de Honda Owners (*owners.honda.com.*). Pour trouver de l'information sur la façon de récupérer un numéro de série et obtenir le code, visiter *radio-navicode.honda.com*.

[2](#page-2-0) **Entrer le code de sécurité** Page [180](#page-180-0)

# <span id="page-114-0"></span>Écoute de la radio FM/AM

## **Sélection de mode FM/AM**

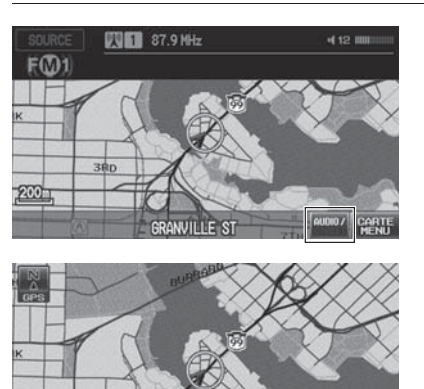

Touches de programmation

**STREET** CARTE

- **[1](#page-1-0).** Appuyer sur le bouton FM/AM.
	- Au besoin, appuyer à nouveau sur le bouton FM/AM pour sélectionner la bande de fréquence (FM[1](#page-1-0), FM[2](#page-2-0), AM).
	- ▶ La bande et la fréquence s'affichent.
- **[2](#page-2-0).** Sélectionner AUDIO/STREET(audio/rue) jusqu'à ce que AUDIO soit mis en surbrillance en bleu.
	- ▶ Les touches de programmation apparaissent dans le bas de l'écran.
- **[3](#page-3-0).** Sélectionner la touche de programmation.
	- I est également possible de sélectionner une station à l'aide du bouton SEEK/SKIP (rechercher/sauter).

#### $\ge$  Écoute de la radio FM/AM

d *« Afficher l'écran audio »*

Il est possible de contrôler la radio par commandes vocales.

[2](#page-2-0) **Commandes de la radio** Page [195](#page-195-0)

Un guide visuel facilite l'utilisation de la chaîne sonore.

[2](#page-2-0) **Commandes du système** Page [4](#page-4-0)  [2](#page-2-0) **Fonctionnement de base** Page [6](#page-6-0)

Le témoin ST apparaît sur l'affichage pour les diffusions stéréophoniques en bande FM. La reproduction stéréophonique n'est pas possible à la bande AM.

La radio peut recevoir les bandes AM et FM complètes :

Bande AM : 530 à [1](#page-1-0) 710 kHzBande FM : [87](#page-87-0),[7](#page-7-0) à [107](#page-107-0),[9](#page-9-0) MHz

Jusqu'à six stations AM et [12](#page-12-0) stations FM peuvent être mémorisées dans les boutons de programmation. Les boutons FM[1](#page-1-0) et FM[2](#page-2-0) permettent de mémoriser six stations chacun.

200

**Index**

▶▶ Écoute de la radio FM/AM▶ Commandes de l'écran audic

## <span id="page-115-0"></span>**Commandes de l'écran audio**

## $\%$  Bouton AUDIO (en mode FM/AM)

Contrôler la chaîne sonore en passant par l'écran de navigation.

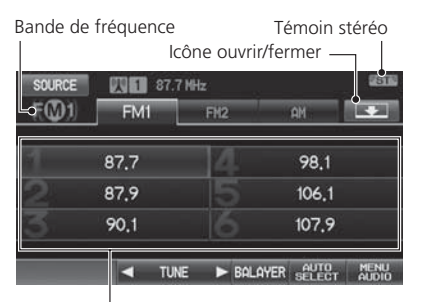

- **[1](#page-1-0).** Sélectionner une bande de fréquence (AM, FM[1](#page-1-0) ou FM[2](#page-2-0)).
- **[2](#page-2-0).** Sélectionner une station programmée.
	- Maintenir enfoncé une touche de programmation jusqu'à l'émission d'un signal sonore pour mémoriser la station actuelle dans la touche.

#### **>>** Commandes de l'écran audic

L'information audio apparaît également sur l'affichage multifonctions. Consulter le manuel du propriétaire pour de plus amples renseignements.

Le témoin A.SEL s'allume sur l'affichage lorsque la fonction AUTO SELECT (sélection automatique) est activée. Si les stations mémorisées par la sélection automatique ne sont pas celles désirées, il est possible de changer manuellement les fréquences mémorisées sur les boutons de programmation.

Stations programmées

Les éléments suivants sont disponibles :

- TUNE (syntoniser) : Pour syntoniser la radio à la fréquence voulue. Sélectionner **E** ou **▶** pour syntoniser une fréquence.
- BALAYER : Pour effectuer un balayage des stations émettant un signal clair sur la bande sélectionnée et entendre un extrait de dix secondes. Sélectionner Arrêtpour arrêter le balayage et lire la sélection actuelle.
- AUTO SELECT (sélection automatique) : Pour balayer et mémoriser automatiquement jusqu'à six stations AM et [12](#page-12-0) stations FM au signal clair dans les boutons de programmation.
- MENU AUDIO : Pour définir les options RDS et les préférences sonores.
- SOURCE : Pour changer le mode source.
- Icône ouvrir/fermer : Pour afficher/cacher l'information détaillée.

**Index**

<span id="page-116-0"></span>--Écoute de la radio FM/AM-Menu audio

## **Menu audio**

 $\%$  Bouton AUDIO (en mode FM/AM) > MENU AUDIO

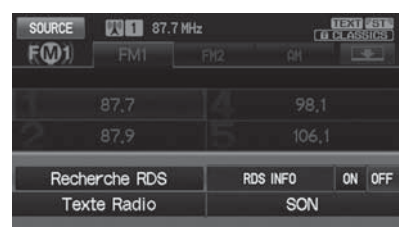

Choisir une option.

Les éléments suivants sont disponibles :

- Recherche RDS : Pour rechercher des programmes par catégorie RDS. [2](#page-2-0) **Rechercher des programmes par catégorie RDS** Page [117](#page-117-0)
- Texte Radio : Pour afficher l'information texte diffusée par la station RDS en cours.

[2](#page-2-0) **Affichage du texte de la radio** Page [118](#page-118-0)

- RDS INFO : Pour activer/désactiver l'affichage de l'information RDS à l'écran. [2](#page-2-0) **Affichage RDS INFO** Page [117](#page-117-0)
- SON : Pour afficher l'écran des préférences sonores. [2](#page-2-0) **Réglage du son** Page [138](#page-138-0)

#### **Table of contentsIndex**

 $\blacktriangleright$  Écoute de la radio FM/AM $\blacktriangleright$  Système de radiocommunication de données (RDS)

## <span id="page-117-0"></span>**Système de radiocommunication de données (RDS)**

Fournit l'information relative aux données textuelles du poste FM avec RDS sélectionné.

## ■Affichage RDS INFO

Lorsque l'utilisateur active RDS INFO (ON), le nom de la station FM s'affiche. Lorsque cette fonction est désactivée (OFF), la fréquence de la station s'affiche.

## ■Rechercher des programmes par catégorie RDS

<sup>8</sup> Bouton AUDIO (en mode FM/AM) ▶ MENU AUDIO ▶ Recherche RDS

Recherche des stations FM au signal clair qui diffusent l'information de la catégorie RDS sélectionnée.

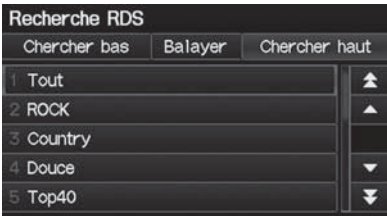

- **[1](#page-1-0).** Sélectionner une méthode de recherche (Chercher haut, Chercher bas, Balayer).
- **[2](#page-2-0).** Sélectionner une catégorie.
	- Le balayage de recherche de stations dans cette catégorie commence. Lorsque le système trouve une station RDS, sa lecture commence.
	- Si aucune station RDS ne se trouve dans la région, « RIEN » apparaît brièvement sur l'affichage.

<span id="page-118-0"></span>--Écoute de la radio FM/AM-Système de radiocommunication de données (RDS)

## ■ Affichage du texte de la radio [1](#page-1-0) Affichage du texte de la radio

H Bouton AUDIO (en mode FM/AM) - **MENU AUDIO** - **Texte Radio**

Affiche l'information radio textuelle de la station RDS choisie.

## **Texte Radio**

Le texte est affiché en fonction des information transmises par RDS.

Le témoin RDS s'allume sur l'affichage lorsque la station RDS sélectionnée diffuse des données textuelles.

# <span id="page-119-0"></span>Écoute de la radio XM®

## **Sélection du mode XM**

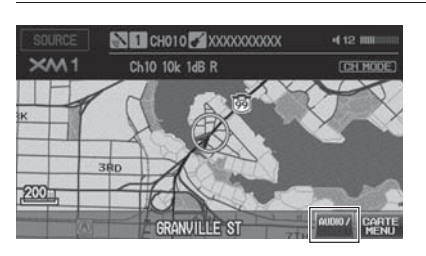

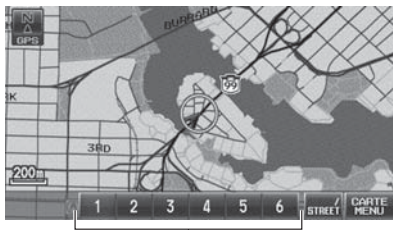

Touches de programmation

- **[1](#page-1-0).** Enfoncer le bouton CD/XM.
	- Au besoin, appuyer à nouveau sur le bouton CD/XM pour sélectionner la bande de stations (XM[1](#page-1-0), XM[2](#page-2-0)).
	- La bande et la station s'affichent.
- **[2](#page-2-0).** Sélectionner AUDIO/STREET(audio/rue) jusqu'à ce que AUDIO soit mis en surbrillance en bleu.
	- ▶ Les touches de programmation apparaissent dans le bas de l'écran.
- **[3](#page-3-0).** Sélectionner la touche de programmation.
	- Il est également possible de sélectionner une station à l'aide du bouton SEEK/SKIP (rechercher/sauter).

## ≥ Écoute de la radio XM®

d *« Afficher l'écran audio »*

Il est possible de contrôler la radio par commandes vocales.

#### [2](#page-2-0) **Commandes de la radio** Page [195](#page-195-0)

Un guide visuel facilite l'utilisation de la chaîne sonore.

[2](#page-2-0) **Commandes du système** Page [4](#page-4-0) [2](#page-2-0) **Fonctionnement de base** Page [6](#page-6-0)

En mode station, toutes les stations peuvent être choisies. En mode catégorie, on peut choisir une station dans une même catégorie (jazz, rock, classique, etc.).

Dans certains cas, il se peut que la radio XM® ne diffuse pas tous les champs de données (nom de l'artiste, titre). Cela n'implique pas que la chaîne sonore est défectueuse.

Jusqu'à [12](#page-12-0) stations XM peuvent être mémorisées dans les boutons de programmation. Les boutons XM[1](#page-1-0) et XM[2](#page-2-0) permettent de mémoriser six stations chacun.

Les messages d'affichage de XM® Radio s'afficheront sur l'écran audio.

[2](#page-2-0) **Affichage des messages de la radio XM®**  Page [122](#page-122-0)

**Index**

<span id="page-120-0"></span>--Écoute de la radio XM®-Commandes de l'écran audio

## **Commandes de l'écran audio**

 $\%$  Bouton AUDIO (en mode XM)

Contrôler la chaîne sonore en passant par l'écran de navigation.

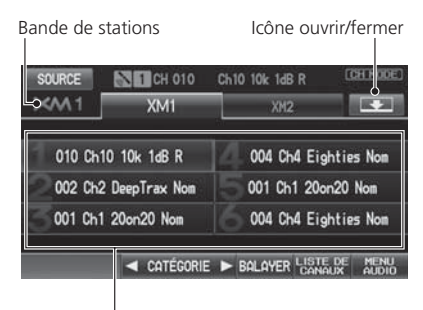

- **[1](#page-1-0).** Sélectionner la bande de stations (XM[1](#page-1-0), XM[2](#page-2-0)).
- **[2](#page-2-0).** Sélectionner une station programmée.
	- Maintenir enfoncé une touche de programmation et la maintenir jusqu'à l'émission d'un signal sonore pour mémoriser la station actuelle dans cette touche.

**>>** Commandes de l'écran audio

L'information audio apparaît également sur l'affichage multifonctions. Consulter le manuel du propriétaire pour de plus amples renseignements.

Stations programmées

Les éléments suivants sont disponibles :

- CATÉGORIE : Pour syntoniser l'appareil à la station sélectionnée. Sélectionner  $\blacksquare$  ou  $\blacksquare$  pour syntoniser une station.
- BALAYER : Pour effectuer un balayage des stations par le mode scan (mode station ou mode catégorie) sélectionné dans le menu Audio.

 $CH_{\bullet}$  Balayer canal : Pour effectuer un balayage des stations émettant un signal clair sur la bande sélectionnée et faire entendre un extrait de dix secondes. Sélectionner Balayer canal pour arrêter le balayage et écouter la sélection actuelle.

 $CA \rightarrow B$  Balayer catégorie : Pour effectuer un balayage des stations émettant un signal clair dans la catégorie sélectionnée de la bande actuelle et faire entendre un extrait de dix secondes. Sélectionner Balayer catégorie pour arrêter le balayage et écouter la sélection actuelle.

Choisir une option.

**Ecoute de la radio XM®EMenu audio** 

- <span id="page-121-0"></span>• LISTE DE CANAUX : Pour afficher la liste des stations disponibles. Faire dérouler la liste pour sélectionner une station.
- MENU AUDIO : Pour définir le mode de réception (station ou catégorie) et les préférences sonores. [2](#page-2-0) **Menu audio** Page [121](#page-121-0)

- SOURCE : Pour changer le mode source.
- Icône ouvrir/fermer : Pour afficher/cacher l'information détaillée.

## **Menu audio**

H Bouton AUDIO (en mode XM) - **MENU AUDIO**

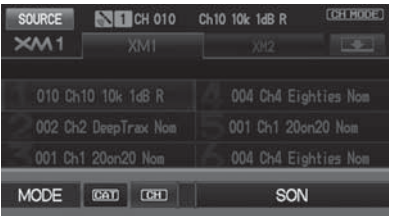

Les éléments suivants sont disponibles :

- MODE : Pour régler le mode de balayage par CH (mode station) ou CAT (mode catégorie).
- SON : Affiche l'écran des préférences sonores. [2](#page-2-0) **Réglage du son** Page [138](#page-138-0)

**Index**

<span id="page-122-0"></span>--Écoute de la radio XM®-Service de radio XM®

## **Service de radio XM®**

## ■Abonnement à la radio XM®

**[1](#page-1-0).** Récupérer son identité radio avant de souscrire à un abonnement.

- ▶ Pour voir son identité radio, appuyer sur le bouton ▼ (SEEK/SKIP) afin de sélectionner la station « 000 ». Il est également possible de sélectionner « 000 » à partir de l'option LISTE DE CANAUX.
- **[2](#page-2-0).** Avoir sous la main son identité radio et son numéro de carte de crédit et téléphoner XM ou visiter le site Web XM.

## ■Réception de la radio XM®

Appuyer sur le bouton XM et demeurer à ce mode pendant environ [30](#page-30-0) minutes, jusqu'à ce que le service soit activé. S'assurer que le véhicule est dans un endroit dégagé à une bonne réception.

## ■Affichage des messages de la radio XM®

Chargement : XM fait le chargement des données audio ou du programme.

Canal Hors Antenne : La station ne diffuse pas présentement.

Can Non Autorisé : Le code par cryptage fait l'objet d'une mise à jour. Les stations 0 et [1](#page-1-0) continuent de fonctionner normalement.

Pas de Signal : Le signal est trop faible l'endroit actuel.

Canal Non Disponible : La station choisie n'existe pas, ne fait pas partie de l'abonnement, ou l'information sur l'artiste ou le titre n'est pas disponible.

Verifiez l'antenne: L'antenne XM est défectueuse. Communiquer avec un concessionnaire.

#### ≥ Abonnement à la radio XM®

Coordonnées de la radio XM® :

É.-U. : Radio XM*®* à www.xmradio.com ou en composant le [1](#page-1-0)-800-852-9696

Canada : XM® Canada à *www.xmradio.ca* ou en composant le [1](#page-1-0)-877-209-[0079](#page-79-0)

#### ≥ Réception de la radio XM<sup>®</sup>

Les satellites XM sont en orbite au-dessus de l'équateur. Par conséquent, des objets au sud du véhicule peuvent interrompre la réception satellite. Les signaux satellites ont plus tendance à être bloqués par des gratte-ciel et des montagnes lorsqu'on s'éloigne de l'équateur en roulant en direction nord.

Des problèmes de réception peuvent survenir dans les circonstances suivantes :

- Dans un endroit où il y a obstruction au sud du véhicule
- Dans les tunnels
- Au plus bas niveau d'une route à niveaux multiples
- Si des articles de grande dimension sont transportés sur le porte-bagages du toit

# <span id="page-123-0"></span>Lecture d'un disque

## **Sélection du mode disque**

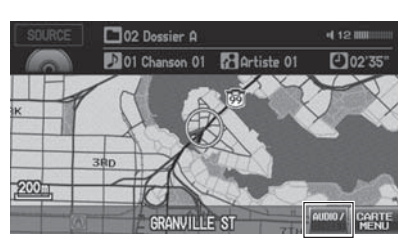

- **[1](#page-1-0).** Enfoncer le bouton CD/XM.
- **[2](#page-2-0).** Insérer un disque dans la fente de disque.
	- Le disque se met à jouer automatiquement.
- 200 STREET MENU 44  $\blacktriangleright$

Commandes de la chaîne sonore

- **[3](#page-3-0).** Sélectionner AUDIO/STREET(audio/rue) jusqu'à ce que AUDIO soit mis en surbrillance en bleu.
- **[4](#page-4-0).** Sélectionner **H**ou **DE** pour sélectionner une piste.
	- Il est également possible de sélectionner une piste à l'aide du bouton SEEK/SKIP (rechercher/ sauter).
	- ▶ Le numéro de la piste et le temps écoulé apparaissent sur l'affichage. L'information textuelle mémorisée dans le disque MP[3/](#page-3-0)WMA/AAC s'affiche également.

#### **Example 2** Lecture d'un disque

d *« Afficher l'écran audio »*

Il est possible de contrôler le disque par commandes vocales.

[2](#page-2-0) **Commandes pour lecture de disque**  Page [196](#page-196-0)

Un guide visuel facilite l'utilisation de la chaîne sonore.

[2](#page-2-0) **Commandes du système** Page [4](#page-4-0) [2](#page-2-0) **Fonctionnement de base** Page [6](#page-6-0)

Dans certains cas, il peut arriver que le nom de l'artiste, le titre de l'album ou de la piste <sup>n</sup>'apparaisse pas correctement.

Ne pas utiliser des disques qui portent une étiquette adhésive. L'étiquette peut bloquer le disque dans l'unité.

Les pistes en format WMA protégées par gestion des droits numériques (DRM) ne peuvent pas être lues. La chaîne sonore affiche le message Ficher illisible, et passe à la piste suivante.

Si un problème se manifeste, un message d'erreur peut apparaître sur l'affichage. [2](#page-2-0) **Messages d'erreur** Page [175](#page-175-0)

Si le disque est éjecté mais qu'il n'est pas retiré de la fente, le système recharge le disque automatiquement après quelques secondes.

**Index**

<span id="page-124-0"></span>--Lecture d'un disque-Commandes de l'écran audio

## **Commandes de l'écran audio**

## $%$  Bouton AUDIO (en mode DISC)

Contrôler la chaîne sonore en passant par l'écran de navigation.

Mode de disque Icône ouvrir/fermerSOURCE 02 201 Chanson 01 2 02'35" Chanson Dossier 医足 01 Chanson 01 A 02 Chanson 02 z 03 Chanson 03 04 Chanson 04 U 05 Chanson 05 ₹  $\triangleleft$  DOSSIER  $\triangleright$  BALAYER  $p^{\text{MODE}}$ SON

Sélectionner une piste.

Sélectionner l'onglet Dossier pour afficher la liste des dossiers sur des disques M[P3/](#page-3-0)WMA/AAC qui ont une structure de dossier. [2](#page-2-0) **Écoute de disques M[P3](#page-3-0)/WMA/ AAC** Page [125](#page-125-0)

#### **>>** Commandes de l'écran audio

L'information audio apparaît également sur l'affichage multifonctions. Consulter le manuel du propriétaire pour de plus amples renseignements.

#### > Lecture aléatoire et répétition

Pour arrêter la lecture de répétition ou aléatoire, sélectionner à nouveau le bouton du mode de lecture actif.

Liste des pistes

Voici les éléments disponibles, selon le type de disque :

- DOSSIER : Pour sélectionner d ou D pour sélectionner un dossier sur des disques MP[3/](#page-3-0)WMA/AAC qui ont une structure de dossier.
- BALAYER :

**Balayer chanson** : Pour effectuer un balayage de toutes les pistes sur le disque (ou dans le dossier sélectionné) dans l'ordre où elles ont été enregistrées (mémorisées) et jouer un extrait de dix secondes. Sélectionner Arrêt pour arrêter le balayage et lire la sélection actuelle.

**EL** Balayer dossier : Pour effectuer un balayage de la première piste de chaque dossier sur le disque et jouer un extrait de [10](#page-10-0) secondes. Sélectionner Arrêt pour arrêter le balayage et lire la sélection actuelle.

▶▶Lecture d'un disque▶Écoute de disques MP[3](#page-3-0)/WMA/AAC

<span id="page-125-0"></span>• MODE DE LECT. :

 $\mathbf{X}$  Tout aléatoire : Pour lire toutes les pistes du disque en cours de lecture de manière aléatoire.

■※ Aléat. dans le dossier : Pour lire toutes les pistes du dossier en cours de lecture de manière aléatoire.

**OD** Répéter [1](#page-1-0) Chanson : Pour répéter la piste en cours de lecture.

Répéter [1](#page-1-0) Dossier : Pour répéter toutes les pistes du dossier en cours de lecture.

- SON : Affiche l'écran des préférences sonores. [2](#page-2-0) **Réglage du son** Page [138](#page-138-0)
- SOURCE : Change le mode source.
- Icône ouvrir/fermer : Pour afficher/cacher l'information détaillée.

## **Écoute de disques MP[3](#page-3-0)/WMA/AAC**

Chanson

Retour à la chanson

H Bouton AUDIO (en mode DISC) - **Dossier**

102 35" Chanson 01 [-102'35"

Changer le dossier sur les disques MP[3/](#page-3-0)WMA/AAC dont les pistes sont mémorisées dans une structure de dossier.

≖

Toucher pour fermer le dossier.

- **[1](#page-1-0).** Sélectionner un dossier. Liste de dossiers
	- Le système affiche la liste des pistes.
	- **[2](#page-2-0).** Sélectionner une piste.
		- Le système commence à lire la piste sélectionnée.

#### **2** Écoute de disques MP[3](#page-3-0)/WMA/AAC

#### **Liste de dossiers**

- Toute piste qui n'est pas dans un dossier sera automatiquement ajoutée à un dossier « RACINE », affiché en haut de la liste de dossiers.
- Si le dossier racine renferme des sous-dossiers supplémentaires, ces derniers sont listés à l'écran.

Retour à la chanson : Affiche la piste en cours de lecture dans le haut de la liste.

Toucher pour ouvrir le dossier.

Dossier

03 DOSSIER B 06 DOSSIER E 07 DOSSIER F  $\leftarrow$  DOSSIER  $\rightarrow$ 

01 RACINE 02 DOSSIER A

**Index**

<span id="page-126-0"></span>--Lecture d'un disque-Disques recommandés

## **Disques recommandés**

- Utiliser seulement des disques CD-R ou CD-RW d'excellente qualité étiquetés pour l'utilisation audio.
- Utiliser seulement des disques CD-R ou CD-RW sur lesquels les enregistrements sont fermés.
- N'utiliser que des disques ronds standards.

Les emballages ou pochettes des disques devraient porter l'un de ces symboles.

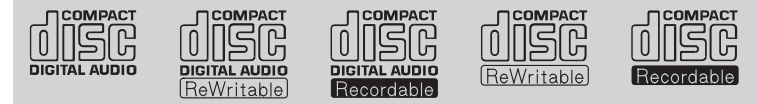

#### ■ Disques avec pistes de format MP[3](#page-3-0), WMA ou AAC

- Certains fichiers de logiciel pourraient ne pas permettre la lecture audio ou l'affichage de données textuelles.
- Il se peut que certaines versions de formats M[P3](#page-3-0), WMA ou AAC soient incompatibles. Si le système trouve une piste incompatible, le message Unsupported (incompatible) sera affiché sur l'unité audio et le fichier suivant sera lu.

#### $\gg$  Disques recommandés

Cette unité audio ne peut pas faire la lecture de disques doubles. Il se pourrait aussi qu'elle ne puisse pas faire la lecture de certains CD-R ou CD-RW enregistrés sous certaines conditions.

# <span id="page-127-0"></span>Lecture d'un iPod®

## ■Branchement d'un iPod® [1](#page-1-0) Branchement d'un iPod® 1 Branchement d'un iPod® 1 Branchement d'un iPod®

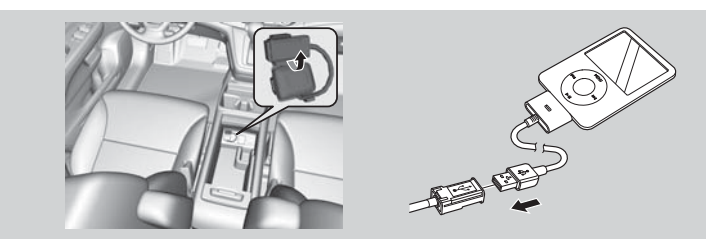

- **[1](#page-1-0).** Détacher le connecteur USB sur la console centrale et relâcher le câble de périphérique.
- **[2](#page-2-0).** Brancher la station d'accueil de l'iPod® sur le connecteur USB.

## ■Compatibilité des modèles

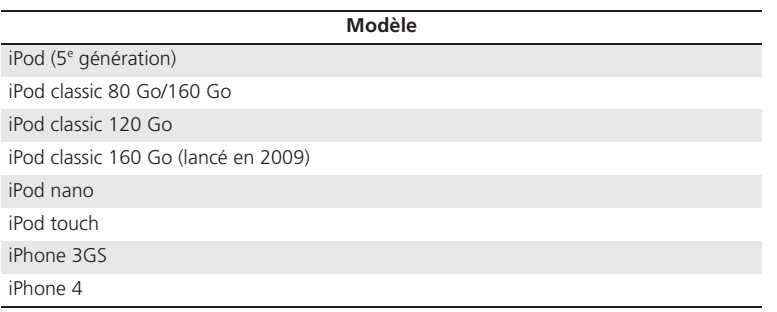

- Ne pas utiliser de câble de rallonge sur le câble de périphérique USB.
- Ne pas utiliser un concentrateur pour brancher l'iPod®.
- Pour éviter d'endommager l'appareil ou les pistes, ne pas utiliser de lecteur de carte ou de disque dur comme appareil de lecture.
- Nous recommandons de sauvegarder les données avant d'utiliser l'appareil dans le véhicule.
- Les messages affichés peuvent varier selon le modèle d'appareil et la version du logiciel.

La chaîne sonore peut ne pas fonctionner avec toutes les versions de logiciel de ces appareils.

Si la chaîne sonore ne reconnaît pas l'iPod®, tenter de le rebrancher à quelques reprises ou réinitialiser l'appareil.

**Index**

<span id="page-128-0"></span>--Lecture d'un iPod®-Sélection du mode iPod®

## **Sélection du mode iPod®**

Electronica/Dance 442.00 101 Chanson 01 **R**Artiste 01 200 200 æ

Commandes de la chaîne sonore

- **[1](#page-1-0).** Brancher l'iPod® au câble de périphérique USB sur la console centrale.
- **[2](#page-2-0).** Appuyer sur le bouton CD/XM jusqu'à l'obtention du mode iPod®.
- **[3](#page-3-0).** Sélectionner AUDIO/STREET(audio/rue) jusqu'à ce que AUDIO soit mis en surbrillance en bleu.
- **[4](#page-4-0).** Sélectionner **H**e ou **PH** pour sélectionner une piste.
	- Il est également possible de sélectionner une piste à l'aide du bouton SEEK/SKIP (rechercher/ sauter).
	- Le numéro de piste en cours de lecture et le nombre total de pistes s'affichent.

#### ≥ Lecture d'un iPod<sup>®</sup>

d *« Afficher l'écran audio »*

Il est possible de contrôler l'iPod® par commandes vocales.

[2](#page-2-0) **Commandes pour lecture d'iPod®**  Page [196](#page-196-0)

Un guide visuel facilite l'utilisation de la chaîne sonore.

[2](#page-2-0) **Commandes du système** Page [4](#page-4-0) [2](#page-2-0) **Fonctionnement de base** Page [6](#page-6-0)

Dans certains cas, il peut arriver que le nom de l'artiste, le titre de l'album ou de la piste <sup>n</sup>'apparaisse pas correctement.

Les modes de fonctionnement disponibles varient selon le modèle ou la version. Certaines fonctions pourraient ne pas être disponibles sur la chaîne sonore du véhicule.

Si un problème se manifeste, un message d'erreur peut apparaître sur l'affichage. [2](#page-2-0) **Messages d'erreur** Page [175](#page-175-0)

Audio

**Index**

--Lecture d'un iPod®-Commandes de l'écran audio

## <span id="page-129-0"></span>**Commandes de l'écran audio**

 $\%$  Bouton AUDIO (en mode iPod®)

Contrôler l'écran audio à l'aide du système de navigation.

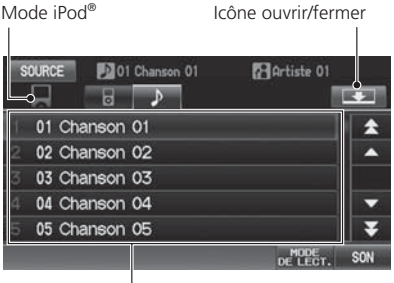

Sélectionner une piste.

- Sélectionner l'onglet de menu pour changer les pièces musicales dans la liste des pistes.

[2](#page-2-0) **Recherche de musique** Page [130](#page-130-0)

#### **>>** Commandes de l'écran audic

L'information audio apparaît également sur l'affichage multifonctions. Consulter le manuel du propriétaire pour de plus amples renseignements.

#### > Lecture aléatoire et répétition

Pour arrêter la répétition ou la lecture aléatoire, sélectionner à nouveau le bouton du mode de lecture en cours.

Liste des pistes

Les éléments suivants sont disponibles :

• MODE DE LECT.

 $\mathbf{R}^{\mathsf{u}}$  Lecture aléatoire : Pour lire toutes les pistes dans la liste des pistes de manière aléatoire.

**O:** Album aléatoire : Pour lire toutes les pistes de la liste des pistes dans un ordre aléatoire par album. La lecture de chaque piste d'un album se fait dans le bon ordre mais l'ordre de lecture des albums s'effectue de façon aléatoire.

**OD** Répéter [1](#page-1-0) Chanson : Pour répéter la piste en cours de lecture.

- SON : Pour afficher l'écran des préférences sonores. [2](#page-2-0) **Réglage du son** Page [138](#page-138-0)
- SOURCE : Pour changer le mode source.
- Icône ouvrir/fermer: Pour afficher/cacher l'information détaillée.

**Index**

<span id="page-130-0"></span>--Lecture d'un iPod®-Recherche de musique

## **Recherche de musique**

 $\%$  Bouton AUDIO (en mode iPod®)

Rechercher de la musique à partir du menu de l'iPod®.

Onglet du menu iPod®

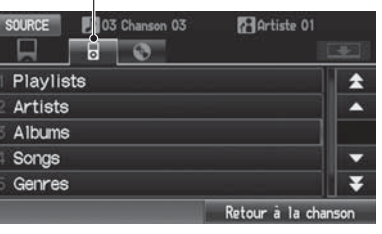

- **[1](#page-1-0).** Sélectionner l'onglet du menu.
- **[2](#page-2-0).** Sélectionner une catégorie de recherche (p. ex., Albums).

#### **[3](#page-3-0).** Choisir une option.

La lecture de la sélection débute.

#### $\gg$  Recherche de musique

L'ordre de la liste de pistes affichée lorsque l'utilisateur a sélectionné « Tout » dans le menu de l'iPod® varie selon le modèle d'iPod® et de son logiciel.

Retour à la chanson : Affiche la piste en cours de lecture dans le haut de la liste.

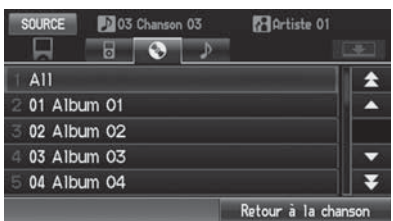

## <span id="page-131-0"></span>■Branchement d'une mémoire flash USB

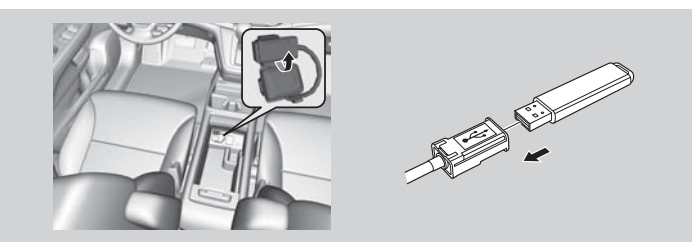

- **[1](#page-1-0).** Détacher le connecteur USB sur la console centrale et relâcher le câble de périphérique.
- **[2](#page-2-0).** Installer la mémoire flash USB sur le connecteur USB.

## ■Mémoires flash USB

Utiliser une mémoire flash USB recommandée de 256 Mo ou plus.

Certains baladeurs audionumériques pourraient ne pas être compatibles.

Certaines mémoires flash USB (p. ex., un dispositif avec verrouillage de sécurité) pourraient ne pas fonctionner.

Certains fichiers de logiciel pourraient ne pas permettre la lecture audio ou l'affichage de données textuelles.

Il se peut que certaines versions de formats M[P3](#page-3-0), WMA ou AAC soient incompatibles.

#### **2** Branchement d'une mémoire flash USB

- Ne pas utiliser de câble de rallonge sur le câble de périphérique USB.
- Ne pas brancher la mémoire flash USB en utilisant un concentrateur.
- Pour éviter d'endommager l'appareil ou les pistes, ne pas utiliser de lecteur de carte ou de disque dur comme appareil de lecture.
- Nous recommandons de sauvegarder les données avant d'utiliser l'appareil dans le véhicule.

**Index**

<span id="page-132-0"></span>► Electure d'une mémoire flash USB Sélection du mode USB

## **Sélection du mode USB**

02 Dossier A  $-4.12$  0000 nte 01 Chanson 01 2 Artiste 01  $202'35'$ 200 200 æ

Commandes de la chaîne sonore

- **[1](#page-1-0).** Connecter la mémoire flash USB au câble de périphérique USB sur la console centrale.
- **[2](#page-2-0).** Appuyer sur le bouton CD/XM jusqu'à l'obtention du mode USB.
- **[3](#page-3-0).** Sélectionner AUDIO/STREET(audio/rue) jusqu'à ce que AUDIO soit mis en surbrillance en bleu.
- **[4](#page-4-0).** Sélectionner **H**e ou **PH** pour sélectionner une piste.
	- I est également possible de sélectionner une piste à l'aide du bouton SEEK/SKIP (rechercher/ sauter).
	- Le numéro de piste en cours de lecture et le nombre total de pistes s'affichent.

#### **Example 2 Lecture d'une mémoire flash USB**

d *« Afficher l'écran audio »*

Il est possible de contrôler la mémoire flash USB à l'aide de commandes vocales.

[2](#page-2-0) **Commandes pour USB** Page [196](#page-196-0)

Un guide visuel facilite l'utilisation de la chaîne sonore.

[2](#page-2-0) **Commandes du système** Page [4](#page-4-0) [2](#page-2-0) **Fonctionnement de base** Page [6](#page-6-0)

Dans certains cas, il peut arriver que le nom de l'artiste, le titre de l'album ou de la piste <sup>n</sup>'apparaisse pas correctement.

Les pistes de la mémoire flash USB sont lues dans l'ordre d'enregistrement. Cet ordre peut différer de l'ordre s'affichant sur un ordinateur ou un appareil.

La chaîne sonore affiche le message Ficher illisible, et passe à la piste suivante lorsque les pistes suivantes sont lues :

- Pistes en format WMA protégé par gestion des droits numériques (DRM)
- Pistes en format incompatible

Si un problème se manifeste, un message d'erreur peut apparaître sur l'affichage. [2](#page-2-0) **Messages d'erreur** Page [175](#page-175-0)

lecture d'une mémoire flash USB Commandes de l'écran audio

## <span id="page-133-0"></span>**Commandes de l'écran audio**

 $\%$  Bouton AUDIO (en mode USB)

Contrôler l'écran audio à l'aide du système de navigation.

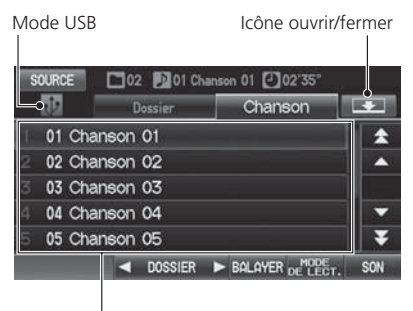

Sélectionner une piste.

Sélectionner l'onglet Dossier pour afficher la liste des dossiers.

[2](#page-2-0) **Lire les pistes des dossiers** 

Page [134](#page-134-0)

#### **>>** Commandes de l'écran audic

L'information audio apparaît également sur l'affichage multifonctions. Consulter le manuel du propriétaire pour de plus amples renseignements.

Liste des pistes

Les éléments suivants sont disponibles :

- DOSSIER : Pour sélectionner d ou D pour sélectionner un dossier.
- BALAYER :

**SBAL** Balayer chanson : Pour effectuer un balayage de toutes les pistes se trouvant dans le dossier actif dans l'ordre selon lequel elles ont été mémorisées et jouer un extrait de dix secondes. Sélectionner Arrêt pour arrêter le balayage et lire la sélection actuelle.

**EL** Balayer dossier : Pour effectuer un balayage de la première piste de chaque dossier dans la mémoire flash USB et jouer un extrait de dix secondes. Sélectionner Arrêt pour arrêter le balayage et lire la sélection actuelle.

**Index**

<span id="page-134-0"></span>▶▶Lecture d'une mémoire flash USB▶Lire les pistes des dossiers

• MODE DE LECT. :

≡<del>X</del> Tout aléatoire : Pour lire toutes les pistes de la mémoire flash USB de manière aléatoire.

■※ Aléat. dans le dossier : Pour lire toutes les pistes du dossier en cours de lecture de manière aléatoire.

02 Répéter [1](#page-1-0) Chanson : Pour répéter la piste en cours de lecture.

Répéter [1](#page-1-0) Dossier : Pour répéter toutes les pistes du dossier en cours de lecture.

- SON : Pour afficher l'écran des préférences sonores. [2](#page-2-0) **Réglage du son** Page [138](#page-138-0)
- SOURCE : Pour changer le mode source.
- Icône ouvrir/fermer : Pour afficher/cacher l'information détaillée.

## **Lire les pistes des dossiers**

H Bouton AUDIO (en mode USB) - **Dossier**

Changer le dossier si les pistes sont mémorisées dans une structure de dossier.

Toucher pour fermer le dossier.

- Liste de dossiers
- 02 201 Chanson 01 2 02'35" SOLING Dossier Chanson 01 RACINE  $-$ 02 DOSSIER A ▲ 03 DOSSIER B 06 DOSSIER E ≂ 07 DOSSIER F ◀ DOSSIER ▶ Retour à la chanson
- Toucher pour ouvrir le dossier.
- **[1](#page-1-0).** Sélectionner un dossier.
- Le système affiche la liste des pistes.
- **[2](#page-2-0).** Sélectionner une piste.
	- Le système commence à lire la piste sélectionnée.

#### **2** Lecture aléatoire et répétition

Pour arrêter la lecture de répétition ou aléatoire, sélectionner à nouveau le bouton du mode de lecture actif.

#### $\geqslant$  Lire les pistes des dossiers

#### **Liste de dossiers**

- Toute piste musicale qui n'est pas dans un dossier sera automatiquement ajoutée à un dossier « RACINE », affiché en haut de la liste de dossiers.
- Si le dossier racine renferme des sous-dossiers supplémentaires, ces derniers sont listés à l'écran.

Retour à la chanson : Affiche la piste en cours de lecture dans le haut de la liste.

# <span id="page-135-0"></span>Lecture à l'aide de *Bluetooth*® Audio

La chaîne sonore permet d'écouter de la musique enregistrée sur un téléphone compatible avec *Bluetooth*.

Cette fonction est disponible lorsque le téléphone est lié au système *Bluetooth*® HandsFreeLink® (HFL) du véhicule.

[2](#page-2-0) *Bluetooth***® HandsFreeLink®** Page [141](#page-141-0)

# **Sélection du mode** *Bluetooth***® Audio**

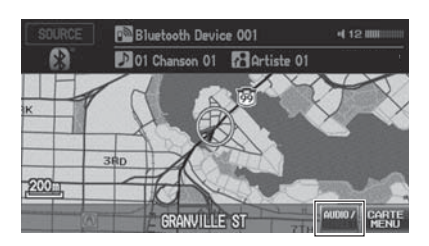

- **[1](#page-1-0).** S'assurer que le téléphone est allumé, jumelé et lié à HFL. [2](#page-2-0) **Jumelage d'un téléphone**  Page [144](#page-144-0)
- **[2](#page-2-0).** Appuyer sur le bouton CD/XM jusqu'à l'obtention du mode *Bluetooth*® Audio.
	- ► Un message *Bluetooth*<sup>®</sup> et une icône apparaissent sur l'affichage et sur l'écran.
- **[3](#page-3-0).** Sélectionner AUDIO/STREET(audio/rue) jusqu'à ce que AUDIO soit mis en surbrillance en bleu.

### [1](#page-1-0) Lecture à l'aide de *Bluetooth*® Audio

## d *« Afficher l'écran audio »*

Il est également possible de contrôler *Bluetooth*® Audio par commandes vocales.

[2](#page-2-0) **Commandes pour** *Bluetooth***® Audio**  Page [197](#page-197-0)

Certains téléphones compatibles avec *Bluetooth* et avec capacités audio continues ne sont pas compatibles. Pour vérifier la compatibilité de son téléphone :

- Audio
- É.-U. : Visiter *automobiles.honda.com/ handsfreelink*.
- Canada : Visiter *www.handsfreelink.ca*.
- Téléphoner au service à la clientèle de HandsFreeLink en composant le [1](#page-1-0)-888-528-7876.

Dans certaines provinces, il peut être illégal d'effectuer certaines fonctions du dispositif des données en conduisant.

Dans certains cas, il peut arriver que le nom de l'artiste, le titre de l'album ou de la piste <sup>n</sup>'apparaisse pas correctement.

Un seul téléphone à la fois peut être utilisé avec le système. Lorsqu'il y a plus de deux téléphones jumelés dans le véhicule, la liaison s'effectue avec le premier téléphone jumelé détecté par le système.

<span id="page-136-0"></span>**► Lecture à l'aide de Bluetooth® Audio > Passage au mode HFL** 

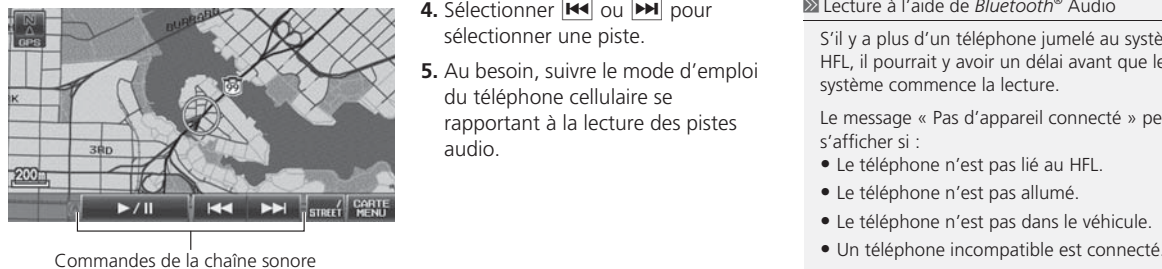

- **[4](#page-4-0).** Sélectionner **H**ou **DE** pour sélectionner une piste.
- **[5](#page-5-0).** Au besoin, suivre le mode d'emploi du téléphone cellulaire se rapportant à la lecture des pistes audio.

#### [1](#page-1-0) Lecture à l'aide de *Bluetooth*® Audio

S'il y a plus d'un téléphone jumelé au système HFL, il pourrait y avoir un délai avant que le système commence la lecture.

Le message « Pas d'appareil connecté » peut s'afficher si :

- Le téléphone n'est pas lié au HFL.
- Le téléphone n'est pas allumé.
- Le téléphone n'est pas dans le véhicule.
- 

Vérifier ce qui suit si le téléphone n'est pas reconnu :

• Un autre téléphone compatible avec HFL, qui n'est pas compatible avec *Bluetooth*®, est déjà connecté.

## **Passage au mode HFL**

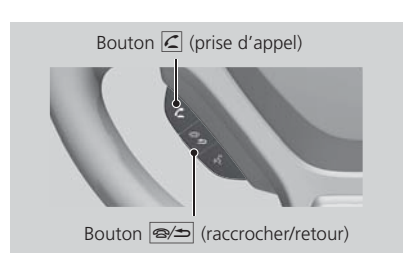

- **[1](#page-1-0).** Si un appel est reçu pendant que le système *Bluetooth*® Audio fonctionne, appuyer sur le bouton  $\vert \subseteq \vert$  (prise d'appel) sur le volant de direction pour prendre l'appel. [2](#page-2-0) *Bluetooth***® HandsFreeLink®**  Page [142](#page-142-0)
- **[2](#page-2-0).** Appuyer sur le bouton J(raccrocher/retour) pour mettre fin à l'appel; *Bluetooth*® Audio reprend aussitôt.

Choisir une option.

**► Electure à l'aide de** *Bluetooth***® Audio - Commandes de l'écran audio** 

## <span id="page-137-0"></span>**Commandes de l'écran audio**

 $\%$  Bouton AUDIO (en mode BT)

Contrôler l'écran audio à l'aide du système de navigation.

Mode *Bluetooth*® Audio

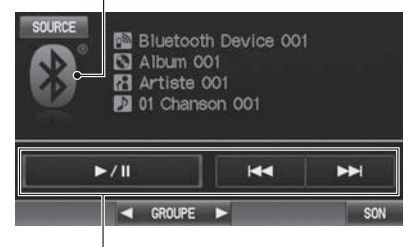

Commandes de la chaîne sonore

Les éléments suivants sont disponibles :

- GROUPE : Pour sélectionner  $\blacksquare$  ou  $\bigsqcup$  pour sélectionner une liste de lecture, un album, un style, etc.
- SON : Pour afficher l'écran des préférences sonores. [2](#page-2-0) **Réglage du son** Page [138](#page-138-0)
- SOURCE : Pour changer le mode source.

#### **>>** Commandes de l'écran audic

L'information audio apparaît également sur l'affichage multifonctions. Consulter le manuel du propriétaire pour de plus amples renseignements.

Les éléments d'affichage varient selon l'appareil connecté.

Les fonctions suivantes peuvent ne pas être disponibles sur certains appareils :

- Fonction Pause
- Sélection par groupe

# <span id="page-138-0"></span>Réglage du son

## H Bouton AUDIO ( - **MENU AUDIO** ) - **SON**

Régler la sonorité grave, aigue, l'atténuation et l'équilibre. Il est également possible de régler le volume du haut-parleur d'extrêmes graves. De plus, il est possible de régler le système de compensation du volume selon la vitesse (SVC).

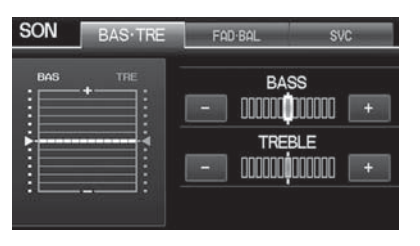

- **[1](#page-1-0).** Sélectionner l'onglet pour régler au mode sonore désiré.
- **[2](#page-2-0).** Régler le volume désiré.

#### **>>** Réglage du son

La fonction atténuation règle la puissance d'avant en arrière alors que la fonction équilibre règle la puissance d'un côté à l'autre. Si le réglage de l'équilibreur avant-arrière est au niveau maximum à l'avant, le haut-parleur d'extrêmes graves est désactivé.

Le SVC comporte quatre modes : Off (désactivé), Basse, Moy, et Haute. Le SVC règle le volume en fonction de la vitesse du véhicule. Si la vitesse du véhicule augmente, le volume audio augmente aussi. Lorsque le véhicule ralentit, le volume diminue. Si le volume est trop fort, choisir Basse, et vice versa.

**Index**

# <span id="page-139-0"></span>Télécommandes de la chaîne sonore

## **Commandes sur le volant**

Contrôler les fonctions de base de la chaîne sonore à l'aide des commandes montées sur le volant de direction.

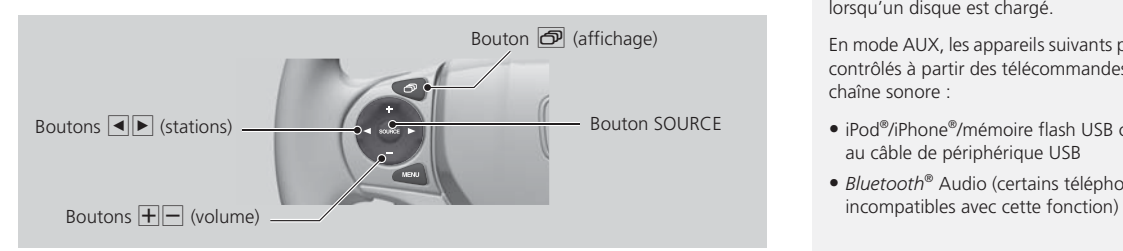

## ■Bouton SOURCE

Alterne entre les modes audio de la façon suivante :

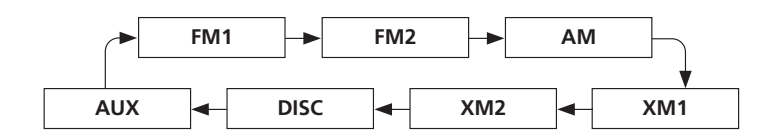

#### **2** Bouton SOURCE

Le mode DISC (disque) apparaît uniquement lorsqu'un disque est chargé.

En mode AUX, les appareils suivants peuvent être contrôlés à partir des télécommandes de la chaîne sonore :

- iPod®/iPhone®/mémoire flash USB connecté(e) au câble de périphérique USB
- *Bluetooth*® Audio (certains téléphones sont

**Index**

<span id="page-140-0"></span>lectes Télécommandes de la chaîne sonorele Commandes sur le volant

## **Boutons**  $H$  (volume)

Règle le volume.

- Appuyer sur le bouton  $\Box$  (Volume) pour monter le volume.
- Appuyer sur le bouton  $\Box$  (Volume) pour baisser le volume.

## **Boutons**  $\overline{\blacktriangleleft}$  (station)

FM/AM, XM

- Appuyer sur le bouton  $\blacktriangleright$  (station) pour sélectionner la station préprogrammée suivante (poste).
- Appuyer sur le bouton  $\blacktriangleleft$  (station) pour sélectionner la station préprogrammée précédente (station).
- Maintenir enfoncé le bouton D pour passer à la station préprogrammée suivante (station).

DISC, iPod®, USB, ou *Bluetooth*® Audio

- Appuyer sur le bouton  $\blacktriangleright$  pour passer à la piste suivante.
- Appuyer sur le bouton  $\blacksquare$  pour retourner au début de la piste en cours de lecture. Appuyer sur le bouton  $\blacksquare$  de nouveau pour retourner au début de la piste précédente.
- Maintenir enfoncé le bouton  $\blacksquare$  ou  $\bigsqcup$  pour monter ou descendre d'un dossier (mode DISC/USB).

## **Bouton**  $\mathcal{P}$  (affichage)

Appuyer temporairement sur le bouton  $\bigcirc$  (affichage) pour effacer l'écran des directions virage après virage.

# Audio

## *Bluetooth* **® HandsFreeLink ®**

<span id="page-141-0"></span>La présente section décrit la façon d'utiliser *Bluetooth*® HandsFreeLink®. Il est possible d'effectuer et de recevoir des appels à l'aide de la chaîne sonore du véhicule, sans avoir à manipuler un téléphone cellulaire.

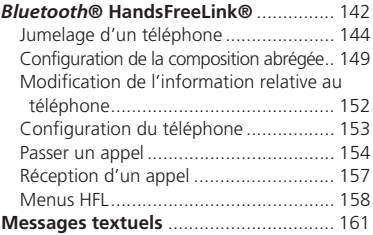

# <span id="page-142-0"></span>*Bluetooth*® HandsFreeLink®

## **B** Bouton PHONE (téléphone)

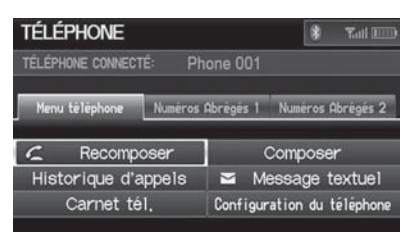

Choisir une option.

## Les éléments suivants sont disponibles :

- Recomposer : Pour composer le dernier numéro.
- Historique d'appels : Pour afficher l'historique des appels. [2](#page-2-0) **Utilisation de l'historique des appels** Page [156](#page-156-0)
- Carnet tél. : Pour afficher l'annuaire téléphonique importé du téléphone cellulaire.

#### [2](#page-2-0) **Utilisation de l'annuaire téléphonique** Page [155](#page-155-0)

- Composer : Pour passer un appel en entrant le numéro de téléphone. [2](#page-2-0) **Entrée d'un numéro de téléphone** Page [155](#page-155-0)
- Message textuel: Affiche la liste des messages textuels reçus. S'affiche en présence d'un message qui n'a pas encore été lu. [2](#page-2-0) **Messages textuels** Page [161](#page-161-0)
- Configuration du téléphone : Pour définir les paramètres des fonctions HFL. [2](#page-2-0) **Jumelage d'un téléphone** Page [144](#page-144-0)
- Numéros Abrégés [1](#page-1-0), [2](#page-2-0) : Pour passer un appel à partir des numéros abrégés. [2](#page-2-0) **Utilisation de la composition abrégée** Page [156](#page-156-0) [2](#page-2-0) **Configuration de la composition abrégée** Page [149](#page-149-0)

#### ■ *Bluetooth*<sup>®</sup> HandsFreeLink®

Il est possible de contrôler le système HFL par commandes vocales.

#### [2](#page-2-0) **Menus HFL** Page [158](#page-158-0)

Pour utiliser HFL, il faut un téléphone cellulaire compatible avec *Bluetooth*. Pour une liste de téléphones compatibles, de procédures de jumelage et de possibilités spéciales des caractéristiques :

- É.-U. : Visiter *automobiles.honda.com/ handsfreelink*.
- Canada : Visiter *www.handsfreelink.ca*.
- Téléphoner au service à la clientèle de HandsFreeLink en composant le [1](#page-1-0)-888-528-7876.

#### **Conseils pour les commandes vocales**

- Diriger les bouches d'air de façon à ce qu'elles ne soient pas en direction du plafond et relever toutes les glaces, car le bruit émanant de celles-ci peut causer de l'interférence dans le microphone.
- Appuyer momentanément sur le bouton  $\sqrt{6}$ (parler) avant de donner une commande. Parler clairement et naturellement après le signal sonore.

#### [2](#page-2-0) **Fonctionnement des commandes vocales** Page [5](#page-5-0)

- Si le microphone capte d'autres voix que celle du conducteur, la commande pourrait être mal interprétée.
- Pour changer le volume, utiliser le bouton du volume de la chaîne sonore ou les télécommandes de la chaîne sonore.

## <span id="page-143-0"></span>■ Caractéristiques d'aide [1](#page-1-0) **Bluetooth® HandsFreeLink®**

Dire  $\sqrt{a}$  «Hands-free help » ou  $\sqrt{a}$  « Aide » à tout moment pour obtenir de l'aide ou entendre la liste des commandes.

[2](#page-2-0) **Aide vocale** Page [13](#page-13-0)

#### **Technologie sans fil** *Bluetooth***®**

Le nom et les logos de *Bluetooth®* sont des marques de commerce déposées de *Bluetooth* SIG, Inc. et toute utilisation de telles marques par Honda Motors Co., Ltd. est aux termes d'une licence. D'autres marques et noms de commerce sont ceux de leurs propriétaires respectifs.

#### **Limites de HFL**

 Un nouvel appel entrant sur HFL interrompt *Bluetooth*® Audio lorsque celui-ci fonctionne. L'audio reviendra à la conclusion de l'appel.

Certaines fonctions de l'écran tactile sont désactivées pendant le déplacement du véhicule. [2](#page-2-0) **Limites du fonctionnement manuel**  Page [19](#page-19-0)
**Index**

<span id="page-144-0"></span>--*Bluetooth*® HandsFreeLink®-Jumelage d'un téléphone

### **Jumelage d'un téléphone**

 $\%$  Bouton PHONE (téléphone) :

Lorsqu'aucun téléphone compatible avec *Bluetooth* n'a été jumelé au système, l'écran suivant s'affiche :

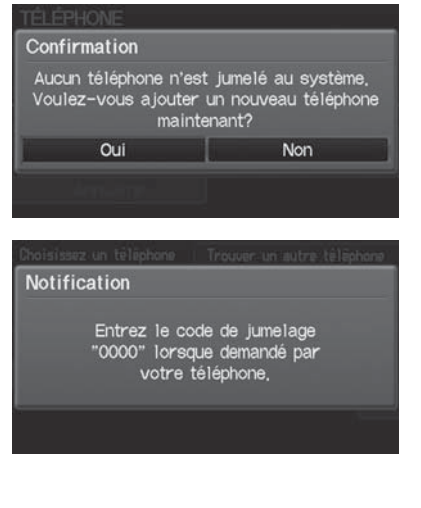

- **[1](#page-1-0).** Sélectionner Oui.
- **[2](#page-2-0).** Régler son téléphone cellulaire au mode « Découverte » ou « Recherche ».
- **[3](#page-3-0).** Sélectionner OK.
	- Le système commence la recherche pour le téléphone.
- **[4](#page-4-0).** Sélectionner son téléphone dans la liste.
	- ▶ Sélectionner Trouver un autre téléphone si son téléphone ne figure pas dans la liste.
- ► Consulter le manuel du téléphone pour les instructions relatives à la recherche d'un appareil *Bluetooth*®.
- **[5](#page-5-0).** Entrer le code de jumelage à quatre chiffres sur son téléphone lorsqu'une invite indique de le faire pour compléter le processus de jumelage.

#### **E** Jumelage d'un téléphone

Un téléphone compatible avec *Bluetooth* doit être jumelé au HFL avant que des appels mains libres ne puissent être placés et reçus.

La portée maximale entre le téléphone et le véhicule est de [10](#page-10-0) mètres ([30](#page-30-0) pieds).

#### **Conseils pour le jumelage d'un téléphone**

- Le téléphone ne peut pas être jumelé pendant que le véhicule est en mouvement.
- Le téléphone doit être au mode « Découverte » ou « Recherche » pour être jumelé. Se reporter au manuel du téléphone.
- Jusqu'à six téléphones peuvent être jumelés.
- La pile du téléphone peut se vider plus rapidement lorsque celui-ci est jumelé au système HFL.
- Si le téléphone n'est pas prêt à être jumelé ou qu'aucun téléphone n'est trouvé dans le système dans un délai de trois minutes, le système se mettra en veilleuse et reviendra au mode repos.
- Le code de jumelage par défaut est « 0000 » jusqu'à ce que l'utilisateur change le réglage.

#### **Code de jumelage**

Il est possible de changer la configuration du code de jumelage.

[2](#page-2-0) **Modification du code de jumelage**  Page [146](#page-146-0)

#### **Supprimer un téléphone**

Il est possible de supprimer le téléphone jumelé. [2](#page-2-0) **Suppression d'un téléphone jumelé**  Page [147](#page-147-0)

--*Bluetooth*® HandsFreeLink®-Jumelage d'un téléphone

## <span id="page-145-0"></span>■Jumelage à partir de la configuration du téléphone **[1](#page-1-0) De la configuration du** téléphone.<br>
téléphone.

#### $\%$  Bouton PHONE (téléphone) **> Configuration du téléphone**

Utiliser l'écran Configuration du téléphone pour jumeler un autre téléphone compatible avec *Bluetooth* si un téléphone a été précédemment jumelé au système.

- Configuration du téléphone  $0K$ Configuration de Bluetooth Ajout./Chois. un tél. z **Connexion Bluetooth On** Off Transfert Auto ▼ Off ₹ **On**
- **Notification** Entrez le code de jumelage "0000" lorsque demandé par votre téléphone.
- **[1](#page-1-0).** Sélectionner Ajout./Chois. un tél. sous Configuration de Bluetooth.
- **[2](#page-2-0).** Sélectionner Recherche.

Il est possible de contrôler le système HFL par commandes vocales.[2](#page-2-0) **Menus HFL** Page [158](#page-158-0)

Si une invite demande de connecter un téléphone, sélectionner Non puis continuer à l'étape [1](#page-1-0).

- **[3](#page-3-0).** Régler son téléphone cellulaire au mode « Découverte » ou « Recherche ».
- **[4](#page-4-0).** Sélectionner OK.
	- Le système commence la recherche pour le téléphone.
- **[5](#page-5-0).** Sélectionner son téléphone dans la liste.
	- ▶ Sélectionner Trouver un autre téléphone si son téléphone ne figure pas dans la liste.
	- ► Consulter le manuel du téléphone pour les instructions relatives à la recherche d'un appareil *Bluetooth*®.
- **[6](#page-6-0).** Entrer le code de jumelage à quatre chiffres sur son téléphone lorsqu'une invite indique de le faire pour compléter le processus de jumelage.

**Index**

<span id="page-146-0"></span>--*Bluetooth*® HandsFreeLink®-Jumelage d'un téléphone

### ■Modification du code de jumelage

<sup>8</sup> Bouton PHONE (téléphone) ▶ Configuration du téléphone ▶ Ajout./Chois. un **tél.**

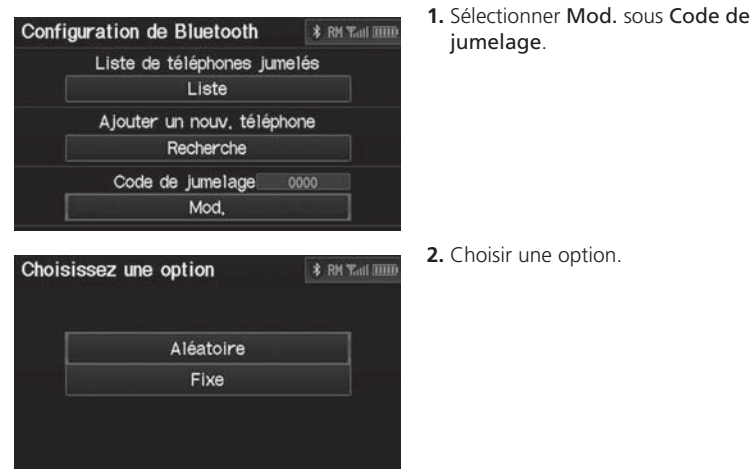

Les éléments suivants sont disponibles :

- Aléatoire : Pour utiliser un code de jumelage généré de façon aléatoire.
- Fixe : Pour créer son propre code de jumelage.

**Table of contentsIndex**

--*Bluetooth*® HandsFreeLink®-Jumelage d'un téléphone

<span id="page-147-0"></span>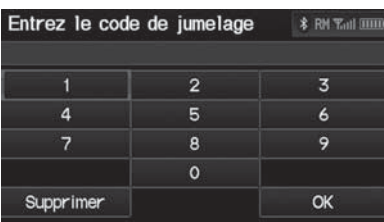

- **[3](#page-3-0).** Si l'utilisateur sélectionne Fixe, il doit entrer un nouveau code de jumelage. Sélectionner OK.
	- Sélectionner Supprimer pour supprimer le code de jumelage actif.

#### ■Suppression d'un téléphone jumelé [1](#page-1-0) Suppression d'un téléphone jumelé

<sup>8</sup> Bouton PHONE (téléphone) ▶ Configuration du téléphone ▶ Ajout./Chois. un **tél.**

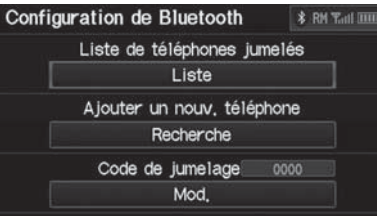

- **[1](#page-1-0).** Sélectionner Liste sous Liste de téléphones jumelés.
- **[2](#page-2-0).** Sélectionner un téléphone à supprimer.
	- L'icône *Bluetooth*® indique le téléphone se trouvant en liaison.

Avant de transférer le véhicule à un tiers, supprimer tous les téléphones jumelés.

**Index**

<span id="page-148-0"></span>--*Bluetooth*® HandsFreeLink®-Jumelage d'un téléphone

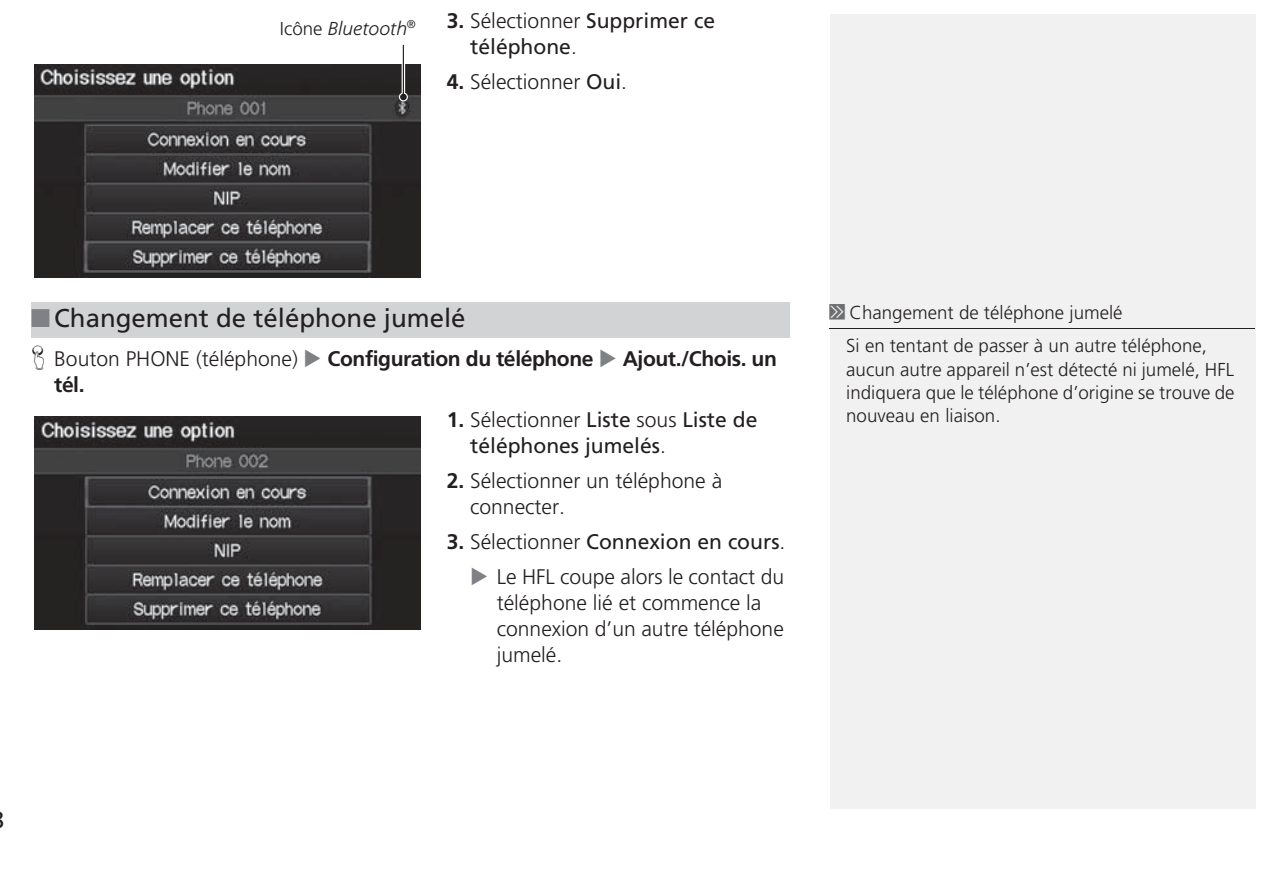

**Index**

--*Bluetooth*® HandsFreeLink®-Configuration de la composition abrégée

#### <span id="page-149-0"></span>**Configuration de la composition abrégée**  $\%$  Bouton PHONE (téléphone) ▶ Numéros Abrégés [1](#page-1-0) ou Numéros Abrégés [2](#page-2-0) **2** Configuration de la composition abrégée Créer des numéros abrégés à l'aide de balises vocales pour faciliter les appels. Il est possible de contrôler le système HFL par commandes vocales.**[1](#page-1-0).** Sélectionner Nouv. Ajout. TÉLÉPHONE **\* RM Tail IIII** [2](#page-2-0) **Menus HFL** Page [158](#page-158-0) TÉLÉPHONE CONNECTÉ: Phone 001 Jusqu'à [15](#page-15-0) numéros abrégés peuvent être mémorisés pour chaque téléphone. Menu téléphone Numéros Abrégés 1 Numéros Abrégés 2 G Nouv, Ajout G Nouv, Ajout 2 Nouv, Ajout G Nouv, Ajout G Nouv, Ajout G Nouv, Ajout G Nouv, Ajout G Nouv, Ajout **[2](#page-2-0).** Sélectionner une option d'entrée Entrer un numéro de **\* RM Tall IIIII** de numéros.**[3](#page-3-0).** Sélectionner un numéro. Carnet tél. **[4](#page-4-0).** Sélectionner Balise vocale. Historique Sélectionner OK pour Numéro Téléphone mémoriser le numéro abrégé sans balise vocale.**[5](#page-5-0).** Suivre l'invite pour entrer une balise vocale.Les options suivantes sont disponibles : • Carnet tél. : Pour ajouter un numéro à partir d'un annuaire téléphonique

- importé.
- Historique : Pour ajouter un numéro à partir des [20](#page-20-0) derniers numéros.
- Numéro Téléphone : Pour entrer un numéro manuellement.

<span id="page-150-0"></span>--*Bluetooth*® HandsFreeLink®-Configuration de la composition abrégée

#### ■ Enregistrement d'une balise vocale pour un numéro abrégé <sup>22</sup> Enregistrement d'une balise vocale pour un

H Bouton PHONE (téléphone) - **Numéros Abrégés [1](#page-1-0)** ou **Numéros Abrégés [2](#page-2-0)**

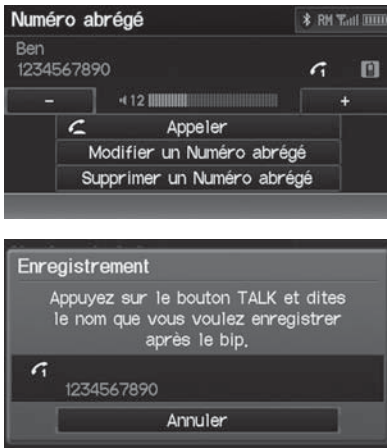

- **[1](#page-1-0).** Sélectionner un numéro abrégé.
- **[2](#page-2-0).** Sélectionner Modifier un Numéro abrégé.
- **[3](#page-3-0).** Sélectionner Balise vocale.
- **[4](#page-4-0).** Suivre l'invite pour entrer une balise vocale.

numéro abrégé

Les balises vocales permettent de passer un appel par le biais des numéros abrégés à l'aide de la commande vocale *«* Appeler... *»* (p. ex., dire d *« Appeler Jean Tremblay »*) après avoir dit d *« Appel par balise vocale »*.

- Éviter de répéter le même nom pour plusieurs balises vocales.
- Éviter d'utiliser « Jean » comme balise vocale.
- Éviter d'utiliser des balises vocales uniquement numériques.
- Il est plus facile pour HFL de reconnaître un nom plus long. Par exemple, utiliser « Jean Tremblay » au lieu de « Jean ».
- [1](#page-1-0) Suppression d'un numéro abrégé
	- **[1](#page-1-0).** Sélectionner Supprimer un Numéro abrégé.
- **[2](#page-2-0).** Sélectionner Oui.

#### **Table of contentsIndex**

--*Bluetooth*® HandsFreeLink®-Configuration de la composition abrégée

### <span id="page-151-0"></span>■ Modification d'une balise vocale

 $\%$  Bouton PHONE (téléphone) ▶ Numéros Abrégés [1](#page-1-0) ou Numéros Abrégés [2](#page-2-0)

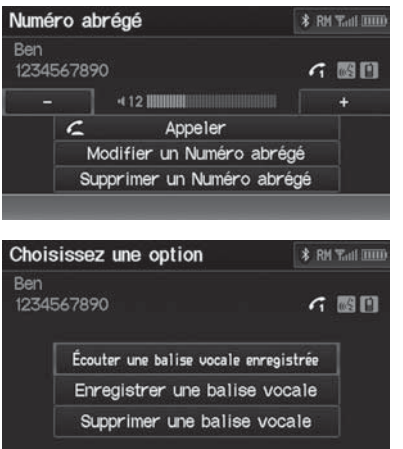

- **[1](#page-1-0).** Sélectionner un numéro abrégé.
- **[2](#page-2-0).** Sélectionner Modifier un Numéro abrégé.
- **[3](#page-3-0).** Sélectionner Balise vocale.

**[4](#page-4-0).** Choisir une option.

Les éléments suivants sont disponibles :

- Écouter une balise vocale enregistrée : Pour faire jouer la balise vocale mémorisée.
- Enregistrer une balise vocale : Pour mémoriser une balise vocale. Suivre l'invite pour entrer une balise vocale.
- Supprimer une balise vocale : Pour supprimer une balise vocale mémorisée. Sélectionner Oui.

**Index**

<span id="page-152-0"></span>--*Bluetooth*® HandsFreeLink®-Modification de l'information relative au téléphone

### **Modification de l'information relative au téléphone**

#### <sup>8</sup> Bouton PHONE (téléphone) ▶ Configuration du téléphone ▶ Ajout./Chois. un **tél.** - **Liste**

Modifier le nom de l'utilisateur d'un téléphone jumelé, et protéger l'annuaire téléphonique et les numéros abrégés avec un NIP.

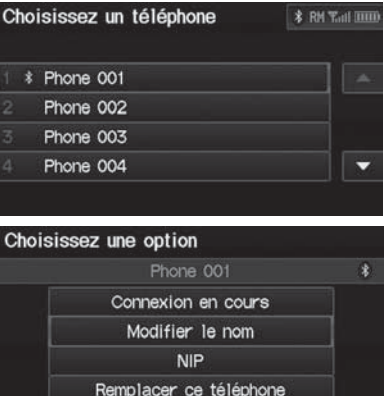

**[1](#page-1-0).** Sélectionner un téléphone à modifier.

**[2](#page-2-0).** Choisir une option.

2 Modification de l'information relative au téléphone

Il est possible de contrôler le système HFL par commandes vocales.[2](#page-2-0) **Menus HFL** Page [158](#page-158-0)

On peut désigner jusqu'à six utilisateurs du système HFL. Chaque utilisateur peut protéger son accès au moyen d'un NIP et avoir son propre annuaire, ses numéros abrégés et son historique d'appels.

Les éléments suivants sont disponibles :

- Connexion en cours : Pour connecter le téléphone sélectionné à HFL.
- Modifier le nom : Pour entrer un nom.

Supprimer ce téléphone

- NIP : Pour entrer un NIP à quatre chiffres. L'entrer de nouveau pour le confirmer. Il est possible de sélectionner Ne pas utiliser de NIP pour supprimer un NIP.
- Remplacer ce téléphone : Pour supprimer le téléphone sélectionné et ajouter un nouveau téléphone.
	- [2](#page-2-0) **Jumelage d'un téléphone** Page [144](#page-144-0)
- Supprimer ce téléphone : Pour supprimer le nom d'utilisateur, l'historique des appels et l'annuaire téléphonique.

*Bluetooth®* HandsFreeLink® ® HandsFreeLink®

--*Bluetooth*® HandsFreeLink®-Configuration du téléphone

### <span id="page-153-0"></span>**Configuration du téléphone**

#### <sup>8</sup> Bouton PHONE (téléphone) ▶ Configuration du téléphone Définir les paramètres des options et des fonctions du système HFL.

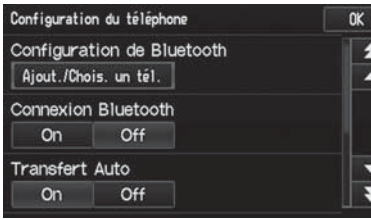

**[1](#page-1-0).** Choisir une option. **[2](#page-2-0).** Sélectionner OK.

#### **2** Configuration du téléphone

Il est possible de contrôler le système HFL par commandes vocales.[2](#page-2-0) **Menus HFL** Page [158](#page-158-0)

Avis Message Texte peut être réglé séparément pour chaque téléphone jumelé.

Les éléments suivants sont disponibles :

- Configuration de Bluetooth : Pour jumeler le téléphone au système. [2](#page-2-0) **Jumelage d'un téléphone** Page [144](#page-144-0)
- Connexion Bluetooth : Pour activer ou désactiver la connexion *Bluetooth*®. On (activé) : Pour connecter au système l'appareil de l'utilisateur compatible avec Bluetooth.

Off (désactivé) (réglage par défaut de l'usine) : Pour désactiver la fonction.

• Transfert Auto : Pour définir si le transfert automatique d'un appel de son téléphone à HFL s'activera ou non quand l'utilisateur monte dans le véhicule et met le commutateur d'allumage en contact.

On (activé) (réglage par défaut de l'usine) : Pour transférer automatiquement l'appel à HFL.

Off (désactivé) : Pour désactiver la fonction.

• Réponse Auto : Pour définir si la réponse automatique des appels entrants sera activée ou non.

On (activé) : Pour connecter automatiquement un appel entrant après environ cinq secondes.

Off (désactivé) (réglage par défaut de l'usine) : Pour désactiver la fonction.

• Avis Message Texte : Pour recevoir ou non une notification de la réception d'un message.

On (par défaut d'usine) : Pour recevoir une notification de la réception d'un message. Off : Les messages sont reçus sans toutefois envoyer de notification.

**Index**

<span id="page-154-0"></span>**▶▶**Bluetooth® HandsFreeLink®▶Passer un appel

• Volume : Sélectionner  $\Box$  ou  $\Box$  pour régler le volume du récepteur et de la sonnerie. Si l'utilisateur change le volume pendant un appel, il demeurera à ce niveau jusqu'à ce qu'on le change de nouveau.

#### **Passer un appel**

Passer des appels en entrant un numéro ou en utilisant l'annuaire téléphonique importé, l'historique des appels ou les numéros abrégés.

[2](#page-2-0) **Utilisation de l'annuaire téléphonique** Page [155](#page-155-0)

[2](#page-2-0) **Entrée d'un numéro de téléphone** Page [155](#page-155-0)

[2](#page-2-0) **Utilisation de l'historique des appels** Page [156](#page-156-0)

[2](#page-2-0) **Utilisation de la composition abrégée** Page [156](#page-156-0)

#### **>>** Passer un appe

Il est possible de contrôler le système HFL par commandes vocales.

[2](#page-2-0) **Menus HFL** Page [158](#page-158-0)

Lorsque l'utilisateur dit <sup>[62]</sup> « Appel par numéro » ou  $\sqrt{6}$  « *Appel par balise vocale* » à n'importe quel écran, l'écran suivant s'affiche :

Dites le nom ou le numéro à composer

Pour composer un numéro ou une ballse vocale, appuyez sur talk et dites ce numéro ou cette balise vocale.

#### APPUYEZ **SORTIR**

Il est possible de passer un appel à un numéro de téléphone ou à un numéro abrégé avec balise vocale à l'aide d'une commande vocale (p. ex., dire  $\sqrt[|aE|]$  « Appel Jean Tremblay »).

[2](#page-2-0) **Enregistrement d'une balise vocale pour un numéro abrégé** Page [150](#page-150-0)

Un seul téléphone à la fois peut être utilisé avec le système. Lorsqu'il y a plus de deux téléphones jumelés dans le véhicule, la liaison s'effectue avec le premier téléphone jumelé détecté par le système.

### <span id="page-155-0"></span>■ Utilisation de l'annuaire téléphonique [1](#page-1-0) utilisation de l'annuaire téléphonique

<sup>8</sup> Bouton PHONE (téléphone) ▶ Carnet tél.

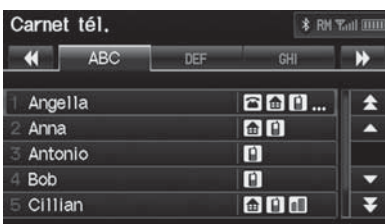

- **[1](#page-1-0).** Sélectionner un nom.
	- Sélectionner des onglets alphabétiques pour afficher les entrées d'un groupe.
- **[2](#page-2-0).** Sélectionner un numéro.
- **[3](#page-3-0).** Sélectionner Appeler pour composer le numéro.

### ■ Entrée d'un numéro de téléphone

#### <sup>8</sup> Bouton PHONE (téléphone) ▶ Composer

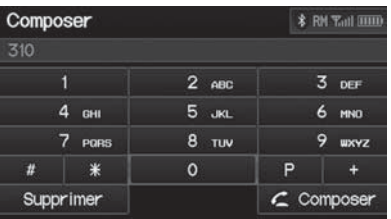

- **[1](#page-1-0).** Entrer le numéro de téléphone désiré.
- **[2](#page-2-0).** Sélectionner Composer pour commencer à composer le numéro.

Jusqu'à trois icônes s'affichent pour chaque entrée d'annuaire téléphonique. S'il y a plus de trois numéros pour une entrée, « ... » s'affiche.

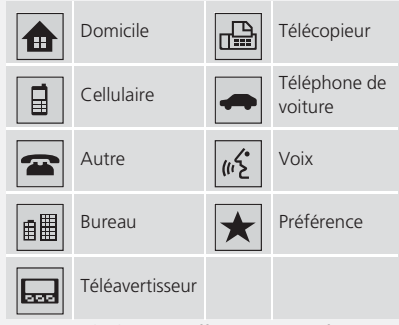

Certains téléphones n'offrent pas cette fonction.

#### **>>** Entrée d'un numéro de téléphone

Une commande formulée de plusieurs numéros peut être dite. Par exemple, dire  $\sqrt[6]{\frac{2}{3}} \times 123 - 456$  $\sqrt[6]{\frac{2}{3}} \times 123 - 456$  $\sqrt[6]{\frac{2}{3}} \times 123 - 456$ -*7890 »* d'un seul coup.

**Index**

<span id="page-156-0"></span>**▶▶**Bluetooth® HandsFreeLink®▶Passer un appel

#### ■Utilisation de l'historique des appels [1](#page-1-0) Utilisation de l'historique des appels

<sup>8</sup> Bouton PHONE (téléphone) ▶ Historique d'appels

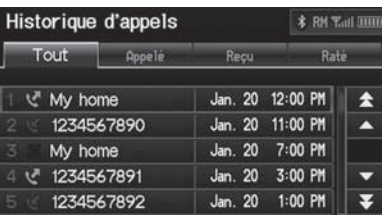

- **[1](#page-1-0).** Sélectionner un appel.
	- ▶ Sélectionner Tout, Appelé, Reçu, Raté pour voir l'historique des appels par catégorie.
- **[2](#page-2-0).** Sélectionner Appeler pour composer le numéro.

#### ■Utilisation de la composition abrégée

 $\frac{8}{10}$  $\frac{8}{10}$  $\frac{8}{10}$  Bouton PHONE (téléphone) ▶ Numéros Abrégés 1 ou Numéros Abrégés [2](#page-2-0)

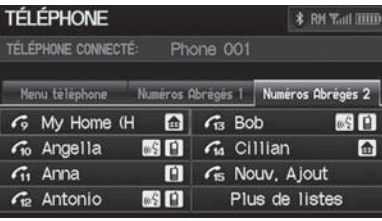

- **[1](#page-1-0).** Sélectionner un numéro abrégé.
- **[2](#page-2-0).** Sélectionner Appeler pour composer le numéro.

L'historique des appels affiche les [20](#page-20-0) derniers appels du téléphone.

#### **2** Utilisation de la composition abrégée

Pour passer un appel à l'aide de la composition abrégée, il faut d'abord entrer des numéros abrégés.

[2](#page-2-0) **Configuration de la composition abrégée**  Page [149](#page-149-0)

#### **Plus de listes**

 Il est possible de passer un appel à l'aide de la fonction Plus list compos rapid. sur les autres téléphones.

- **[1](#page-1-0).** Sélectionner un autre téléphone jumelé dans la liste.
- **[2](#page-2-0).** Sélectionner un numéro abrégé.
- **[3](#page-3-0).** Sélectionner Appeler pour composer le numéro.

Si un NIP protège l'autre téléphone, entrer le NIP lorsqu'une invite indique de le faire. Sélectionner OK. Le NIP est optionnel.

[2](#page-2-0) **Modification de l'information relative au téléphone** Page [152](#page-152-0)

**▶▶**Bluetooth<sup>®</sup> HandsFreeLink®▶Réception d'un appel

<span id="page-157-0"></span>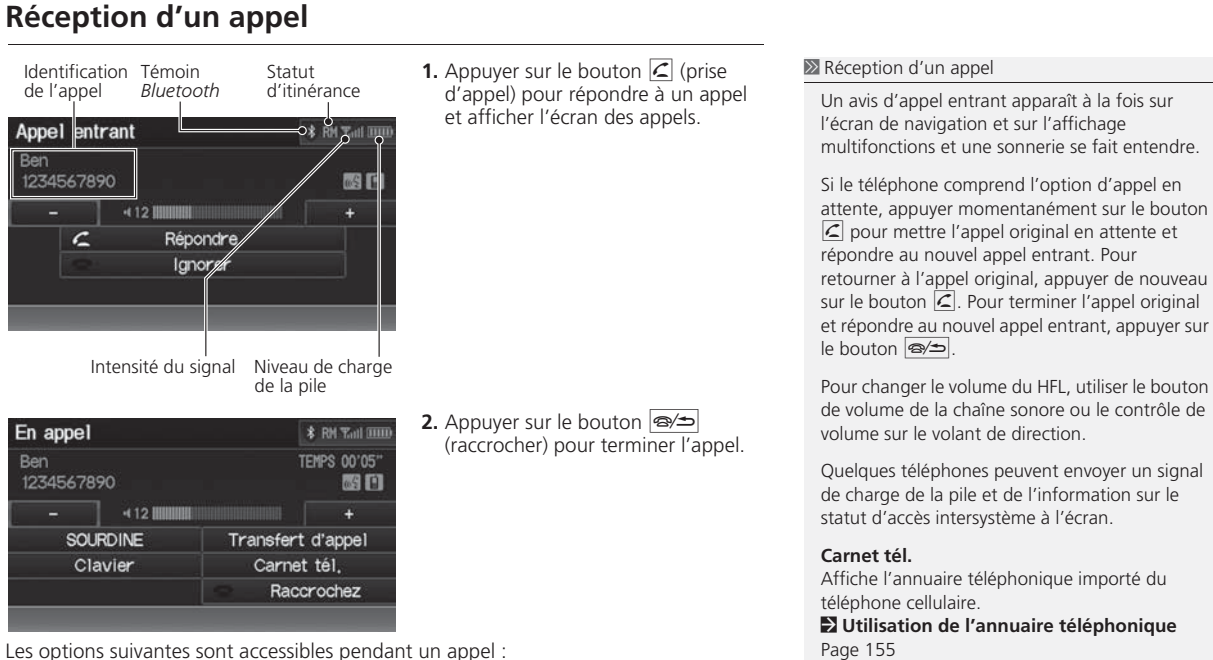

- SOURDINE : Pour mettre sa voix en sourdine.
- Clavier (disponible sur certains téléphones) : Pour envoyer des numéros ou des noms durant un appel. Cette fonction est utile lorsqu'on appelle un système téléphonique automatisé.
- Transfert d'appel : Pour transférer un appel de HFL au téléphone ou du téléphone à HFL.

multifonctions et une sonnerie se fait entendre.

attente, appuyer momentanément sur le bouton  $\sqrt{2}$  pour mettre l'appel original en attente et retourner à l'appel original, appuyer de nouveau sur le bouton  $\boxed{\subset}$ . Pour terminer l'appel original et répondre au nouvel appel entrant, appuyer sur

de volume de la chaîne sonore ou le contrôle de

Quelques téléphones peuvent envoyer un signal

[2](#page-2-0) **Utilisation de l'annuaire téléphonique**  Page [155](#page-155-0)

**Index**

<span id="page-158-0"></span>**▶▶ Bluetooth<sup>®</sup> HandsFreeLink®▶ Menus HFL** 

### **Menus HFL**

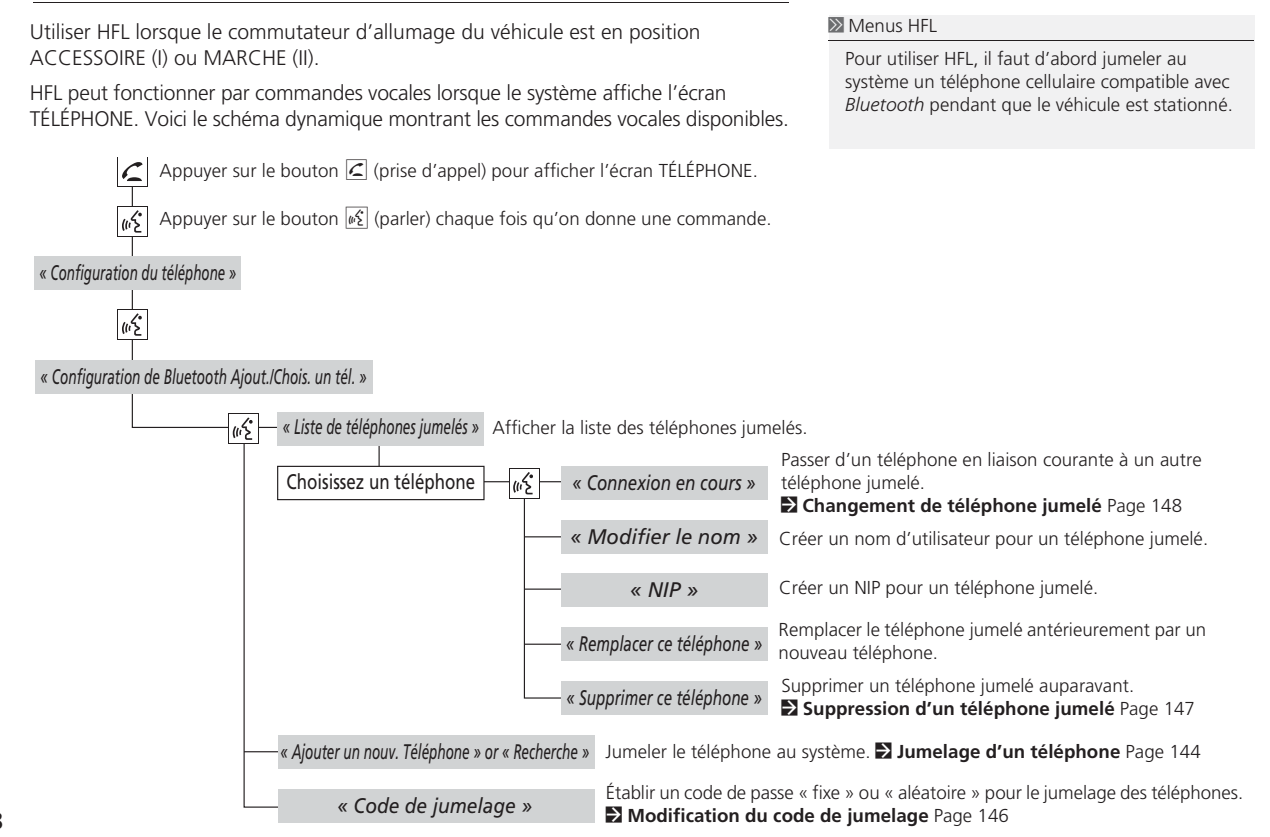

#### **Table of contentsIndex**

**▶▶ Bluetooth<sup>®</sup> HandsFreeLink®▶ Menus HFL** 

<span id="page-159-0"></span>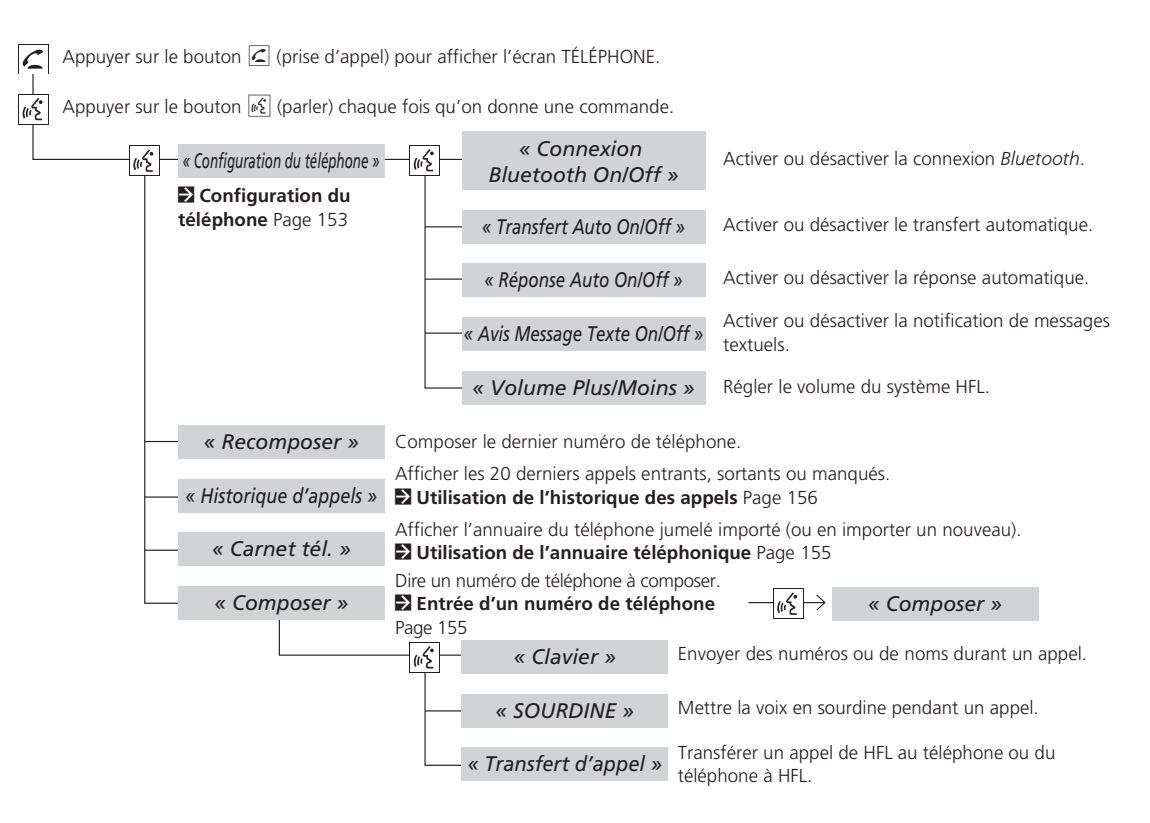

**Index**

<span id="page-160-0"></span>**▶▶ Bluetooth<sup>®</sup> HandsFreeLink®▶ Menus HFL** 

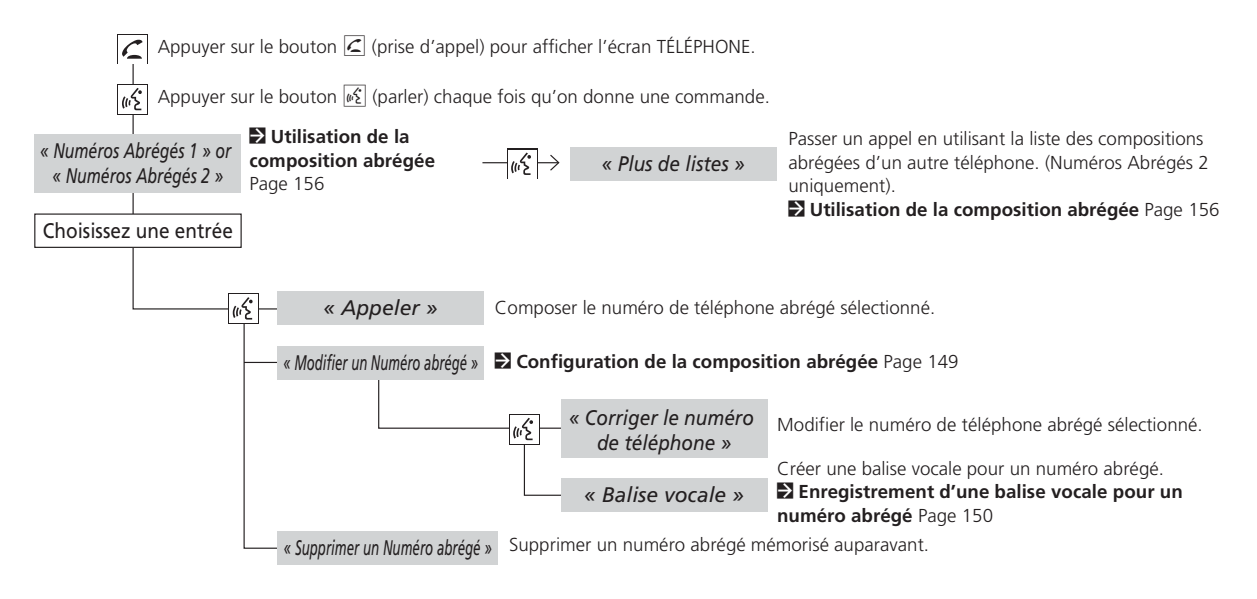

### <span id="page-161-0"></span>Messages textuels

Si le téléphone jumelé est compatible avec MAP, il est possible de recevoir et d'écouter les messages textuels puis d'y répondre en sélectionnant des réponses prédéfinies.

#### [2](#page-2-0) **Jumelage d'un téléphone** Page [144](#page-144-0)

Si un message textuel est reçu, l'écran ci-dessous s'affiche.

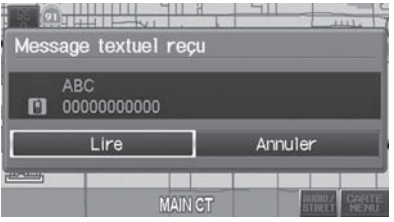

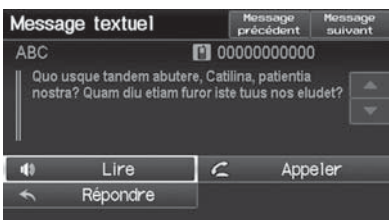

- **[1](#page-1-0).** Sélectionner Lire.
	- Le message textuel est lu à haute voix.
	- ▶ Sélectionner Annuler pour vérifier le message textuel ultérieurement.
	- Si le numéro de téléphone de l'expéditeur est mémorisé dans le Carnet tél., son nom s'affiche.
- **[2](#page-2-0).** Sélectionner un élément.
	- Tout le corps du message ne <sup>s</sup>'affiche pas pendant la conduite.

#### **2** Messages textuels

La fonction de messages textuels est gérable par commandes vocales.

#### [2](#page-2-0) **Commandes de message textuel** Page [197](#page-197-0)

Pour utiliser cette fonction, l'usage d'un téléphone cellulaire compatible avec Bluetooth et MAP (Message Access Profile) est nécessaire. Pour une liste des téléphones compatibles et caractéristiques spéciales :

- États-Unis : visiter le site *automobiles.honda.com/handsfreelink*.
- Canada : visiter le site *www.handsfreelink.ca*.
- Contacter l'assistance à la clientèle HandsFreeLink au (888) 528 7876.

Si le téléphone n'est pas équipé de cette fonction, une notification s'affiche à la sélection de l'option de messages textuels.

Sélectionner Message textuel à l'écran Téléphone pour afficher la liste des [20](#page-20-0) derniers messages textuels reçus. Il est possible de lire chaque message, d'y répondre ou de le rappeler. La liste ne défile pas pendant le déplacement du véhicule.

Les éléments ci-dessous sont disponibles :

- Lire : Lire un message textuel à haute voix. Sélectionner Arrêt pour arrêter la lecture. Le volume peut être réglé avec le bouton VOL  $\overline{O}$  (volume/alimentation).
- Répondre : Répondre au message avec une réponse prédéfinie. Il est impossible à l'utilisateur de créer son propre message.

[2](#page-2-0) **Réponse au message** Page [162](#page-162-0)

#### <span id="page-162-0"></span>► Messages textuels

- Appeler : Appeler l'expéditeur.
- Message précédent : Affiche le message précédent.
- Message suivant : Affiche le prochain message.

#### ■Réponse au message

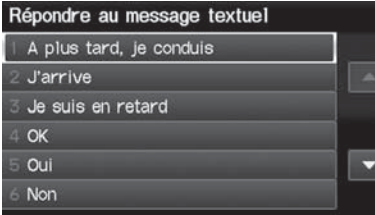

- **[1](#page-1-0).** Sélectionner le message à utiliser.
- **[2](#page-2-0).** Sélectionner Envoyer.

#### **>** Messages textuels

Il est possible de configurer la notification de messages textuels lorsque le premier message pour le téléphone jumelé est reçu. Le réglage peut être modifié à partir de l'écran Configuration du téléphone.

#### [2](#page-2-0) **Configuration du téléphone** Page [153](#page-153-0)

Si un message est supprimé du téléphone, le message est également supprimé du système. Si un message est envoyé du système, il est conservé dans la boîte d'envoi du téléphone.

# **Autres fonctions**

<span id="page-163-0"></span>Cette section décrit les fonctions utiles intégrées au système de navigation.

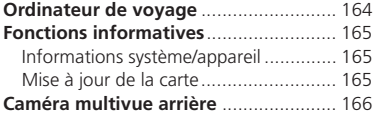

Choisir une option.

### <span id="page-164-0"></span>Ordinateur de voyage

#### <sup>8</sup> Bouton INFO ▶ Ordinateur de voyage

Voir la distance record voyagée et la consommation moyenne de carburant.

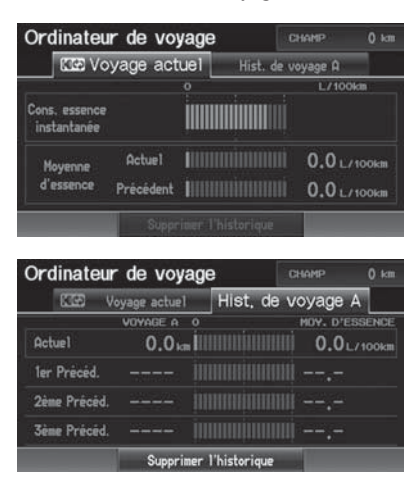

Les éléments suivants sont disponibles :

- Voyage actuelle : Pour afficher les renseignements du voyage en cours.
- Hist. de voyage A : Pour afficher les renseignements de trois voyages précédents. Les renseignements sont stockés à chaque réinitialisation du Trajet A.
- Supprimer l'historique : Supprime les renseignements du voyage. Sélectionner Oui.

#### **2** Totalisateur partiel électronique

Affiche les renseignements de voyage suivants :

- Cons. essence instantanée : L'économie de carburant instantanée approximative actuelle.
- Moyenne d'essence : L'économie moyenne de carburant depuis le dernier cycle du commutateur d'allumage.
- [1](#page-1-0)er, [2](#page-2-0)ème, [3è](#page-3-0)me Précéd. : La consommation moyenne de carburant précédente.
- CHAMP : La distance approximative qui peut être parcourue avec le carburant dans le réservoir de carburant.

Ces valeurs ne sont qu'approximatives.

**Index**

## <span id="page-165-0"></span>Fonctions informatives

### **Informations système/appareil**

#### <sup>8</sup> Bouton INFO ▶ Informations système/appareil

Pour voir l'information relative à la base de données, le logiciel, l'appareil et l'identification du véhicule.

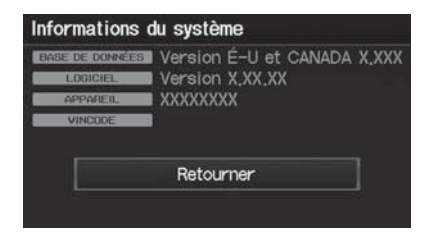

### **Mise à jour de la carte**

<sup>8</sup> Bouton INFO ▶ Mise à jour de la carte

Mise à jour de la base de données cartographique.

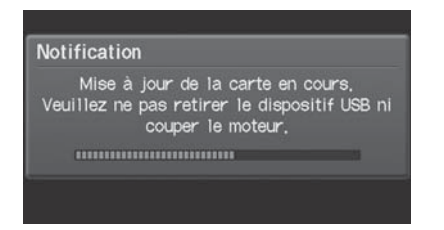

 $\gg$  Informations système/apparei

Ces renseignements seront nécessaires pour commander une mise à jour de la carte. [2](#page-2-0) **Obtention des données de mise à jour du système de navigation** Page [186](#page-186-0)

#### ≥ Mise à jour de la carte

Les mises à jour de la carte sont postées à l'utilisateur dans une mémoire flash USB.[2](#page-2-0) **Obtention des données de mise à jour du système de navigation** Page [186](#page-186-0)

### <span id="page-166-0"></span>Caméra multivue arrière

Le véhicule est équipé d'une caméra multivue arrière. Lorsque vous passez en marche arrière, la vue arrière s'affiche sur l'écran du système de navigation. Le rebord du pare-chocs et des lignes de guidage de stationnement s'affichent également.

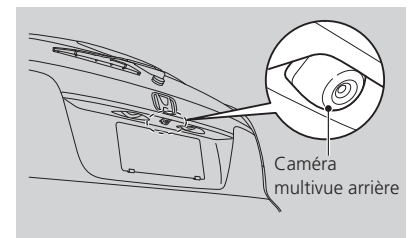

Pour activer ou désactiver les repères, appuyer sur le bouton CANCEL (annuler) et le maintenir enfoncé jusqu'à l'activation ou la désactivation des repères.

Appuyer sur le bouton ZOOM IN/OUT (plus/moins) pour régler la luminosité de l'écran.

Lorsque la vue arrière est affichée, toucher  $\boxed{2}$ ,  $\boxed{2}$  ou  $\boxed{3}$  pour alterner entre les modes de visualisation grand-angle, normal et vertical.

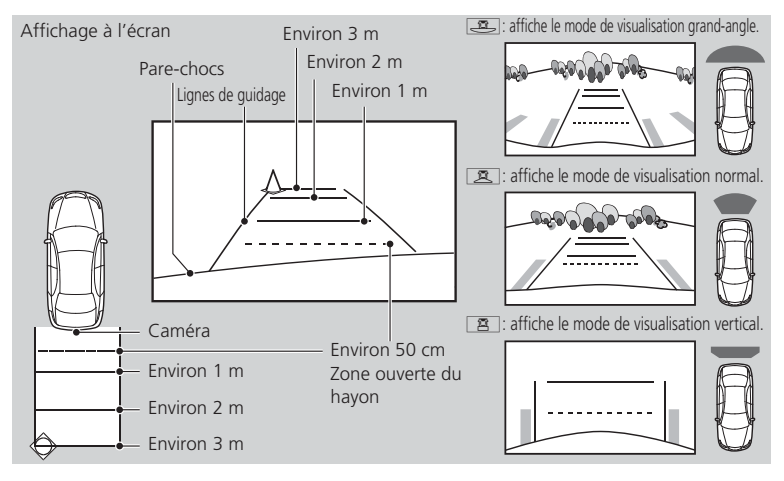

#### **2** Caméra multivue arrière

Veillez à ce que l'objectif de la caméra soit toujours propre et dégagé. La caméra multivue arrière est dotée d'une lentille qui modifie la distance réelle des objets. Soyez toujours très prudent lorsque vous faites marche arrière et regardez derrière vous pour éviter les obstacles.

Les réglages de navigation sont désactivés lorsque vous êtes en marche arrière.

Lorsque vous désactivez les lignes de guidage, elles demeurent désactivées jusqu'à ce que vous les réactiviez.

Le réglage de luminosité pour l'affichage de la caméra de vue arrière n'affecte pas la luminosité de l'écran de navigation.

Si le dernier mode de visualisation utilisé est grand-angle ou normal, ce mode est sélectionné la prochaine fois que la marche arrière sera enclenchée. Si le mode de visualisation vertical était utilisé, le mode grand-angle est sélectionné.

<span id="page-167-0"></span>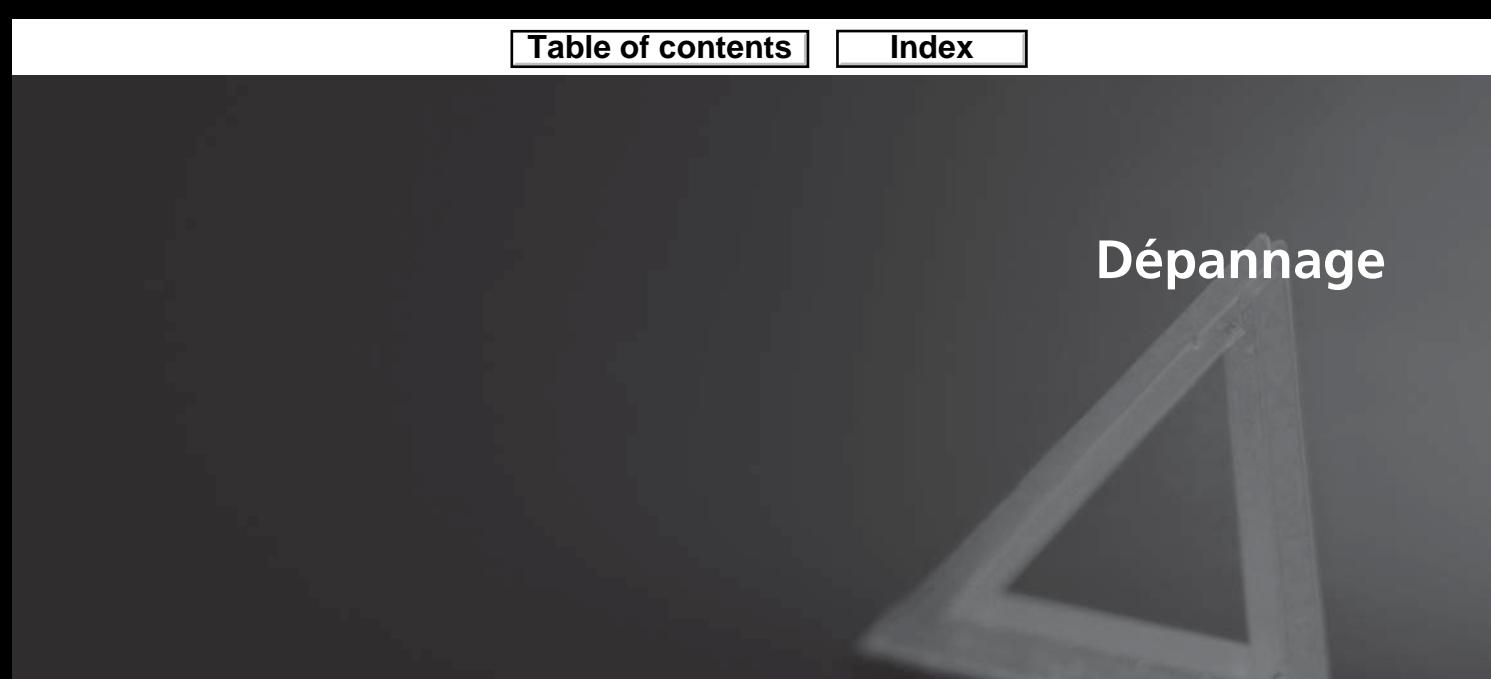

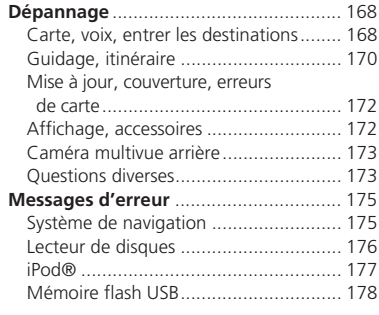

## <span id="page-168-0"></span>Dépannage

### **Carte, voix, entrer les destinations**

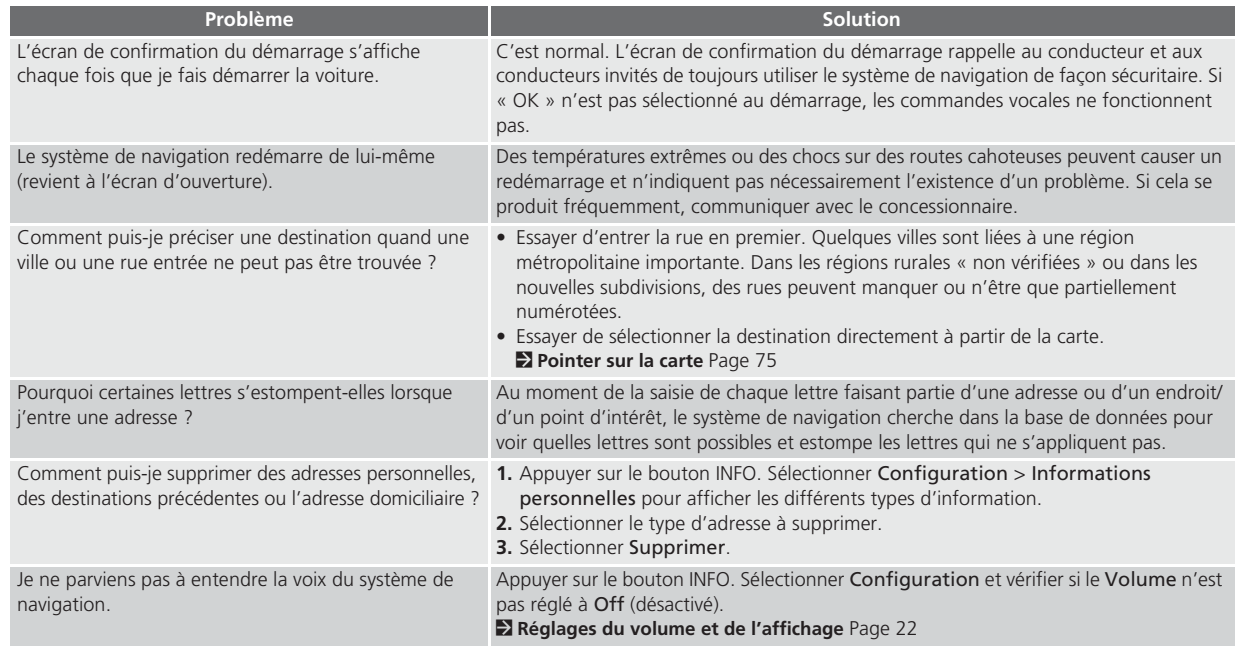

**Index**

▶▶Dépannage▶Carte, voix, entrer les destinations

<span id="page-169-0"></span>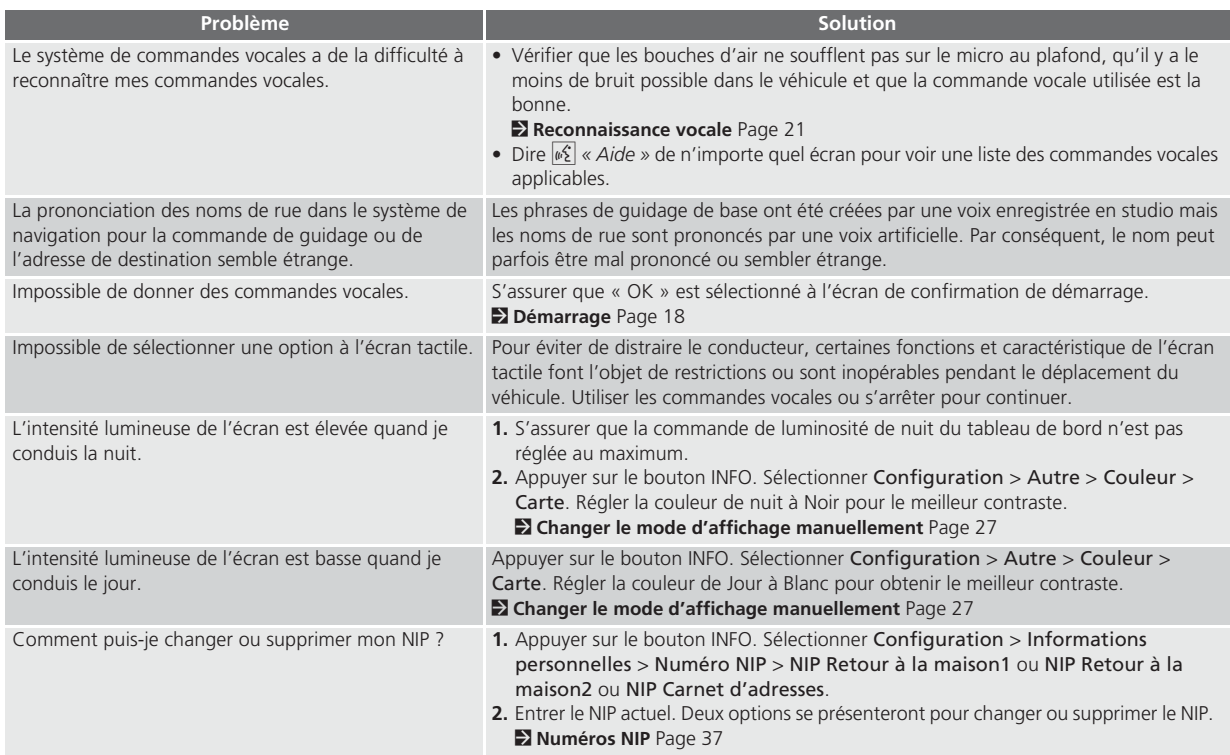

**Index**

<span id="page-170-0"></span>▶▶Dépannage▶Guidage, itinéraire

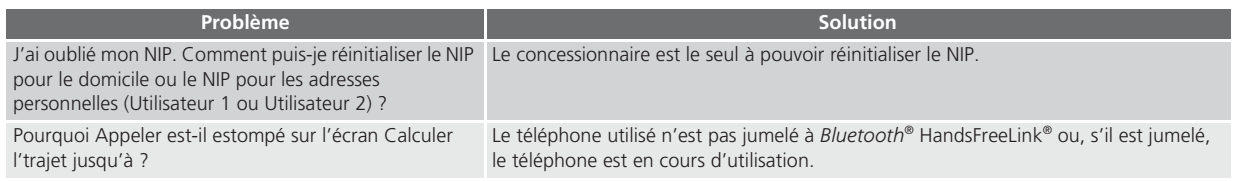

## **Guidage, itinéraire**

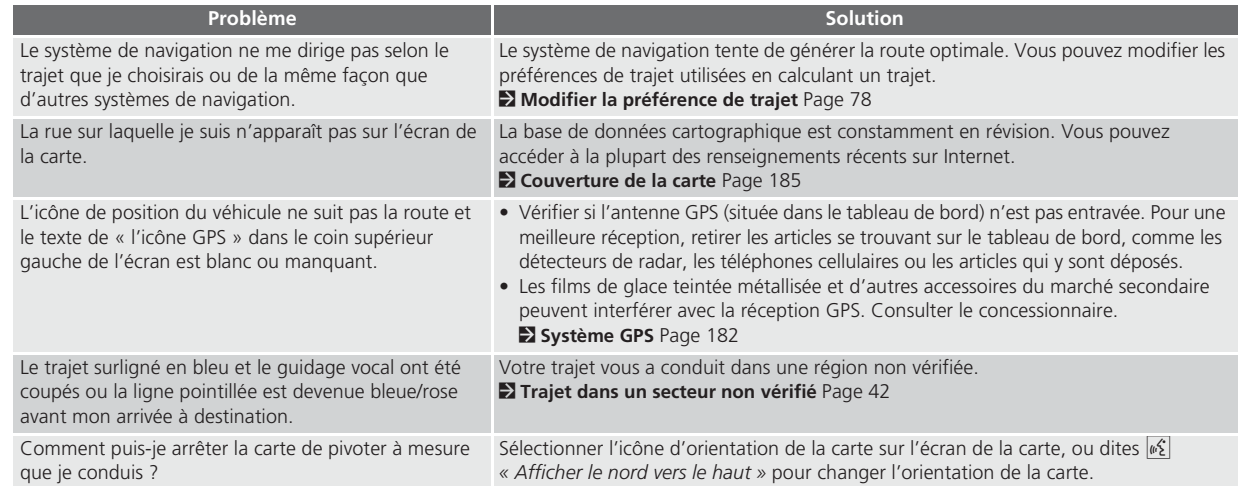

<span id="page-171-0"></span>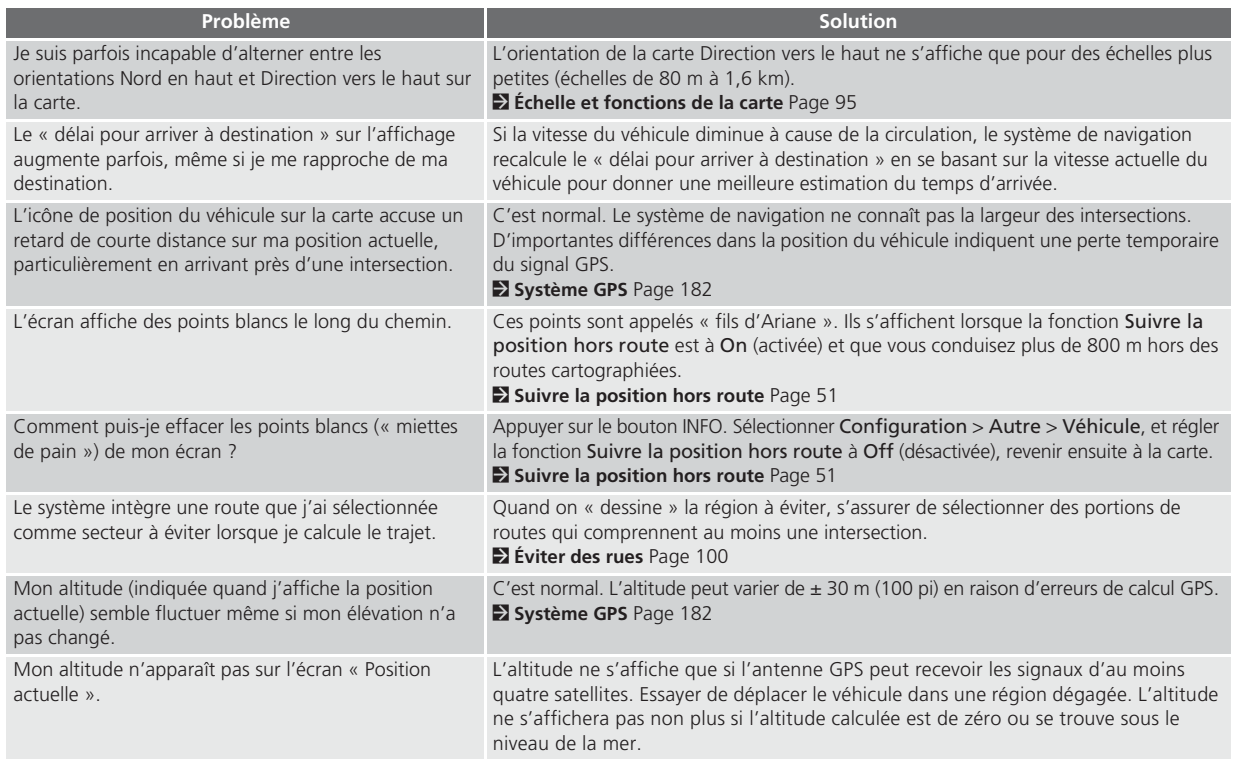

**Index**

<span id="page-172-0"></span>▶▶Dépannage▶Mise à jour, couverture, erreurs de carte

### **Mise à jour, couverture, erreurs de carte**

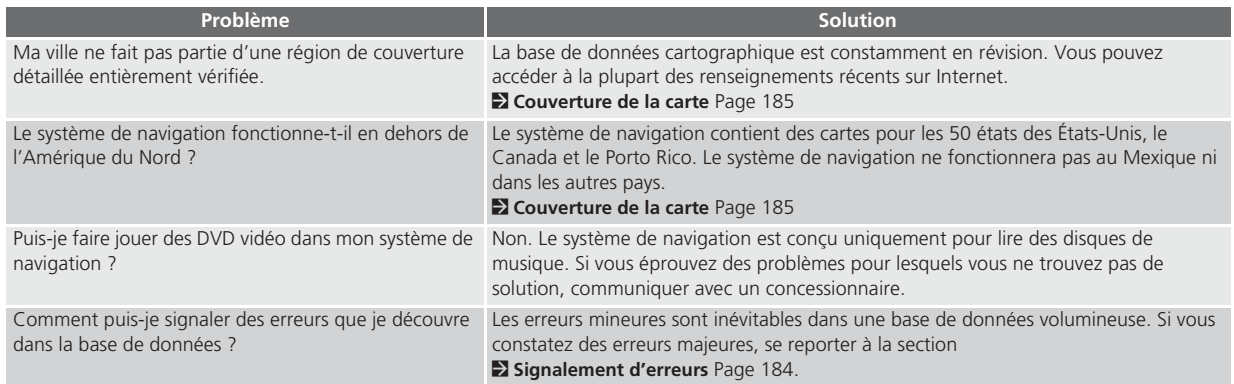

### **Affichage, accessoires**

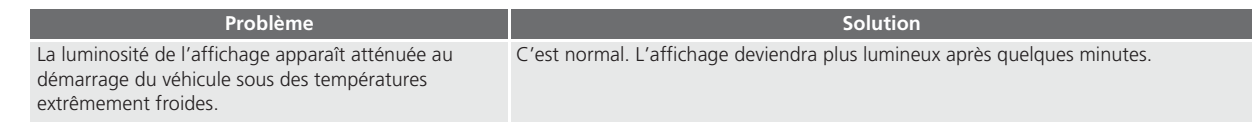

### <span id="page-173-0"></span>**Caméra multivue arrière**

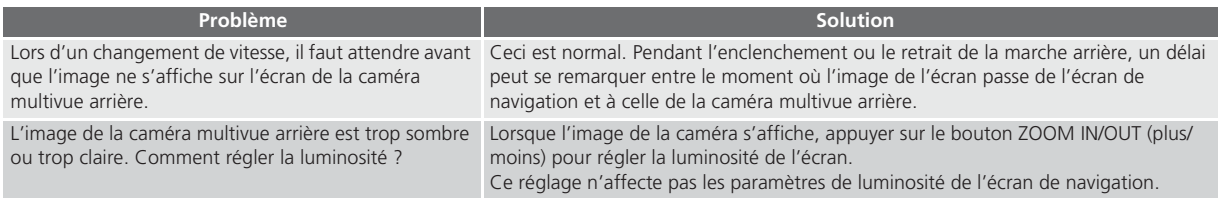

### **Questions diverses**

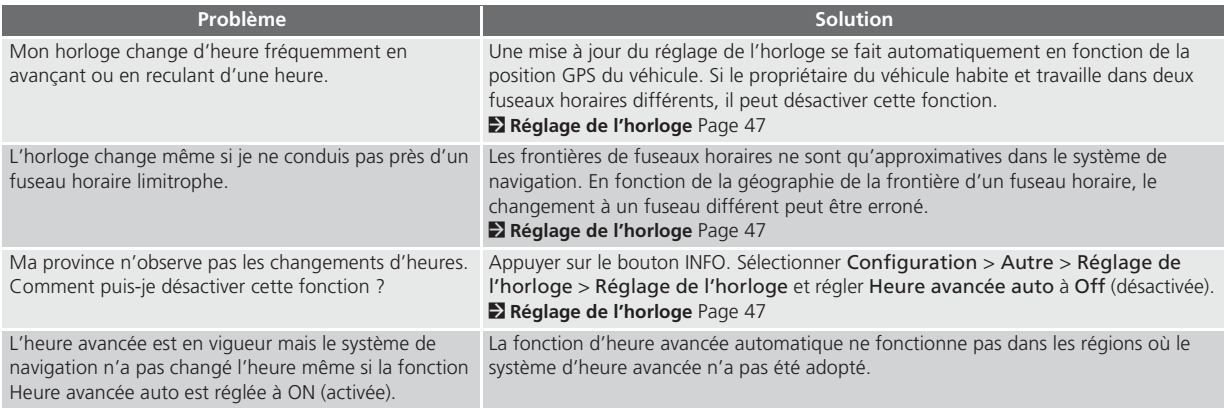

**Index**

<span id="page-174-0"></span>--Dépannage-Questions diverses

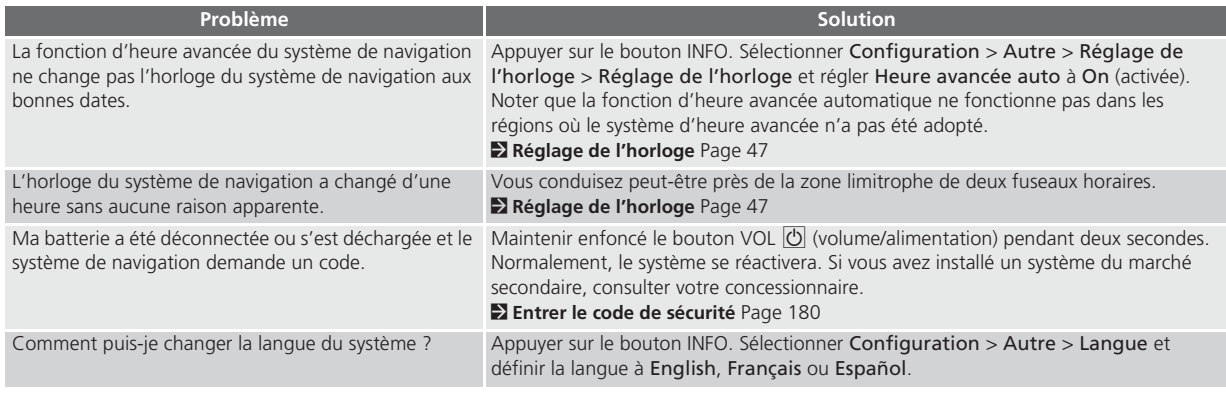

# <span id="page-175-0"></span>Messages d'erreur

## **Système de navigation**

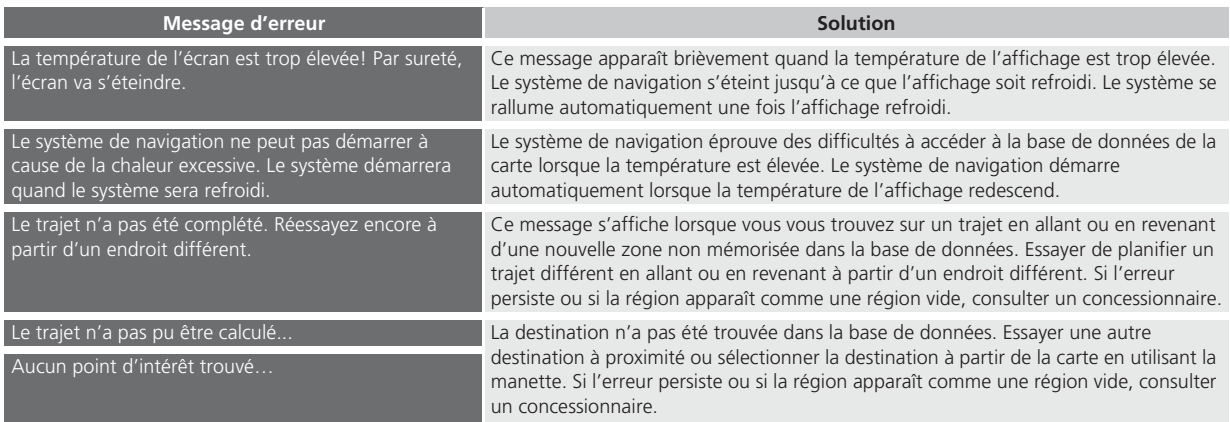

**Index**

<span id="page-176-0"></span>▶▶ Messages d'erreur▶Lecteur de disques

## **Lecteur de disques**

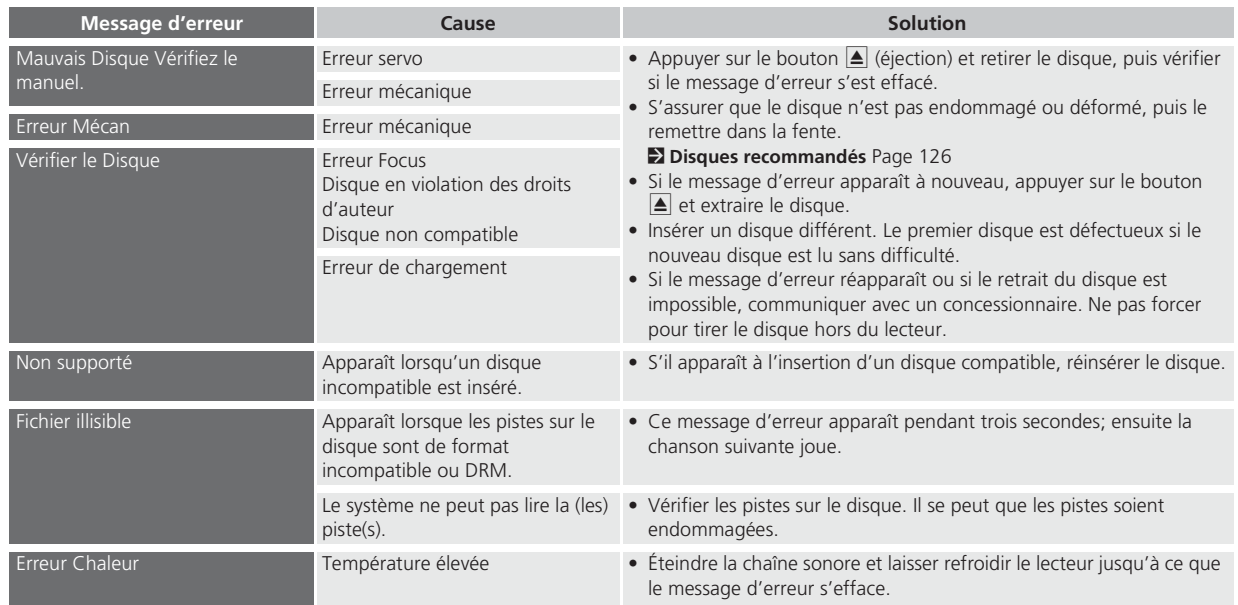

**Index**

## <span id="page-177-0"></span>**iPod®**

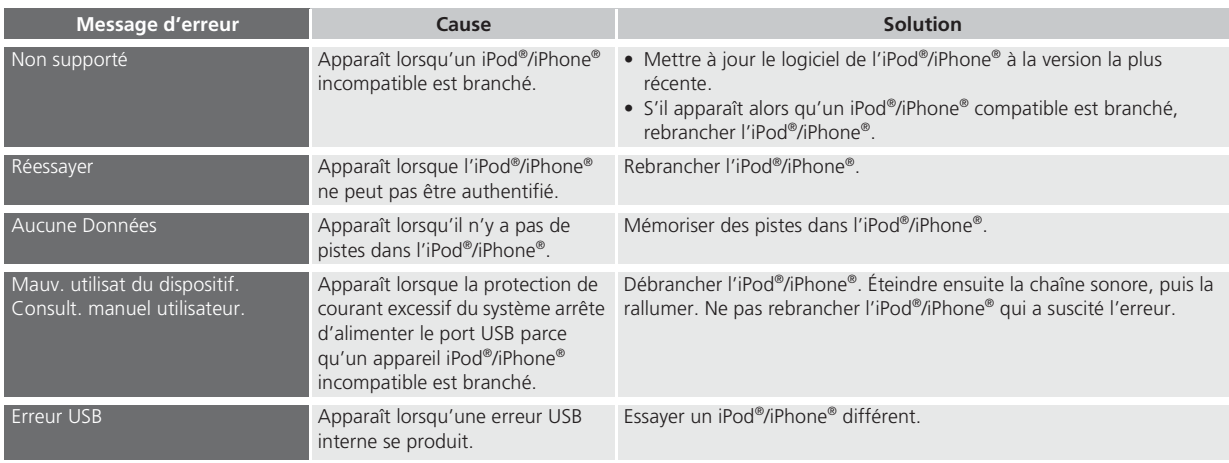

**Index**

<span id="page-178-0"></span>▶▶ Messages d'erreur▶ Mémoire flash USB

#### **Mémoire flash USB**

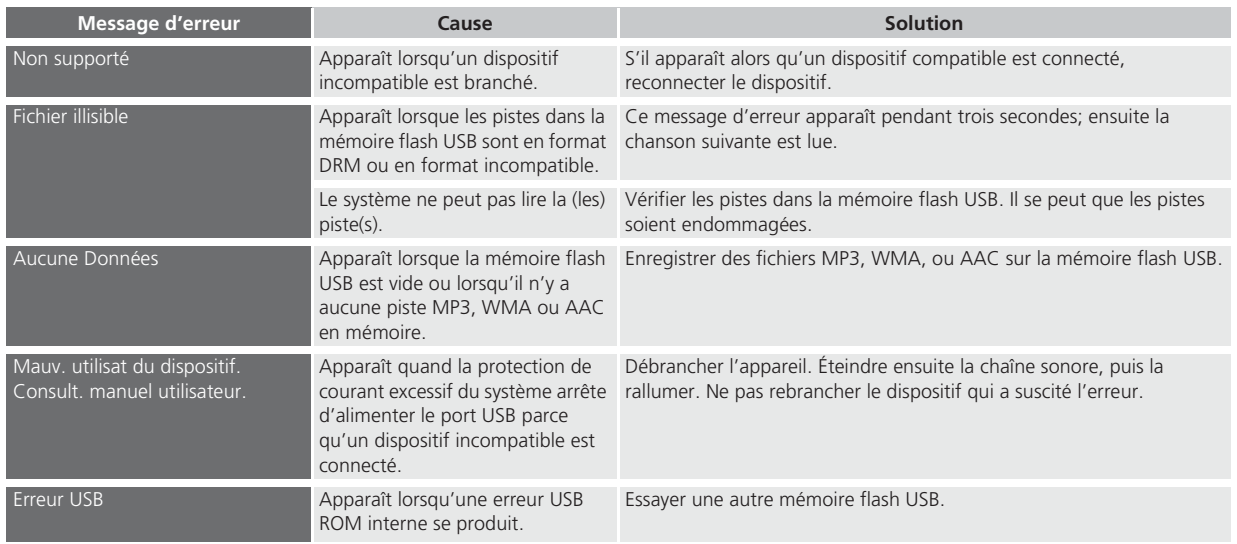

Dépannage Dépannage

# <span id="page-179-0"></span>**Informations de référence**

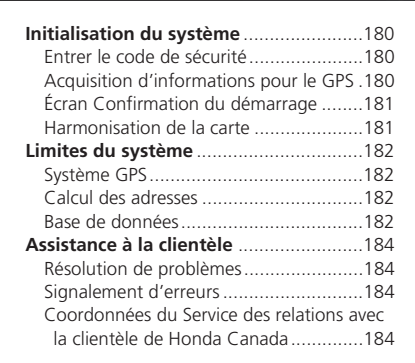

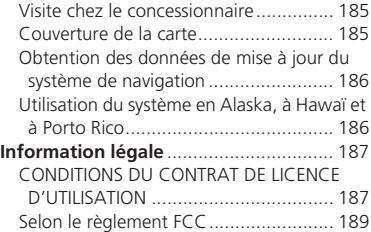
# <span id="page-180-0"></span>Initialisation du système

Le système de navigation doit être initialisé en cas d'interruption de l'alimentation du système de navigation, peu importe la raison (p. ex., la batterie était déconnectée).

# **Entrer le code de sécurité**

Trouver le code de sécurité du système de navigation et l'étiquette de numéro de série dans la trousse du manuel du propriétaire. Ne pas ranger l'étiquette dans le véhicule. En cas de perte de l'étiquette, il est nécessaire de récupérer d'abord le numéro de série et d'obtenir ensuite le code. Il est possible d'obtenir le numéro de série et le code de sécurité auprès d'un concessionnaire.

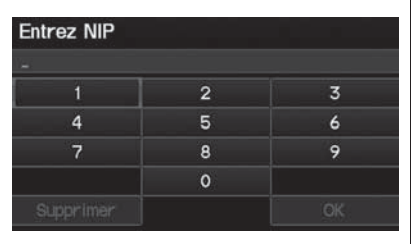

- **[1](#page-1-0).** Tourner le commutateur d'allumage en position MARCHE (II) et allumer la chaîne sonore.
	- Si on tourne le commutateur d'allumage en position ACCESSOIRE (I), le système demandera la saisie du code de sécurité. Voir étape [3](#page-3-0).
- **[2](#page-2-0).** Maintenir enfoncé le bouton VOL  $\overline{\Phi}$  (volume/alimentation) pendant plus de [2](#page-2-0) secondes.
	- ▶ La chaîne sonore se réactive lorsque l'unité de contrôle du système reconnaît que le système est dans le véhicule.

Si l'unité de contrôle ne le reconnaît pas, le message « Entrez NIP » apparaît sur l'écran de navigation.

- **[3](#page-3-0).** Entrer le code de sécurité.
	- Si après dix essais le code de sécurité saisi n'est toujours pas le bon, laisser le système pendant une heure avant de réessayer, ou visiter un concessionnaire pour faire réinitialiser le système.

### *REMARQUE :*

*Aux États-Unis, il est possible d'inscrire le code de sécurité sur le site Honda Owners* (owners.honda.com)*. Pour trouver de l'information sur la façon de récupérer un numéro de série et obtenir le code, visiter*  radio-navicode.honda.com*.*

## **Acquisition d'informations pour le GPS**

Selon la durée d'interruption de l'alimentation, il se peut que le système nécessite une initialisation du GPS.

L'énergie du système de navigation diminue et récupère sa localisation depuis les satellites GPS. Cela prend en général noins de 10 minutes.

- \* Démarrez le moteur. \* Garez le véhicule dans un endroit ouvert, loin des arbres,
- lignes électriques et bâtiments élevés. \* Retirez les éléments inutiles, les téléhones cellulaires
- ou les appareils électriques près de l'antenne GPS.
- \* Si cet écran s'affiche de façon répétée lors de la mise en contact du véhicule, contactez votre revendeur.

Si l'initialisation n'est pas nécessaire, le système passe directement à l'écran de confirmation du démarrage.

▶▶Initialisation du système▶Écran Confirmation du démarrage

<span id="page-181-0"></span>Si le système ne parvient pas à localiser un nombre suffisant de satellites pour repérer la position du véhicule dans les dix minutes, l'écran suivant s'affiche.

Des interférences affectent la récupération de la localisation. Vérifiez les points suivants: \* Le véhicule doit être dans un endroit ouvert avec une vue claire du ciel. \* Retirez les sources d'interférences GPS: pellicule métallique pour fenêtre au dessus de l'antenne, objets électriques, etc. (lire le manuel pour plus de détails). \* Vérifiez la connexion de l'antenne GPS. \* Redémarrez le moteur et répétez la procédure de connexion GPS. Si le problème persiste, contactez votre détaillant. OK

En cas de problème de réception GPS : [2](#page-2-0) **Système GPS** Page [182](#page-182-0)

# **Écran Confirmation du démarrage**

L'écran Confirmation du démarrage <sup>s</sup>'affiche lorsque l'initialisation est réussie. Il s'affiche à chaque démarrage du véhicule. Sélectionner OK pour continuer.

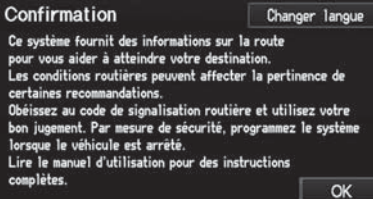

#### *REMARQUE :*

*« OK » ne peut pas être sélectionné par commande vocale.*

# **Harmonisation de la carte**

L'harmonisation de la carte est le processus par lequel le GPS utilise l'information obtenue pour repérer la position du véhicule sur l'écran de la carte. Si le véhicule se trouve sur une route cartographiée, le nom de la route s'affiche au bas de l'écran de la carte une fois l'harmonisation terminée. Attendre que le nom de la route s'affiche avant d'entrer une destination.

Le système peut indiquer initialement la position du véhicule sur une rue différente (p. ex., dans les régions urbaines où les rues sont rapprochées), il peut indiquer une élévation incorrecte ou retarder l'affichage de l'icône de position du véhicule aux intersections. C'est normal; le système se corrigera automatiquement pendant la conduite.

# <span id="page-182-0"></span>Limites du système

# **Système GPS**

Les signaux reçus des satellites GPS sont extrêmement faibles (moins d'un millionième de la puissance d'une station FM régionale) et exige une vue dégagée du ciel. L'antenne GPS se trouve dans le tableau de bord. Les éléments suivants peuvent facilement interrompre la réception du signal ou causer de l'interférence :

- Un film de glace teinté métallisé sur le pare-brise ou les glaces avant
- Les téléphones cellulaires, les PDA ou d'autres appareils électroniques branchés sur une station d'accueil ou déposés sur le tableau de bord
- Les démarreurs à distance ou les systèmes de suivi « dissimulés » du véhicule installés près du système de navigation
- Les appareils électroniques audio montés près du système de navigation
- Les arbres, les immeubles de grande hauteur, les viaducs, les tunnels ou les fils électriques suspendus

Le GPS est exploité par l'U.S. Department of Defense. Pour des raisons de sécurité, certaines imprécisions ont été intégrées au GPS pour lesquelles le système de navigation doit constamment compenser. Occasionnellement, cela peut causer des erreurs de positionnement pouvant aller jusqu'à plusieurs centaines de pieds.

# **Calcul des adresses**

L'icône de destination n'indique que le lieu approximatif d'une adresse de destination. Cela se produit si le nombre d'adresses possibles diffère du nombre réel d'adresses dans un îlot urbain. Par exemple, l'adresse 1425 sur un îlot urbain dans les 1400 comptant [100](#page-100-0) adresses possibles (parce qu'il est suivi de l'îlot 1500) sera affichée par le système au quart de la rue longeant l'îlot. S'il n'y a que [25](#page-25-0) adresses réelles dans l'îlot urbain, la position réelle de l'adresse 1425 serait au bout de l'îlot urbain.

## **Base de données**

La base de données cartographique numérisée reflète les conditions telles qu'elles existaient à différents moments dans le temps avant la production. Par conséquent, la base de données peut comporter certaines données ou informations imprécises ou incomplète en raison du passage du temps, de la construction de routes, de conditions changeantes ou d'autres causes.

Par exemple, quelques endroits/points d'intérêt peuvent manquer en cherchant dans la base de données parce que le nom est mal épelé, le lieu est incorrectement catégorisé ou un endroit/lieu d'intérêt n'a pas encore été ajouté à la base de données. C'est également le cas pour des postes de police, des hôpitaux ou d'autres établissements publics. Ne pas se fier au système de navigation en cas de nécessité de recourir aux services d'un poste de police ou d'un hôpital. Toujours vérifier auprès des sources d'information locales.

**Index**

▶▶Limites du système▶Base de données

<span id="page-183-0"></span>De plus, la base de données cartographique comporte des régions vérifiées et des régions non vérifiées. Il peut arriver que des rues non vérifiées <sup>n</sup>'apparaissent pas sur la carte, soient au mauvais endroit ou présentent un nom incorrect ou une plage d'adresses erronée. Un message s'affichera pour indiquer que le trajet comprend des rues non vérifiées. Prendre davantage de précautions en conduisant dans des régions non vérifiées.

La base de données ne comprend pas, <sup>n</sup>'analyse pas, ne traite pas, ne considère pas et ne reflète pas les catégories de renseignements suivantes :

- Qualité ou sécurité des quartiers
- Densité de population
- Disponibilité ou proximité d'un service de police
- Urgence, secours, service médicaux ou autres formes d'assistance
- Travaux, zone ou dangers de construction
- Fermetures de routes et de voies
- Restrictions légales (comme les restrictions relatives au type de véhicule, au poids, à la charge, à la hauteur et aux limites de vitesse)
- Inclinaison ou qualité de la route
- Les limites de hauteur, de largeur et de poids des ponts ou autres formes de limites
- Sécurité des lieux de circulation
- Événements spéciaux
- Caractéristiques ou état de la chaussée

Tout a été mis en œuvre pour vérifier la précision de la base de données. Plus l'utilisateur attendra avant de se procurer une mise à jour de la base de données, plus le nombre d'imprécisions constatées augmentera.

#### [2](#page-2-0) **Obtention des données de mise à jour du système de navigation** Page [186](#page-186-0)

Nous nous dégageons de toute responsabilité face à tout incident pouvant survenir en raison d'une erreur dans le programme ou de conditions changées non indiquées précédemment.

# <span id="page-184-0"></span>Assistance à la clientèle

## **Résolution de problèmes**

En cas de problème spécifiques que l'utilisateur ne parvient pas à résoudre, consulter les sources d'aide suivantes :

- Pour les problèmes de fonctionnement du système de navigation : [2](#page-2-0) **Dépannage** Page [168](#page-168-0) Consulter également la FAQ accessible
- en ligne au *www.hondanavi.ca.*
- Pour des questions concernant *Bluetooth*® HandsFreeLink :

[2](#page-2-0) *Bluetooth***® HandsFreeLink®** Page [142](#page-142-0)

- Pour signaler des problèmes avec la base de données, des endroits/lieux d'intérêt : [2](#page-2-0) **Signalement d'erreurs** Page [184](#page-184-0)
- Appeler le Service des relations avec la clientèle de Honda Canada.[2](#page-2-0) **Coordonnées du Service des relations**

**avec la clientèle de Honda Canada** Page [184](#page-184-0)

# **Signalement d'erreurs**

L'utilisateur peut contribuer à améliorer la précision de la base de données en signalant les erreurs qu'il constate.

- Signaler les erreurs concernant les autoroutes et les routes principales « vérifiées » apparaissant en noir sur la carte au *http://mapreporter.navteq.com/ dur-web-external*.
- Ne pas signaler d'erreurs liées aux routes « non vérifiées » indiquées en mauve. Les cartes fournies pour ces régions ne doivent servir qu'à des fins de référence. [2](#page-2-0) **Trajet dans un secteur non vérifié**  Page [42](#page-42-0)
- Ne pas signaler les erreurs d'endroits/de lieux d'intérêt, comme les changements de noms commerciaux. Les renseignements concernant les lieux d'intérêt sont constamment mis à jour. L'utilisateur peut acheter une base de données mise à jour généralement lancée annuellement à l'automne. [2](#page-2-0) **Obtention des données de mise à jour du système de navigation** Page [186](#page-186-0)

• Pour les erreurs d'icône de position du véhicule, les messages d'erreur s'affichant à l'écran ou d'autres erreurs en lien avec le GPS : [2](#page-2-0) **Dépannage** Page [168](#page-168-0) [2](#page-2-0) **Limites du système** Page [182](#page-182-0)

# **Coordonnées du Service des relations avec la clientèle de Honda Canada**

Téléphone : [1](#page-1-0)-888-[9](#page-9-0)-HONDA-[9](#page-9-0)

Heures : [8](#page-8-0) h 00 à [19](#page-19-0) h [30](#page-30-0) du lundi au vendredi (heure de l'Est)

Poste :

Honda Navi Relations avec la clientèle Honda Canada[180](#page-180-0), boul. Honda Markham (Ontario) L[6](#page-6-0)C 0H[9](#page-9-0)

Courriel : *honda\_cr@ch.honda.com*

### <span id="page-185-0"></span>**Visite chez le concessionnaire**

Pour toute question non résolue par le biais des sources d'aide disponibles, s'adresser à son concessionnaire. Identifier clairement le problème spécifique (p. ex., erreur survenue en entrant une adresse spécifique, en conduisant sur une certaine route ou simplement lorsqu'il fait froid) de telle sorte que le technicien d'entretien pourra vérifier auprès de l'usine pour trouver une solution au problème. Faire preuve de patience, le technicien d'entretien n'est pas toujours familier avec tous les problèmes spécifiques.

# **Couverture de la carte**

Le système de navigation fournit une couverture de carte pour les états contigus des États-Unis, l'Alaska, Hawaï, le Canada et Porto Rico. La couverture de la carte est constituée d'une base de données des régions métropolitaines (vérifiées) cartographiées avec précision et de régions rurales (non vérifiées) moins précises. Noter que les régions non vérifiées font l'objet d'une révision constante et chaque année, certaines deviennent des régions vérifiées.

États contigus des États-Unis

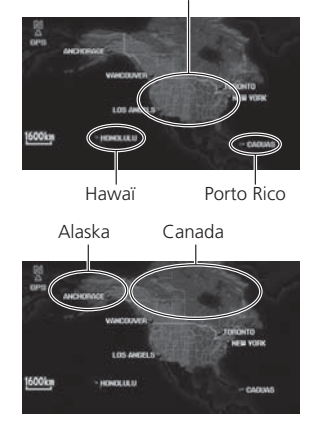

Il est possible d'obtenir l'information à jour concernant la couverture de la carte auprès du Service des relations avec la clientèle de Honda Canada ou en ligne au *www.hondanavi.ca*.

Pour trouver l'information à jour sur le système de navigation :

- **[1](#page-1-0).** Visiter *www.hondanavi.ca*.
- **[2](#page-2-0).** Saisir le modèle et l'année du véhicule.
- **[3](#page-3-0).** Cliquer sur Couverture de la carte pour afficher une liste des régions vérifiées couvertes dans la mise à jour la plus récente.
- **[4](#page-4-0).** Cliquer sur Détails de couverture de la carte pour afficher un document PDF présentant une liste de toutes les régions de couverture.
	- ▶ Il faut une version d'Adobe® Reader® pour voir et imprimer les documents au format de document portable (PDF). Pour télécharger la version la plus récente d'Adobe Reader, visiter le *http://get.adobe.com/reader/*.

<span id="page-186-0"></span> $\blacktriangleright$  Assistance à la clientèle $\blacktriangleright$  Obtention des données de mise à jour du système de navigation

## **Obtention des données de mise à jour du système de navigation**

Honda élargit continuellement la portée du système de navigation. Les mises à jour du logiciel du système de navigation sont offertes périodiquement, habituellement chaque année à l'automne.

Pour acheter un fichier de données mises à jour :

**[1](#page-1-0).** Obtenir le NIP de son véhicule et l'information relative au système/ dispositif.

#### [2](#page-2-0) **Informations système/appareil**  Page [165](#page-165-0)

**[2](#page-2-0).** Commander en ligne au *www.hondanavi.ca*.

Les concessionnaires n'offrent pas les données de mise à jour. Cependant, ils sont en mesure d'aider les clients à obtenir les données mises à jour à titre de courtoisie. Il n'existe aucun programme de mise à jour gratuite.

## **Utilisation du système en Alaska, à Hawaï et à Porto Rico**

### ■Radio XM®

Les véhicules équipés du système de navigation livrés en Alaska, à Hawaï et au Porto Rico sont dotés de l'équipement XM mais la diffusion XM n'y est pas offerte. Certaines fonctions qui dépendent de la couverture du signal satellite XM ne sont pas disponibles. Les options de menu non disponibles apparaîtront en gris sur l'affichage LCD.

### ■Couverture de la carte

Toutes les routes affichées sur les écrans de la carte sont des routes vérifiées. L'information contenue dans le présent manuel reliée à des routes ou des régions non vérifiées n'est pas applicable.

### ■Écrans d'entrée des adresses et des lieux

Entrer une adresse ou un endroit/point d'intérêt sur une île voisine d'une autre peut générer un message d'avertissement à l'écran. Cela s'explique par le fait qu'il <sup>n</sup>'y a pas de moyen pour traverser entre les îles dans la base de données.

# <span id="page-187-0"></span>Information légale

### **CONDITIONS DU CONTRAT DE LICENCE D'UTILISATION**

Les données (ci-après« les Données ») doivent servir à un usage personnel ou interne et ne peuvent être destinées à la revente. Elles sont protégées par droit d'auteur et assujetties aux conditions approuvées par vous, d'une part, et par NAVTEQ North America, LLC (ci-après « NT ») et ses concédants de licence (y compris leurs propres concédants et fournisseurs), d'autre part.

© 2010 NAVTEQ. Tous droits réservés.

Les données comprennent des informations tirées avec la permission des autorités canadiennes, notamment : © Sa Majesté la Reine du chef du Canada, © Imprimeur de la Reine pour l'Ontario, © Société canadienne des postes, GeoBaseMD et le ministère des Ressources naturelles du Canada. Tous droits réservés.

NAVTEQ détient une licence non exclusive de United States Postal Service® l'autorisant à publier et à vendre les informations  $ZIP+4@$  $ZIP+4@$  $ZIP+4@$ .

© United States Postal Service® 2010. Les prix ne sont ni établis, ni contrôlés, ni

approuvés par United States Postal Service®. Les marques de commerce et enregistrements suivants sont la propriété de USPS : United States Postal Service, USPS et ZIP+[4](#page-4-0).

#### ■CONDITIONS

Usage personnel seulement. Vous vous engagez à utiliser ces Données uniquement aux fins personnelles et non commerciales pour lesquelles la licence vous a été concédée, et non pour des services informatiques, en temps partagé ou toutes autres fins similaires. En conséquence, mais sous réserve des restrictions mentionnées dans les paragraphes suivants, vous pouvez copier les Données au besoin pour votre usage personnel afin de (i) les visualiser ou (ii) les enregistrer, tant que vous n'enlevez pas les mentions de droit d'auteur ou ne modifiez pas les Données. Vous vous engagez à ne pas reproduire, copier, modifier, décompiler, désassembler ou désosser l'ensemble ou des parties des Données et à ne pas les transférer ou les distribuer sous quelque forme que ce soit, et ce à <sup>n</sup>'importe quelle fin, sauf dans la mesure permise par des dispositions impératives. Les ensembles de plusieurs disques ne

peuvent être transférés ou vendus qu'en ensembles entiers, tels que fournis par NT, et non en sous-ensembles.

Restrictions. Sans limiter la portée du paragraphe précédent, et sauf si vous détenez une licence de NT vous autorisant expressément à le faire, vous ne pouvez utiliser les Données ni (a) avec un produit, un système ou une application connecté ou autrement lié à un véhicule, permettant la navigation automobile, le positionnement, la répartition des véhicules, le guidage en temps réel, la gestion de parc routier ou toute autre fonction semblable; ni (b) avec tout système de positionnement, appareil électronique ou informatique portable connecté sans fil, y compris, mais sans s'y limiter, les téléphones cellulaires, les ordinateurs de poche, les ordinateurs à main, les téléavertisseurs et les assistants numériques.

Avertissement. Les Données peuvent contenir des informations erronées ou incomplètes en raison du passage du temps, de l'évolution des circonstances, des sources utilisées et de la nature même de la collecte de données géographiques exhaustives. Chacun de ces facteurs peut être source d'erreurs.

<span id="page-188-0"></span> $\blacktriangleright$  Information légale $\blacktriangleright$  CONDITIONS DU CONTRAT DE LICENCE D'UTILISATION

Aucune garantie. Les Données sont fournies « telles quelles », et vous vous engagez à les utiliser à vos risques et périls. NT et ses concédants de licence (y compris leurs propres concédants et fournisseurs) ne donnent aucune garantie et ne font aucune déclaration, expresse ou tacite, découlant de la loi ou d'autres sources, en ce qui concerne, mais sans s'y limiter, leur contenu, leur qualité, leur exactitude, leur intégralité, leur efficacité, leur fiabilité, leur adaptation à un usage particulier, leur utilité, leur utilisation et les résultats qu'elles fournissent, et en ce qui concerne la possibilité d'utiliser les Données et le serveur sans interruption et sans erreur.

Stipulation d'exonération de garantie : NT ET SES CONCÉDANTS DE LICENCE (Y COMPRIS LEURS PROPRES CONCÉDANTS ET FOURNISSEURS) NE DONNENT AUCUNE GARANTIE, EXPRESSE OU IMPLICITE, QUANT À LA QUALITÉ, L'EFFICACITÉ, LA QUALITÉ MARCHANDE, L'ADAPTATION AUX FINS D'UN USAGE PARTICULIER OU L'ABSENCE DE CONTREFAÇON DES DONNÉES. Certains États, territoires ou pays ne permettent pas certaines exclusions de garantie; il se peut donc que l'exclusion ci-dessus ne s'applique pas à vous.

Déni de responsabilité : NT ET SES CONCÉDANTS DE LICENCE (Y COMPRIS LEURS PROPRES CONCÉDANTS ET FOURNISSEURS) NE POURRONT ÊTRE TENUS RESPONSABLES ENVERS VOUS À L'ÉGARD DE CE QUI SUIT : TOUTE RÉCLAMATION, DEMANDE OU ACTION EN JUSTICE, PEU IMPORTE LA NATURE DE LA CAUSE DE LA RÉCLAMATION, TOUTE DEMANDE OU ACTION ALLÉGUANT UNE PERTE, DES BLESSURES OU DES DOMMAGES POUVANT DÉCOULER DIRECTEMENT OU INDIRECTEMENT DE L'UTILISATION OU DE LA POSSESSION DES RENSEIGNEMENTS; TOUTE PERTE DE PROFITS, DE REVENUS, DE CONTRAT OU D'ÉCONOMIES, OU TOUT AUTRE DOMMAGE DIRECT, INDIRECT, ACCESSOIRE, PARTICULIER OU CONSÉCUTIF POUVANT DÉCOULER DE VOTRE UTILISATION OU INCAPACITÉ D'UTILISER CES RENSEIGNEMENTS, DE TOUTE ERREUR DANS LES RENSEIGNEMENTS OU DE VIOLATION DES CONDITIONS PAR UNE ACTION EN RESPONSABILITÉ CONTRACTUELLE OU DÉLICTUEUSE OU EN FONCTION D'UNE GARANTIE, MÊME SI NT ET SES CONCÉDANTS DE LICENCE ONT ÉTÉ AVERTIS DE LA POSSIBILITÉ DE TELS

DOMMAGES. Certains États, territoires ou pays ne permettent pas certaines exclusions de garantie; il se peut donc que l'exclusion ci-dessus ne s'y applique pas entièrement.

Contrôle des exportations. Vous vous engagez à ne pas exporter l'ensemble ou une partie des Données fournies ou de tout produit tiré de celles-ci, à moins que ce ne soit en conformité avec les mesures législatives, les règles et la réglementation en matière d'exportation pertinentes, ainsi qu'en conformité avec toutes les licences et autorisations exigées aux termes de celles-ci.

Entente intégrale. Les présentes conditions constituent l'entente intégrale conclue entre NT (et ses concédants de licence, y compris leurs propres concédants et fournisseurs) et vous relativement à l'objet des présentes et elles remplacent entièrement tous les documents et négociations antérieurs s'y rapportant.

Loi applicable. Les présentes conditions sont régies par les lois de l'État de l'Illinois, sans égard à (i) ses dispositions sur les conflits de lois, ou (ii) la Conférence des Nations unies sur les contrats de vente internationale de marchandises, qui est

<span id="page-189-0"></span>explicitement exclue. Vous reconnaissez la compétence de l'État de l'Illinois pour tout différend, réclamation ou action en justice découlant des Données fournies par la présente.

Usagers du gouvernement. Si les Données sont acquises par ou pour le gouvernement des États-Unis ou toute autre entité qui réclame ou applique des droits semblables à ceux habituellement réclamés par le gouvernement des États-Unis, les Données représentent un article commercial au sens de commercial itemdans le [48](#page-48-0) C.F.R. (« FAR ») [2](#page-2-0).[101](#page-101-0), elles sont concédées sous licence conformément aux conditions du présent contrat de licence d'utilisation, et chaque exemplaire fourni des Données portera l'indication « Notice of Use » (avis d'utilisation) suivante adéquatement intégrée, et sera traité conformément à l'avis ci-dessous :

NOM DE L'ENTREPRENEUR (FABRICANT / FOURNISSEUR) : NAVTEQ ADRESSE DE L'ENTREPRENEUR (FABRICANT / FOURNISSEUR) : 425 West Randolph St., Chicago, Illinois 60606AVIS D'UTILISATION

Ces Données constituent un article commercial tel que défini dans la FAR [2](#page-2-0).[101](#page-101-0) et sont assujeties à la licence de l'utilsateur final en vertu de laquelle ces Données ont été fournies.© 2010 NAVTEQ. Tous droits réservés.

Si l'agent des contrats, l'organisme gouvernemental fédéral ou tout autre représentant du gouvernement fédéral refuse d'utiliser cette légende, l'agent des contrats, l'organisme gouvernemental fédéral ou le représentant du gouvernement fédéral devra aviser NAVTEQ avant de réclamer des droits supplémentaires ou différents à l'égard des Données.

# **Selon le règlement FCC**

[1](#page-1-0)) Cet appareil est conforme à la section [15](#page-15-0) du règlement de la Commission fédérale des communications (FCC) et à la norme canadienne CNR-210/CNR-Gen. Son utilisation est assujettie aux deux conditions suivantes : ([1](#page-1-0)) cet appareil ne doit pas causer d'interférences nuisibles et ([2](#page-2-0)) cet appareil doit accepter toutes les interférences qu'il reçoit, y compris celles qui pourraient provoquer un fonctionnement indésirable.

[2](#page-2-0)) La Commission fédérale des communications (FCC) exige que l'utilisateur soit informé que tout changement ou toute modification fait à cet appareil, qui ne serait pas expressément approuvé par la partie responsable de la conformité, pourrait annuler le droit de l'utilisateur d'utiliser cet appareil.

[3](#page-3-0)) Cet appareil émet une énergie produite par les fréquences radio. Cependant, la puissance d'énergie émise par cet appareil est considérablement inférieure aux limites d'exposition de fréquences radio établies par la FCC et par Industrie Canada (IC). Cet appareil est conforme aux limites

**Index**

<span id="page-190-0"></span>▶▶Information légale▶Selon le règlement FCC

d'exposition aux radiations établies par la FCC et par Industrie Canada (IC) pour un environnement non contrôlé. Néanmoins, l'appareil devrait être utilisé de façon à minimiser le contact humain potentiel avec l'antenne, lors de conditions normales d'utilisation.

# <span id="page-191-0"></span>**Commandes vocales**

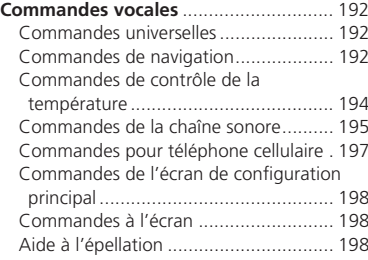

# <span id="page-192-0"></span>Commandes vocales

### **Commandes universelles**

Le système accepte ces commandes sur <sup>n</sup>'importe quel écran. *Aide* (affiche les commandes disponibles

pour l'écran actif)

*Afficher la carte* (équivalent à MAP [carte])

*Afficher le menu* (équivalent à DEST) *Afficher l'information* (équivalent à INFO) *Afficher l'écran audio* (équivalent à AUDIO) *Reculer* (équivalente à  $\boxed{\text{a/}}$  (raccrocher/

retour)) *Annuler* (équivalent à CANCEL [annuler])

*Quelle est la date d'aujourd'hui? Quelle heure est-il?*

### **Commandes de navigation**

Le système accepte ces commandes sur un écran de carte/de guidage.

### ■Commandes générales

*Afficher le menu* (si en route, affiche l'écran du trajet) *Afficher la navigation* (si en route, affiche l'écran du trajet) *Afficher la carteAfficher l'assistance carte* (si en route, affiche le prochain point de guidage) *Afficher l'information* (ou Information) *Afficher l'écran audioAfficher l'écran téléphone AnnulerReculer* (ou Recul) *Quelle heure est-il? Quelle est la date d'aujourd'hui? Aide* (lit la liste des commandes générales et d'affichage des cartes)

### ■Commandes d'affichage de la carte

*Afficher emplacement actuel* (affiche la latitude, la longitude et l'altitude en temps réel) *Afficher/Cacher* (spécifier le type d'icône) : *guichet automatique Station d'essencerestaurantbureau de poste épicerie hébergement* (hôtel, motel) *stationnement intérieurterrain de stationnementécolehôpitaux informations de sortie d'autorouteRetour à la maison [1](#page-1-0)Retour à la maison [2](#page-2-0)Enregistrer l'emplacement actuel* (mémorise l'endroit actuel dans le carnet d'adresses)

▶▶ Commandes vocales▶ Commandes de navigation

### <span id="page-193-0"></span>■Commandes de l'échelle de la carte

*Afficher le nord vers le hautAfficher la direction actuelleAfficher zoom rapproché Afficher zoom éloigné Afficher* (spécifier l'échelle) : *échelle [80](#page-80-0) mètres [\(1/](#page-1-0)[20](#page-20-0) mille) échelle [200](#page-200-0) mètres [\(1](#page-1-0)[/8](#page-8-0) mille) échelle 400 mètres [\(1](#page-1-0)[/4](#page-4-0) mille) échelle 800 mètres [\(1](#page-1-0)[/2](#page-2-0) mille) échelle [1](#page-1-0) 600 mètres [\(1](#page-1-0) mille) échelle [3](#page-3-0) kilomètres [\(2](#page-2-0) milles) échelle [8](#page-8-0) kilomètres [\(5](#page-5-0) milles) échelle [24](#page-24-0) kilomètres [\(15](#page-15-0) milles) échelle [80](#page-80-0) kilomètres [\(50](#page-50-0) milles) échelle 240 kilomètres [\(150](#page-150-0) milles) échelle 560 kilomètres (350 milles) échelle [1](#page-1-0) 600 kilomètres [\(1](#page-1-0) 000 milles) Zoom rapproché au maximum Zoom éloigné au maximum*

#### ■Commandes pour trouver un lieu

*Trouver le plus proche* (spécifier le lieu) : *Centre de service automobileConcessionnaire ACURAConcessionnaire HONDAStation d'essenceStation à hydrogène Magasin de pièces & électronique automobilesCentre de réparations et entretien automobilesCentre de lavage et finition autos Concessionnaires de motocycles Autre concessionnaire automobilesAssistance routièreCentre d'opérations bancaires Guichet automatique Banque Service d'encaissement de chèques CommunautéCentre d'affairesHôtel de villeCentre municipal Centre de conventionPalais de justice UniversitéBibliothèque*

*Bureau de poste ÉcoleSalle d'urgence Hôpital Poste de police VétérinaireHébergement Gîte touristique HôtelCentre de loisirsParc d'attractionsTerrain de golf Monument historique MarinaSalles de cinémaMuséeParcCentre d'arts scéniques Complexe sportif Attraction touristique RestaurantRestaurant américainRestaurant californienRestaurant chinoisCafé-restaurantRestaurant continentalRestaurant service rapide Restaurant français Restaurant allemand*

**Index**

<span id="page-194-0"></span>▶▶ Commandes vocales▶ Commandes de contrôle de la température

*Restaurant grec Marchand de crèmes glacées Restaurant indienRestaurant italienMarchand de crèmes glacées Restaurant japonais Restaurant coréenRestaurant mexicainPizzériaRestaurant de fruits de merRestaurant thaïlandaisRestaurant végétarien Restaurant vietnamienAutre restaurantZone de magasinage Magasin d'accessoires Magasin de livres Magasin de vêtements Magasin de Meubles Épicerie Magasin de meubles Magasin de rénovation de maisons Galerie marchandeMagasin d'articles de bureau PharmacieAnimalerieMagasin de coutures Magasin de chaussures Magasin d'équipement sportif*

*Magasin de jouets Centre de voyages Aéroport Club automobileTerminus d'autobusSite de camping Station de train de banlieueTerminal de traversierLieu-ditParc de stationnement incitatifStationnement intérieurTerrain de stationnementAgence de location de voiture Halte routièrePistes de skiCentre de renseignements touristiques Gare de trainAgence de voyage Relais routier*

#### ■Commandes pour le trajet

Le système accepte les commandes cidessous lorsqu'un trajet a été configuré. *Combien de temps jusqu'à la destination? À quelle distance est la destination ? Afficher la carte de la destinationAfficher l'itinéraire entier*

### **Commandes de contrôle de la température**

Le système accepte ces commandes à partir de la plupart des écrans. *Contrôle de température automatique* (maintient la température sélectionnée) *Désactiver le Contrôle de température Activer l'Air climatisé*\**Désactiver l'Air climatisé*\**Activer le Contrôle de température dégivrer les vitres*\* *Désactiver le Contrôle de température dégivrer les vitres*\* *Activer le Dégivreur arrière*\* *Désactiver le Dégivreur arrière*\* *Contrôle de température Air frais Contrôle de température Recirculer Contrôle de température Ventilation Contrôle de température au corps et aux pieds* (bouche d'air et plancher) *Contrôle de température aux pieds Contrôle de température aux pieds et dégivrage Augmenter la vitesse du ventilateur Diminuer la vitesse du ventilateurLa vitesse du ventilateur #* (# : [1](#page-1-0) à [7](#page-7-0))

▶▶ Commandes vocales▶ Commandes de la chaîne sonore

<span id="page-195-0"></span>*Température # degrés* (# : [57](#page-57-0) à [87](#page-87-0) °F/[15](#page-15-0) à [29](#page-29-0) °C) *Température conducteur # degrés* (# : [57](#page-57-0) à [87](#page-87-0) °F/[15](#page-15-0) à [29](#page-29-0) °C) *Température passager # degrés* (# : [57](#page-57-0) à [87](#page-87-0) °F/[15](#page-15-0) à [29](#page-29-0) °C) *Température augmenter Température diminuer Augmenter la température conducteur Diminuer la température conducteur Passager Température augmenter Passager Température diminuer Température au plus chaud Température au plus froid Température Conducteur au plus chaud Température Conducteur au plus froid Passager température au plus chaud Passager température au plus froid*

\* Ces commandes alternent entre les fonctions d'activation et de désactivation (on et off), il se peut alors que la commande ne corresponde pas à l'action voulue.

### **Commandes de la chaîne sonore**

Le système accepte ces commandes à partir de la plupart des écrans. *Audio*\**Audio activéAudio désactivé*

\* Cette commande alterne entre les fonctions d'activation et de désactivation (on et off), il se peut alors que la commande ne corresponde pas à l'action voulue.

#### *REMARQUE :*

*Les niveaux de volume du son peuvent ne pas être contrôlables par commande vocale.*

#### ■Commandes de la radio

*Radio*\**Activer la radioDésactiver la radioRadio choisir F[M1](#page-1-0)Radio choisir F[M2](#page-2-0)Radio choisir AMRadio syntoniser # FM* (# : fréquence, p. ex., [95](#page-95-0),[5](#page-5-0))

*Radio syntoniser # AM* (# : fréquence, p. ex. 1020) *Radio chercher vers le hautRadio chercher vers le basRadio prochain canal Radio présélection #* (# : [1](#page-1-0) à [6](#page-6-0)) *Radio FM présélection #* (# : [1](#page-1-0) à [6](#page-6-0)) *Radio F[M1](#page-1-0) présélection #* (# : [1](#page-1-0) à [6\)](#page-6-0) *Radio F[M2](#page-2-0) présélection #* (# : [1](#page-1-0) à [6\)](#page-6-0) *Radio AM présélection #* (# : [1](#page-1-0) à [6](#page-6-0)) *Radio sélection automatique*\* *Radio balayer*\* *Radio choisir X[M1](#page-1-0)Radio choisir X[M2](#page-2-0)XM canal #* (# : 0 à 255) *XM canal monterXM canal descendreXM catégorie monter XM catégorie descendre XM présélection #* (# : [1](#page-1-0) à [6](#page-6-0)) *XM[1](#page-1-0) présélection #* (# : [1](#page-1-0) à [6\)](#page-6-0) *XM[2](#page-2-0) présélection #* (# : [1](#page-1-0) à [6\)](#page-6-0) *XM balayer*\* *XM balayer catégorie*\* *XM balayer canal*\* *XM mode catégorie XM mode canal*

**Index**

<span id="page-196-0"></span>▶▶ Commandes vocales▶ Commandes de la chaîne sonore

\* Ces commandes alternent entre les fonctions d'activation et de désactivation (on et off), il se peut alors que la commande ne corresponde pas à l'action voulue.

### ■Commandes pour lecture de disque

- *Disque jouer Disque jouer chanson #* (# : [1](#page-1-0) à [30](#page-30-0)) *Disque passer au suivant Disque revenir Disque ordre aléatoire*\* *Disque répéter la chanson*\* *Disque balayer chanson*\* *Disque dossier monter Disque dossier descendre Disque dossier aléatoire*\* *Disque répéter la chanson*\* *Disque balayer dossier*\* *Disque lecture normale* (annule les modes de lecture aléatoire, de répétition ou de balayage, rétablit le mode de lecture normal)
- \* Ces commandes alternent entre les fonctions d'activation et de désactivation (on et off), il se peut alors que la commande ne corresponde pas à l'action voulue.

#### ■ Commandes pour USB

*USB jouer USB jouer chanson #* (# : [1](#page-1-0) à [30](#page-30-0)) *USB passer au suivant USB revenirUSB ordre aléatoire*\**USB répéter la chanson*\* *USB balayer chanson*\* *USB dossier monterUSB dossier descendreUSB dossier aléatoire*\**USB répéter le dossier*\* *USB balayer dossier*\* *USB lecture normale* (annule les modes de lecture aléatoire, de répétition ou de balayage, rétablit le mode de lecture normal)

\* Ces commandes alternent entre les fonctions d'activation et de désactivation (on et off), il se peut alors que la commande ne corresponde pas à l'action voulue.

#### ■ Commandes pour lecture d'iPod®

*iPod jouer iPod jouer chanson #* (# : [1](#page-1-0) à [30](#page-30-0)) *iPod passer au suivant iPod reveniriPod chansons au hasard*\**iPod album aléatoire*\**iPod répéter la chanson*\* *iPod lecture normale* (annule les modes de répétition ou de lecture aléatoire, rétablit le mode de lecture normal)

\* Ces commandes alternent entre les fonctions d'activation et de désactivation (on et off), il se peut alors que la commande ne corresponde pas à l'action voulue.

 $\blacktriangleright$  Commandes vocales $\blacktriangleright$  Commandes pour téléphone cellulaire

### <span id="page-197-0"></span>■ Commandes pour *Bluetooth*<sup>®</sup> Audio

*Bluetooth audio jouer Bluetooth audio sauter au suivantBluetooth audio revenirBluetooth audio pause Bluetooth audio reprise*

#### *REMARQUE :*

*Il peut arriver que les commandes audio Bluetooth® ne fonctionnent pas sur certains téléphones ou appareils audio Bluetooth®.*

#### ■ Commandes pour AUX

*AUX jouer* (ou lecture auxiliaire)

### **Commandes pour téléphone cellulaire**

Le système accepte ces commandes uniquement à partir de l'écran TÉLÉPHONE.*Recomposer Historique d'appels Carnet tél.Composer Configuration du téléphone Menu téléphone Numéros abrégés [1](#page-1-0) Numéros abrégés [2](#page-2-0) Plus de listes*Ces commandes peuvent se faire à partir de n'importe quel écran.

*Composer/appel par numéro Composer/appel par balise vocale*

#### ■ Commandes de message textuel

*AnnulerMessage suivant Message précédent LireRépondre Envoyer Message textuel Avis Message Texte Off Avis Message Texte On*

**Index**

<span id="page-198-0"></span>• Commandes vocales • Commandes de l'écran de configuration principal

## **Commandes de l'écran de configuration principal**

Le système accepte ces commandes sur l'écran de configuration principal. *Augmenter la Luminosité Diminuer LuminositéLuminosité Minimum/MinLuminosité Maximum/MaxAugmenter le contraste Diminuer le contrasteContraste Minimum/MinContraste Maximum/MaxAugmenter le Niveau de noir Diminuer le Niveau de noirNiveau de noir Minimum/MinNiveau de noir Maximum/MaxAugmenter le volume Baisser le volumeVolume Minimum/MinVolume Maximum/MaxVolume OffFréquence d'assistance Normale Fréquence d'assistance Maximum/Max Fréquence d'assistance Minimum/Min*

### **Commandes à l'écran**

Le système accepte ces commandes sur <sup>n</sup>'importe quel écran. Il y a plus de [100](#page-100-0)  commandes à l'écran. Dire ce qui est écrit à l'écran pour activer cette sélection. Dans le cas des listes, il est possible de sélectionner un élément en nommant le numéro de cet élément dans une liste.*Suivant* (ou Descendre)\* *Précédent* (ou Monter) *RetournerOK* (sauf à l'écran Confirmation du démarrage) *Supprimer*

\* Pendant la conduite, il est possible de faire dérouler la liste jusqu'à trois pages.

## **Aide à l'épellation**

Le système de commandes vocales peut également reconnaître les entrées de l'alphabet phonétique, de numéros, de lettres, de lettres accentuées, de signes de ponctuation et de symboles.

#### *REMARQUE :*

*En sélectionnant des lettres à l'aide du système de commandes vocales, une* 

*fenêtre de confirmation peut apparaître momentanément pour confirmer l'entrée.*

#### ■Numéros

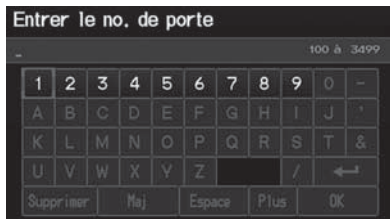

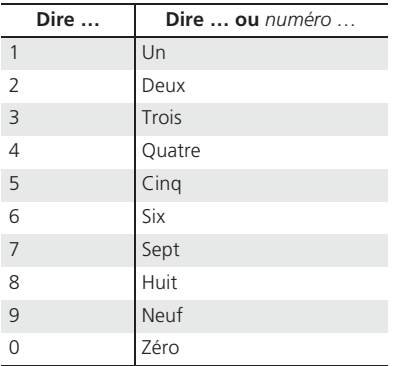

<span id="page-199-0"></span>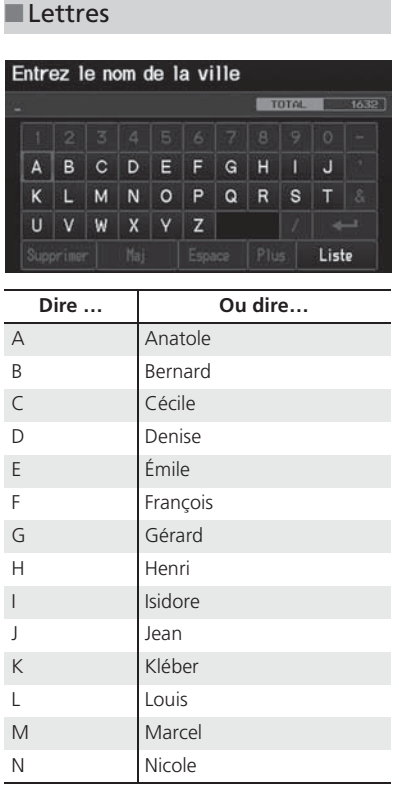

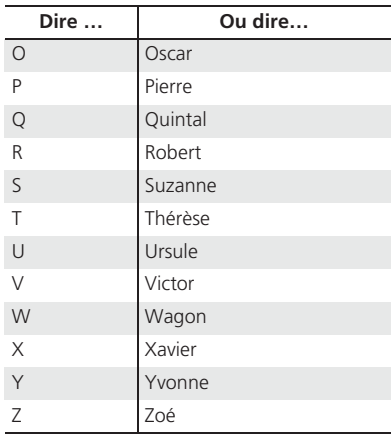

#### ■Lettres avec accent

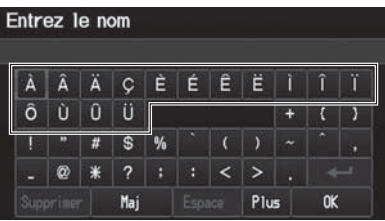

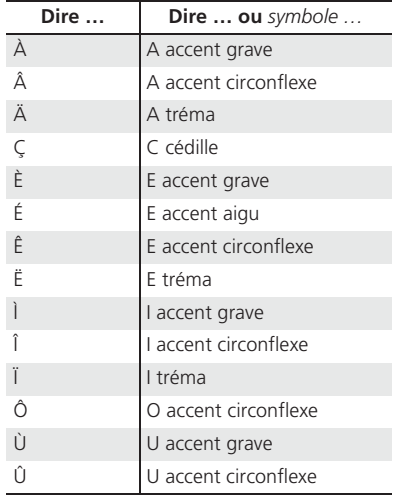

 $\sim$ 

**Index**

<span id="page-200-0"></span>▶▶ Commandes vocales▶ Aide à l'épellation

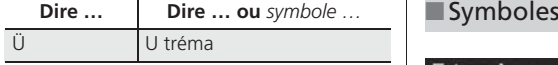

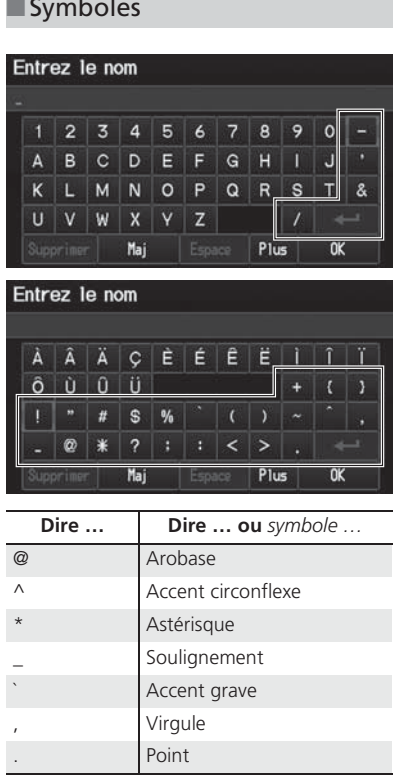

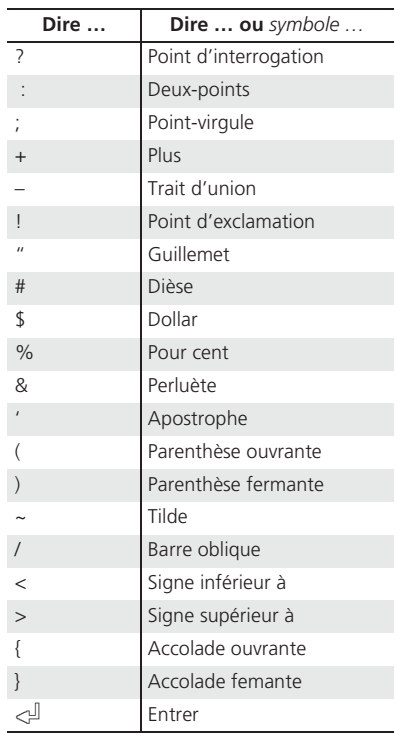

# <span id="page-201-0"></span>Liste de catégories

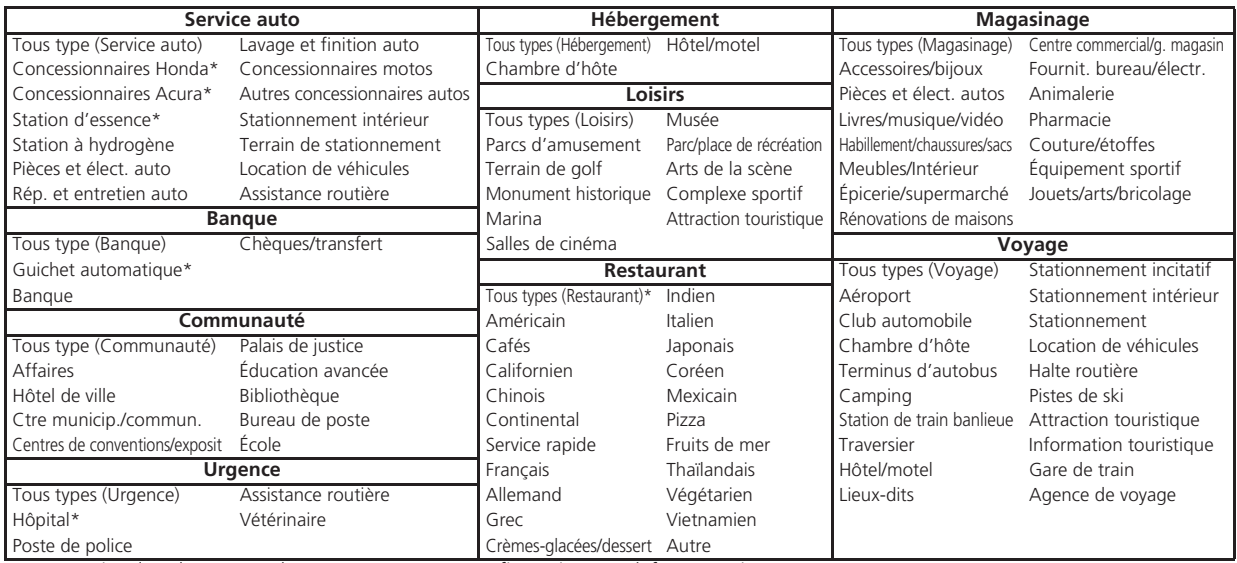

\* Mémorisé dans la « Fav. Subcategory » comme configuration par défaut en usine.

### <span id="page-202-0"></span>Index

### **A**

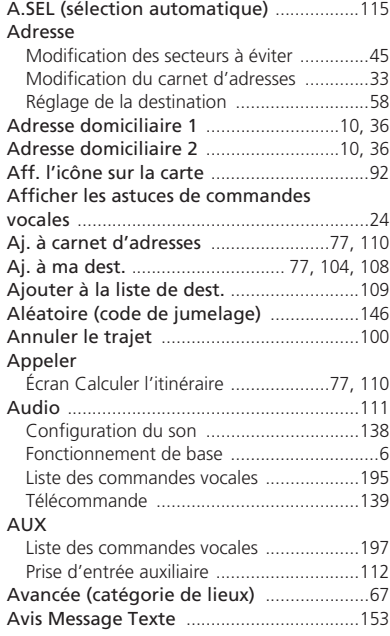

#### **B**

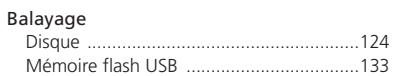

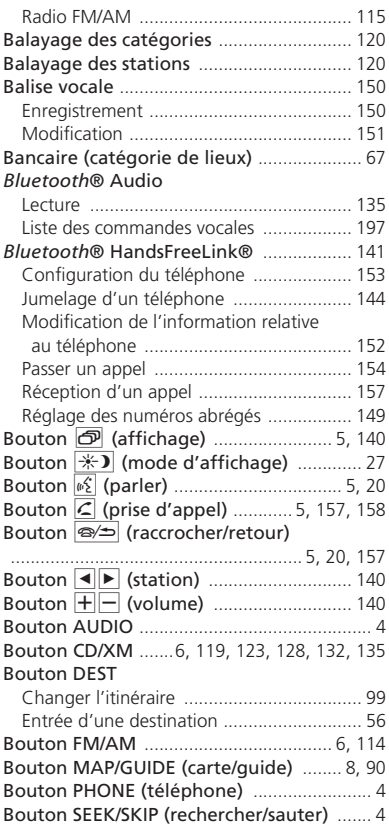

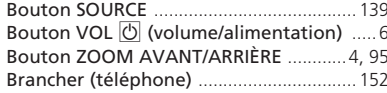

### **C**

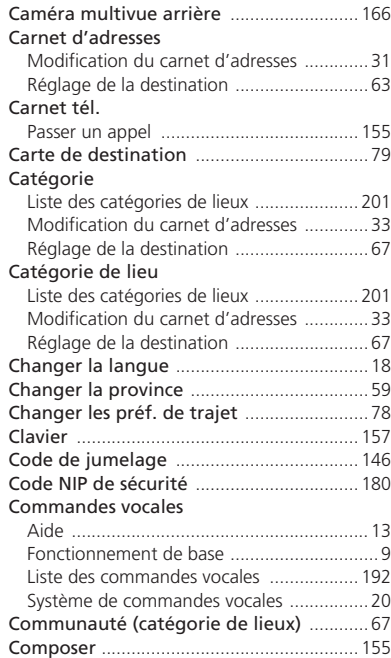

Index

 $\blacktriangleright$   $\blacktriangleright$  Index

<span id="page-203-0"></span>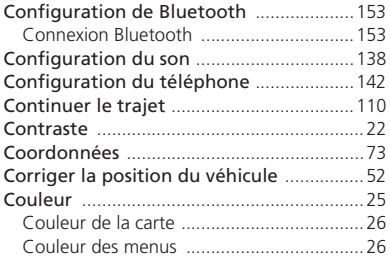

### **D**

Destination précédente

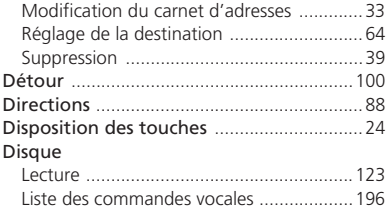

### **E**

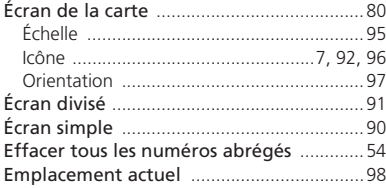

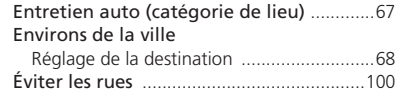

### **F**

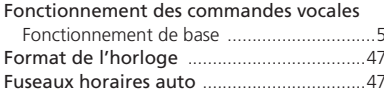

### **H**

**I**

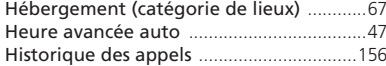

#### Info de sortie ................................................[89](#page-89-0) Informations personnelles ..........................[30](#page-30-0) Informations système/appareil ................[165](#page-165-0) Intersection ...................................................[74](#page-74-0) iPod® Branchement, débranchement .........[127,](#page-127-0) [131](#page-131-0) Lecture ......................................................[127](#page-127-0) Liste des commandes vocales ...................[196](#page-196-0) Itinéraire (menu) ..........................................[99](#page-99-0) Itinéraire et assistance ................................[40](#page-40-0)

#### **J**

Jumeler un téléphone ...............................[144](#page-144-0)

#### **L**

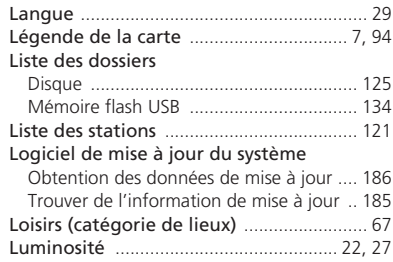

### **M**

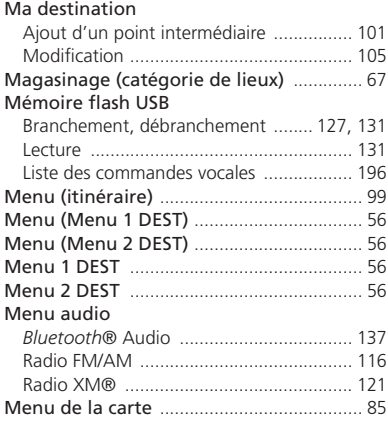

# Index

**Index**

<span id="page-204-0"></span> $\blacktriangleright\blacktriangleright$ Index

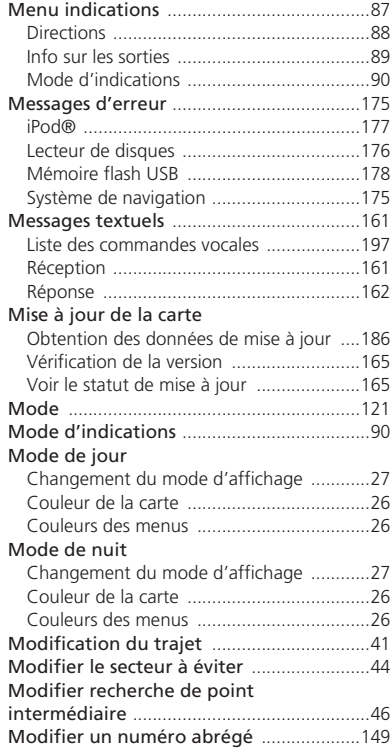

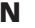

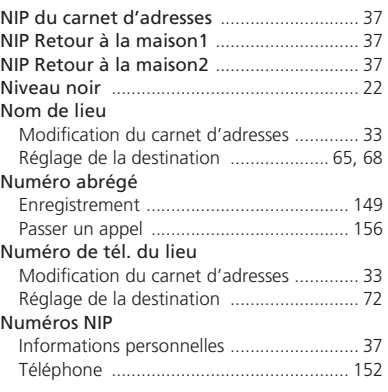

### **O**

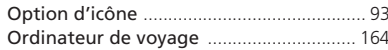

### **P**

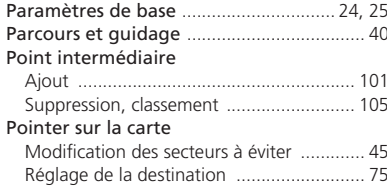

#### Position actuelle

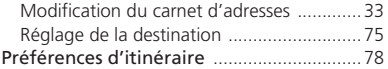

#### **R**

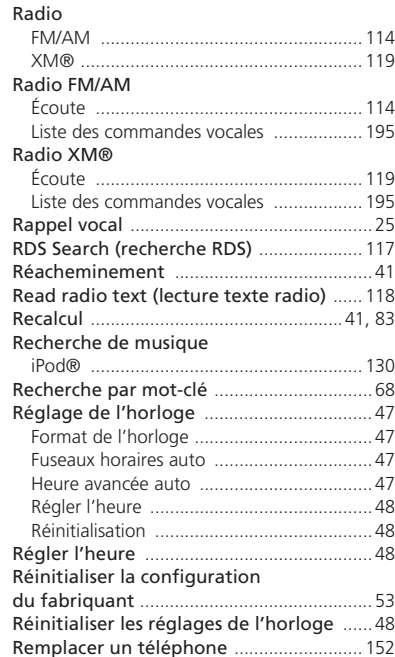

Index

**Index**

#### $\blacktriangleright$   $\blacktriangleright$  Index

#### <span id="page-205-0"></span>Répétition

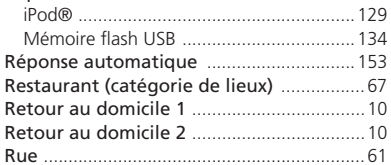

#### **S**

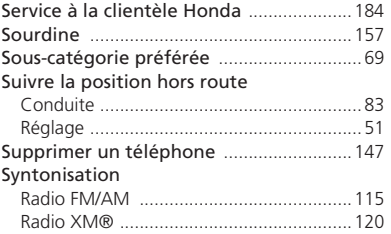

#### **U**

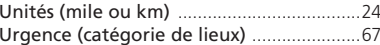

### **V**

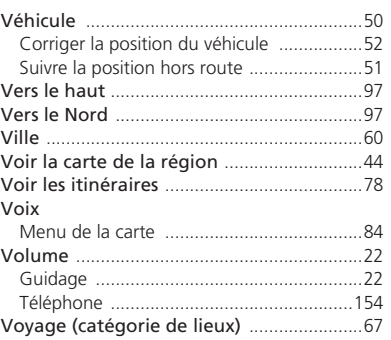

### **T**

#### Téléphone

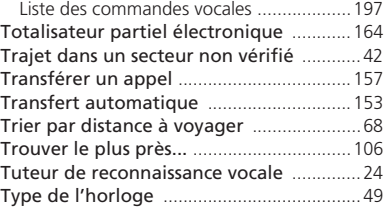